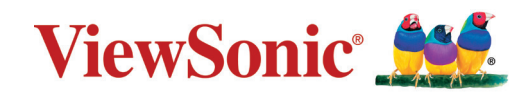

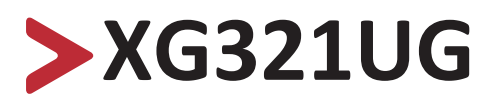

# **Scherm Handleiding**

Modelnr. VS18555 Onderdeelnr.: XG321UG

# **Bedankt voor uw keuze voor ViewSonic®**

Als wereldwijd toonaangevende leverancier van visuele oplossingen, zet ViewSonic® zich in om de verwachtingen van de wereld op het vlak van technologische evolutie, innovatie en eenvoud, te overschrijden. Bij ViewSonic® geloven wij dat onze producten het potentieel hebben om een positieve impact in de wereld te bieden en we zijn ervan overtuigd dat het ViewSonic®-product dat u hebt gekozen, u goed van pas zal komen.

Nogmaals bedankt voor uw keuze voor ViewSonic®!

# <span id="page-2-0"></span>**Veiligheidsvoorzorgen**

Lees de volgende **veiligheidsmaatregelen** voordat u dit apparaat gebruikt.

- Bewaar deze gebruikshandleiding op een veilige plaats zodat u deze later opnieuw kunt raadplegen.
- Lees alle waarschuwingen en volg alle instructies.
- Ga ten minste op 45 cm van het apparaat zitten.
- Zorg dat er minstens 10 cm vrije ruimte rond het apparaat aanwezig is om een goede ventilatie te garanderen.
- Plaats het apparaat in een goed geventileerde ruimte. Plaats niets bovenop het apparaat waardoor de warmteverspreiding kan worden verhinderd.
- Gebruik het apparaat niet in de buurt van water. Om het risico op vuur of elektrische schokken te verminderen, mag u het apparaat niet blootstellen aan vocht.
- Vermijd het blootstellen van het apparaat aan direct zonlicht en andere bronnen van duurzame warmte.
- Plaats het apparaat niet in de buurt van warmtebronnen zoals radiatoren, verwarmingsroosters of andere apparaten (inclusief versterkers) die de temperatuur van het apparaat kunnen doen stijgen tot gevaarlijke niveaus.
- Gebruik een zachte, droge doek om de behuizing te reinigen. Raadpleeg voor meer informatie het hoofdstuk "Onderhoud" in deze handleiding.
- Vermijd het aanraken van het scherm, aangezien olie zich kan verzamelen op het scherm als u het aanraakt.
- Raak het schermoppervlak niet aan met scherpe of harde objecten omdat hierdoor het scherm kan schade oplopen.
- Plaats het apparaat niet op een doek of andere materialen die geplaatst kunnen zijn tussen het product en het ondersteunende meubilair.
- Wanneer u het apparaat verplaatst, moet u ervoor zorgen dat u het niet laat vallen of er nergens mee tegenaan stoten.
- Plaats het apparaat niet op een effen of onstabiel oppervlak. Het apparaat kan omvallen en zo lichamelijke letsels of defect veroorzaken.
- Plaats geen zware objecten op het apparaat of op de aansluitkabels.
- Gebruik altijd kasten, standaarden of installatiemethoden die worden aanbevolen door de fabrikant van de apparaatset.
- Gebruik altijd meubilair dat het apparaat veilig kan ondersteunen.
- Zorg er altijd voor dat het apparaat niet over de rand van het ondersteunende meubilair hangt.
- Plaats het apparaat niet op groot meubilair, zoals een kast of boekenkast, zonder zowel het meubilair als het apparaat aan een geschikte ondersteuning te verankeren.
- Leer kinderen altijd over de gevaren van het op meubilair klimmen om bij het apparaat of gerelateerde apparatuur te komen.
- Plaats de monitor niet waar kinderen waarschijnlijk aanwezig zullen zijn.
- Plaats geen items die kinderen kunnen verleiden om te klimmen, zoals speelgoed en afstandsbedieningen, bovenop het apparaat of meubilair waarop het product is geplaatst.
- Als u rook, een abnormaal geluid of een vreemde geur opmerkt, moet u het apparaat onmiddellijk uitschakelen en contact opnemen met uw leverancier of ViewSonic®. Het is gevaarlijk om het apparaat in dergelijke gevallen verder te gebruiken.
- Probeer nooit de veiligheidsvoorzieningen van de gepolariseerde of geaarde stekker te omzeilen. Een gepolariseerde stekker heeft twee bladen, waarbij er een breder is dan de ander. Een aardlekstekker bevat twee pennen en een aardklem. De brede pen van de gepolariseerde stekker en de aardklem van de aardlekstekker zijn bedoeld voor uw veiligheid. Als de stekker niet in uw stopcontact past, dient u een adapter aan te schaffen. Probeer nooit de stekker in het stopcontact te forceren.
- Bij het aansluiten op een stopcontact, mag u de aardklem niet verwijderen. Zorg dat de aardklemmen nooit worden verwijderd.
- Leg en beheer snoeren en kabels die zijn aangesloten op uw apparaat altijd zo dat er niet over gestruikeld kan worden en dat er niet aan getrokken of niet vastgepakt kunnen worden.
- Plaats de voedingskabel en de stekker zo, dat er niet op kan worden getrapt dat ze niet gekneld raken en bescherm het punt waar de kabel uit het apparaat komt. Zorg dat het stopcontact zich dicht bij het apparaat bevindt zodat het gemakkelijke toegankelijk is.
- Trek de stekker van de voedingskabel uit het stopcontact als u het apparaat gedurende langere tijd niet gebruikt.
- Bevestig het distributiesysteem geïnstalleerd in het gebouw. Het systeem moet voorzien in een circuitonderbreker gespecificeerd op 120/240V, 20A.
- Gebruik alleen hulpstukken/accessoires, zoals wagentjes, standaarden, tripods, beugels of tafels, die zijn gespecificeerd door de fabrikant.

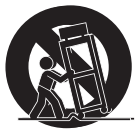

- Wanneer u een wagentje gebruikt, wees dan voorzichtig wanneer u het wagentje samen met het apparaat verplaatst om te vermijden dat het kantelt en letsels veroorzaakt.
- Laat onderhoud en reparaties over aan bevoegde onderhoudstechnici. Reparatie zal vereist zijn wanneer het apparaat op enige wijze werd beschadigd, zoals in de volgende gevallen:
	- ͫ indien het voedingssnoer of de stekker beschadigd is.
	- ͫ indien er vloeistof op het apparaat wordt gemorst of als er voorwerpen in het apparaat vallen.
	- ͫ indien het apparaat wordt blootgesteld aan regen of vocht.
	- ͫ Als het apparaat niet normaal werkt of is gevallen.
- Als u de oor-/hoofdtelefoon gebruikt, moet u het volume aanpassen naar een geschikt niveau anders kan er gehoorschade ontstaan.

• Het bevestigen van de display aan een wand of vast object met gebruik van touwwerk of andere beveiligingssystemen kan helpen bij het ondersteunen van het gewicht van de display om te voorkomen dat de display omvalt.

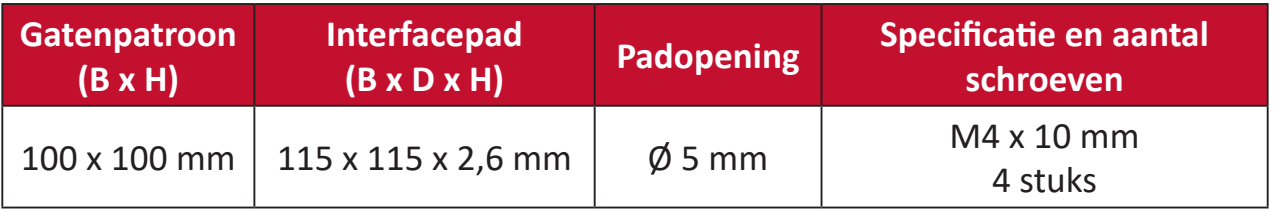

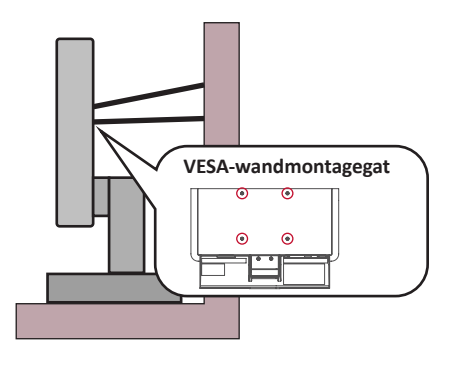

#### **NOOT:**

- Beveiligingssysteem/touwwerk moet weerstand kunnen bieden tegen een kracht van 100N.
- Zorg ervoor dat het touwwerk recht is en dat enige speling is verwijderd. De achterkant van het apparaat moet gericht zijn naar de wand om ervoor te zorgen dat het apparaat niet kan kantelen onder externe kracht.
- Zorg ervoor dat de display niet kantelt onder externe kracht bij enige hoogte en rotatiehoek van het apparaat.
- Als de bestaande display bewaard en verplaatst gaat worden, moeten dezelfde overwegingen als hierboven worden toegepast.

# > Inhoud

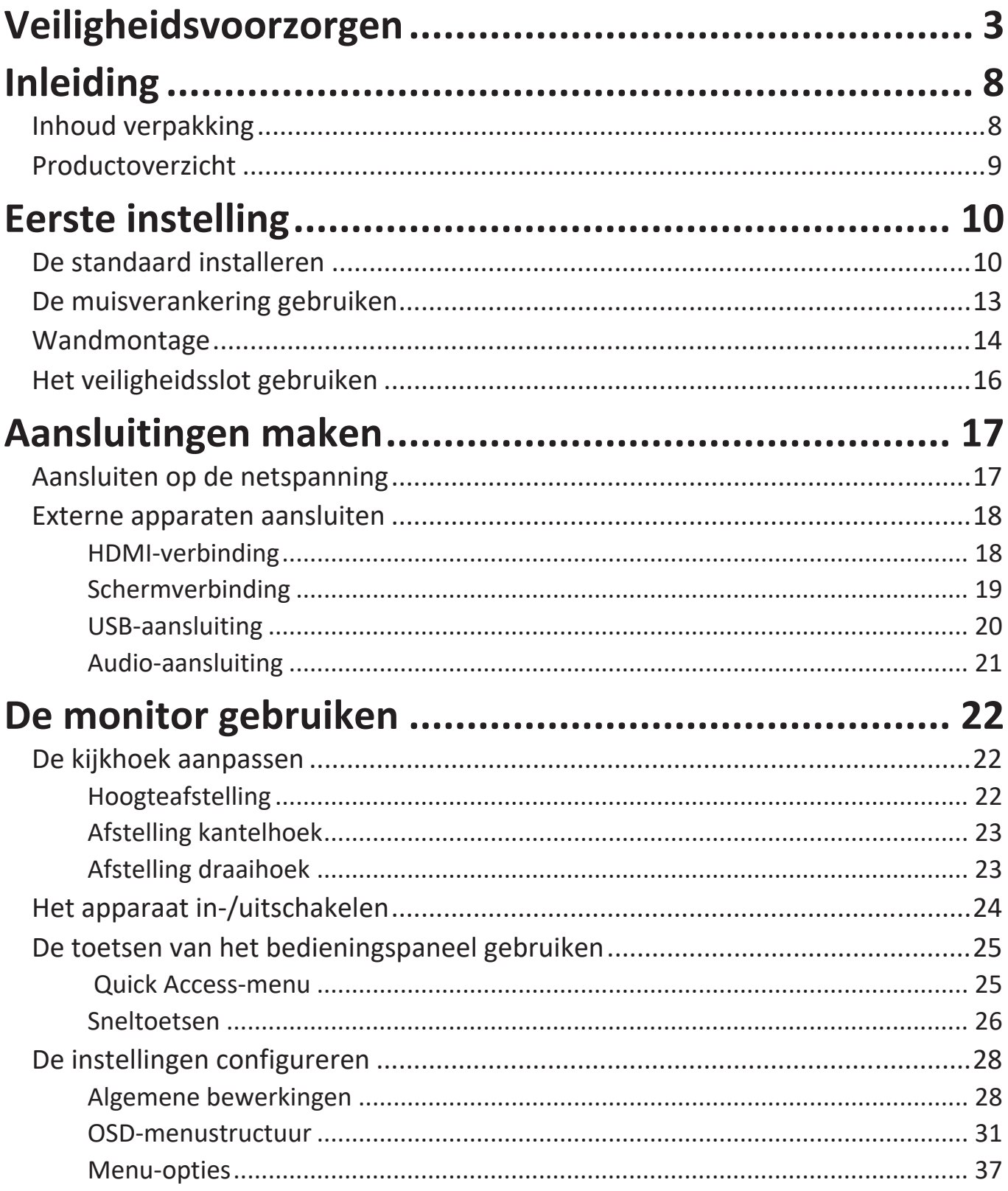

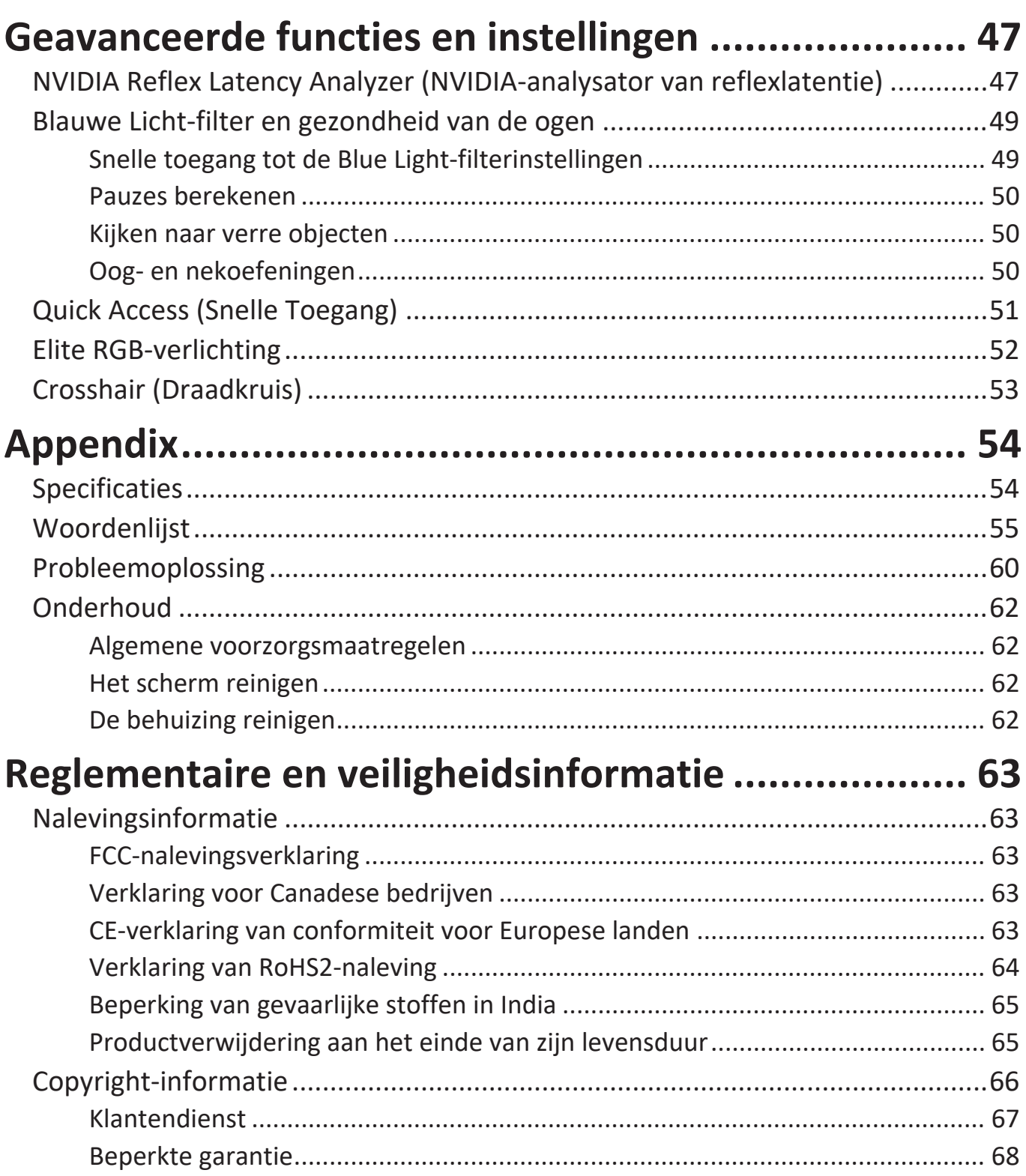

# <span id="page-7-0"></span>**Inleiding**

# **Inhoud verpakking**

- Monitor
- Voedingskabel
- Voedingsadapter
- Videokabel
- Snelstartgids
	- **NOOT:** De voedingskabel en videokabels die bij uw pakket zijn geleverd kunnen verschillen afhankelijk van uw land. Neem contact op met uw lokale wederverkoper voor meer informatie.

# <span id="page-8-0"></span>**Productoverzicht**

## **Vooraanzicht**

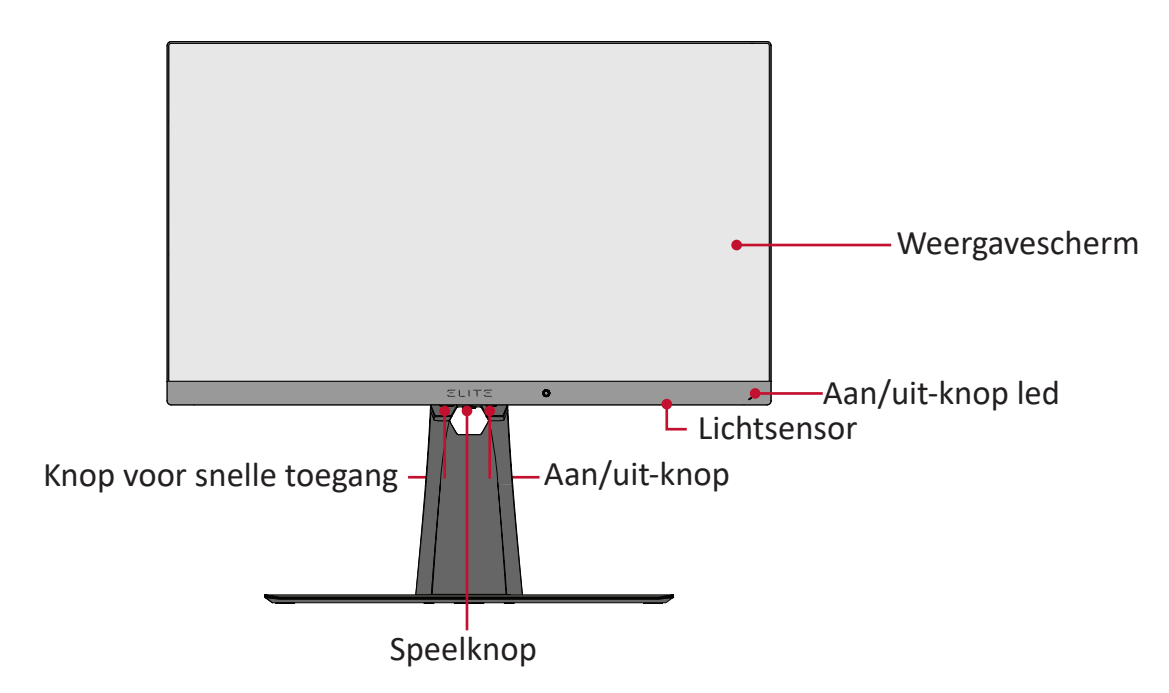

**Achteraanzicht**

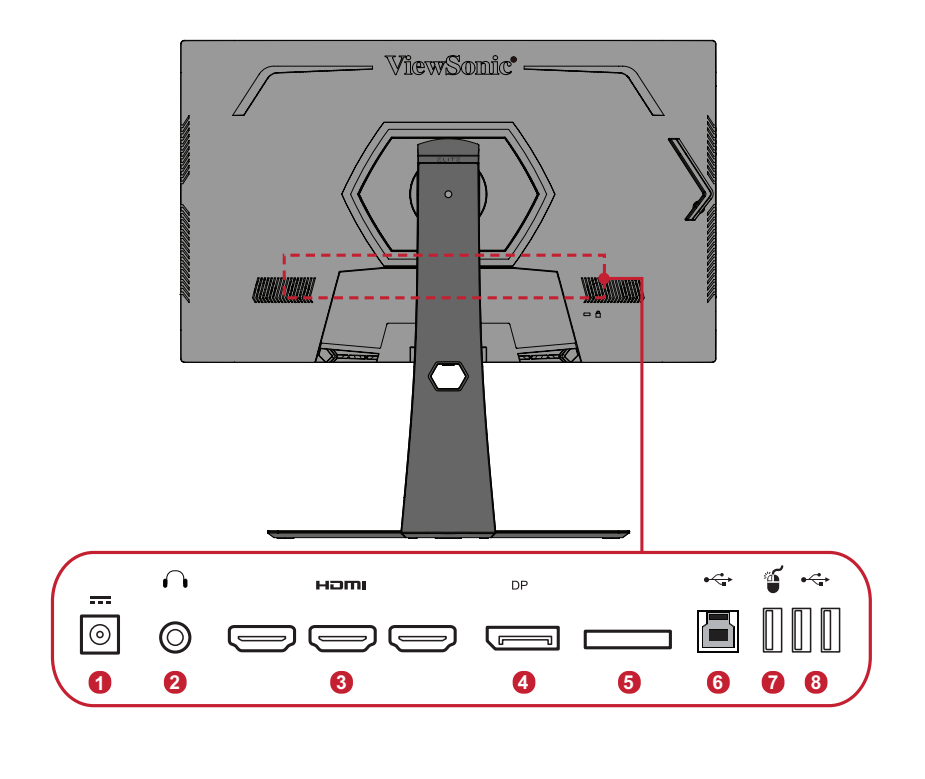

- 
- **1.** DC-ingang **2.** Audio-uitgang **3.** HDMI **4.** DisplayPort **5.** JTAG **5.** USB-upstream **5.** USB-downstream (NVIDIA Reflex)
- - **5.** USB-downstream
- **NOOT:** Voor meer informatie over de toetsen **[●]** / **[**◄**]** / **[**►**]** / **[**▲**]** / **[**▼**]** en de functies ervan, raadpleegt u ["Sneltoetsen" op pagina 28](#page-25-1).

# <span id="page-9-0"></span>**Eerste instelling**

Deze sectie biedt gedetailleerde instructies voor het installeren van uw monitor.

# **De standaard installeren**

- **1.** Plaats het beeldscherm op een plat, stabiel oppervlak met het scherm omlaag gericht.
- **2.** Lijn de twee (2) punten op de voet van de monitorstandaard uit en sluit deze aan op de hals van de monitorstandaard.
- **3.** Gebruik de schroef uit de voet van de monitorstandaard en maak deze vast op de hals van de monitorstandaard.

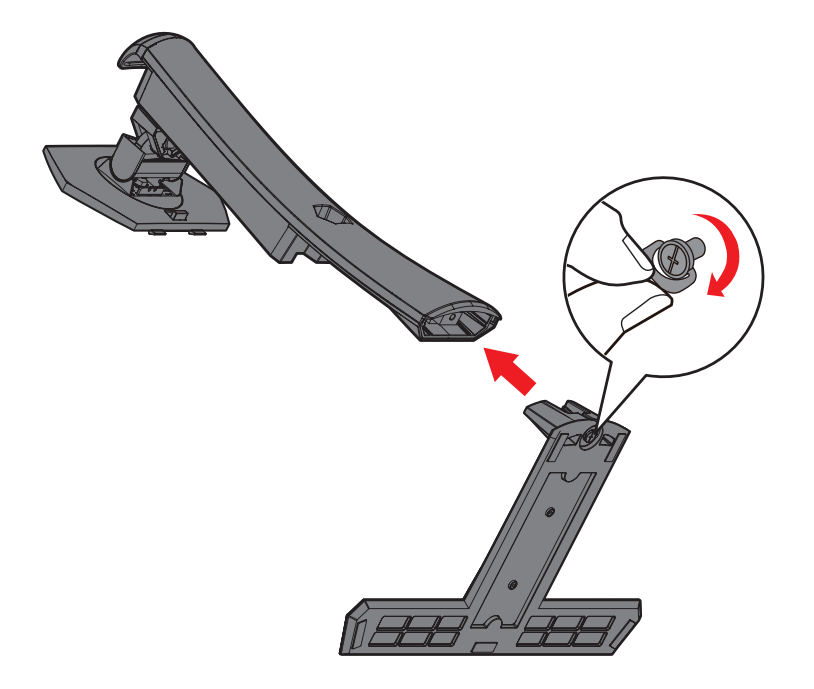

**4.** Lijn de bovenste hoeken van de monitorstandaard uit en schuif ze in de montagesleuven van de standaard zoals weergegeven in de onderstaande afbeelding:

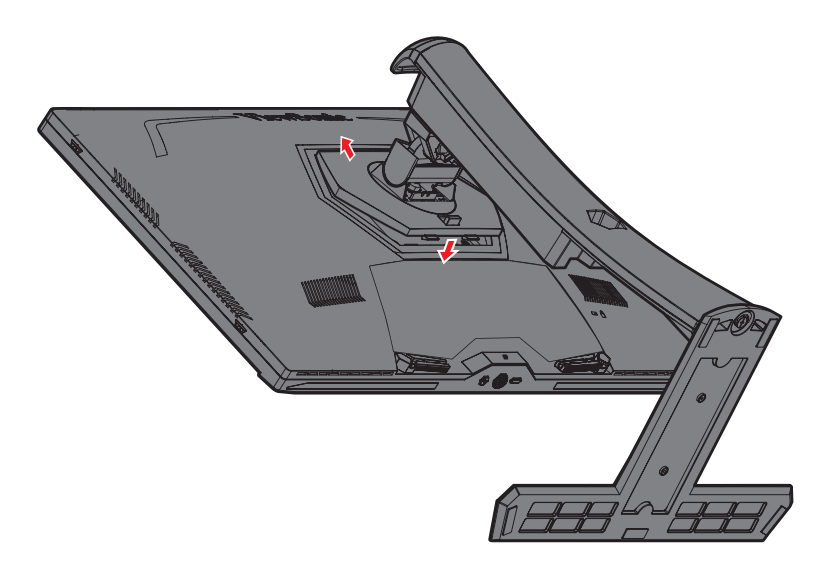

**NOOT:** Controleer of de standaard stevig vast staat en of het snelontgrendelingslipje correct op zijn plaats klikt.

**5.** Gebruik de handgreep van de standaard om het apparaat rechtop te zetten op een vlak en stabiel oppervlak.

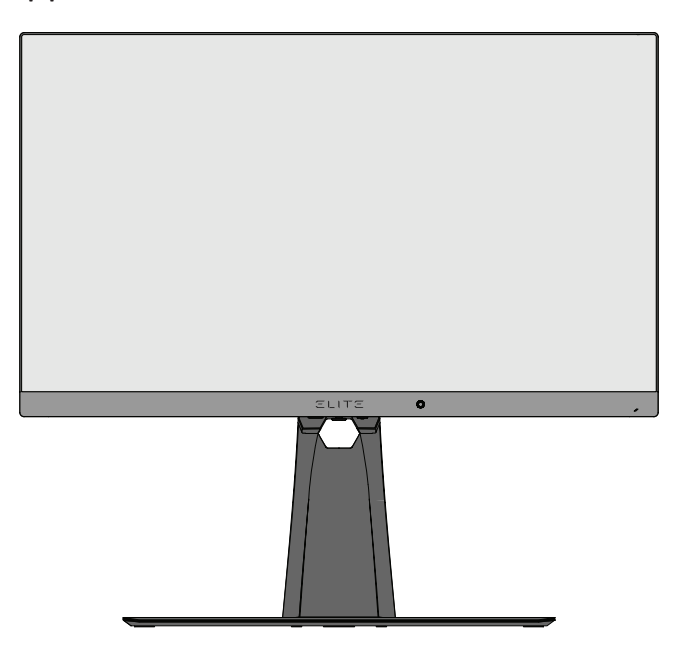

**NOOT:** Plaats het apparaat altijd op een vlak en stabiel oppervlak. Als u dat niet doet, kan het apparaat defect en beschadigd raken en/of resulteren in lichamelijk letsel.

# <span id="page-12-0"></span>**De muisverankering gebruiken**

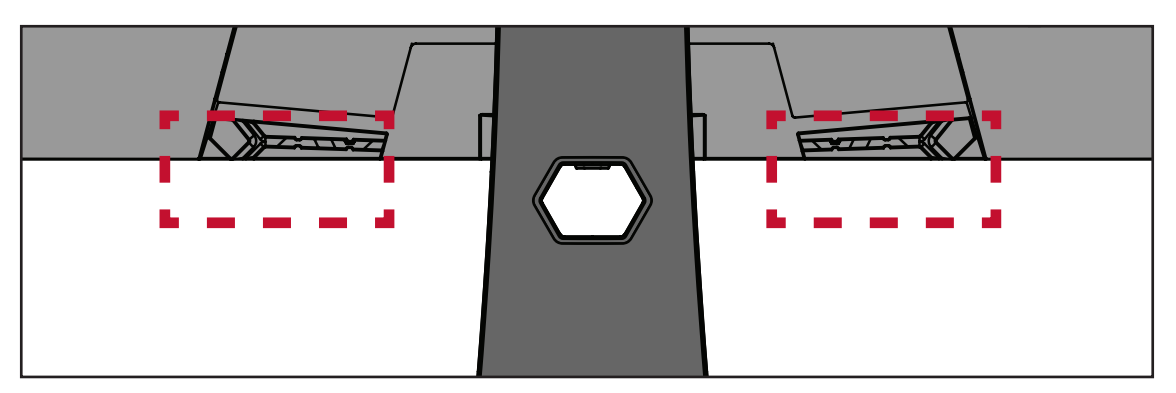

Aan de achterkant van de display, onder de I/O-poorten, bevinden zich twee muisverankeringen. Gebruik deze voor het voorkomen van slepen van de muiskabel en het personaliseren van uw gebruiksinstelling van de muis.

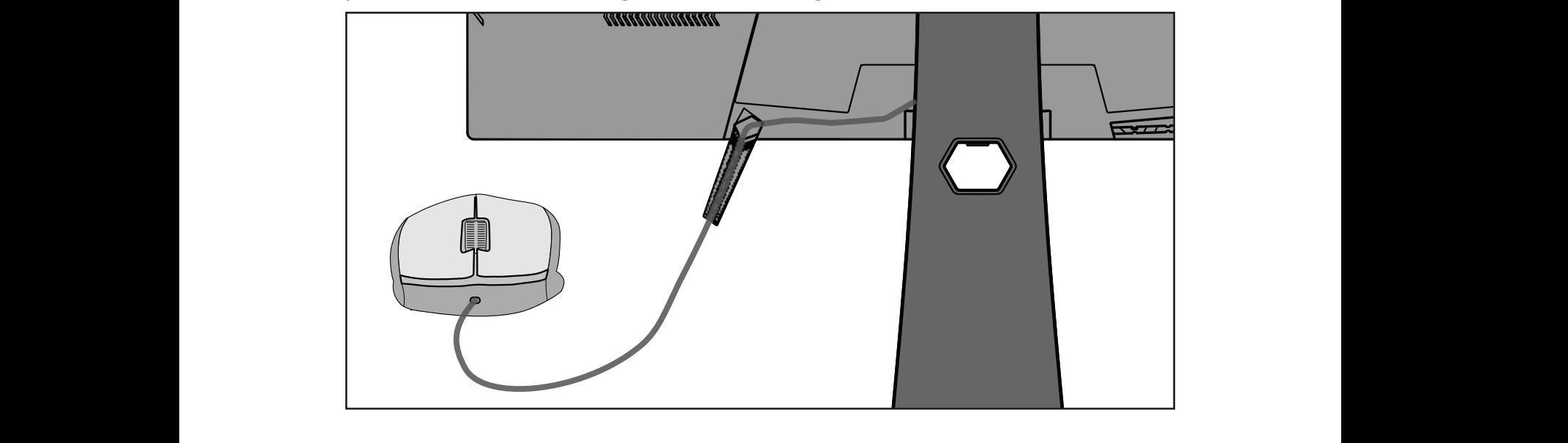

# <span id="page-13-0"></span>**Wandmontage**

Raadpleeg de onderstaande tabel voor de standaardafmetingen voor wandmontagekits.

**NOOT:** Gebruik alleen een UL-gecertificeerde wandmontageset/beugel. Neem contact op met ViewSonic® of met uw lokale leverancier om een wandmontagekit of voet voor de hoogteafstelling te bestellen.

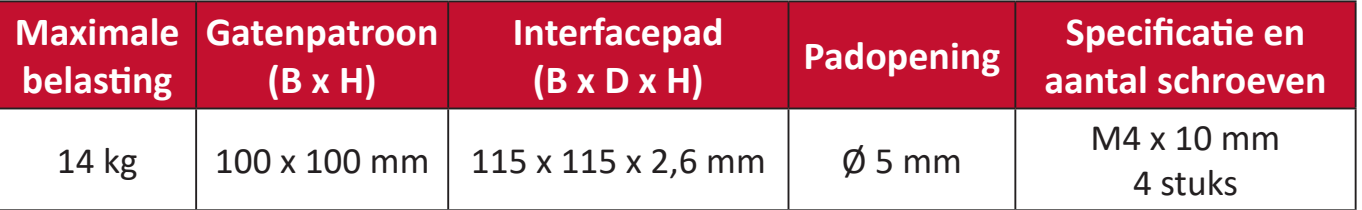

**NOOT:** Wandmontagekits worden afzonderlijk verkocht.

- **1.** Schakel het apparaat uit en koppel alle kabels los.
- **2.** Plaats het apparaat op een plat, stabiel oppervlak met het scherm omlaag gericht.
- **3.** Houd de snelontgrendeling ingedrukt en til de standaard voorzichtig op.

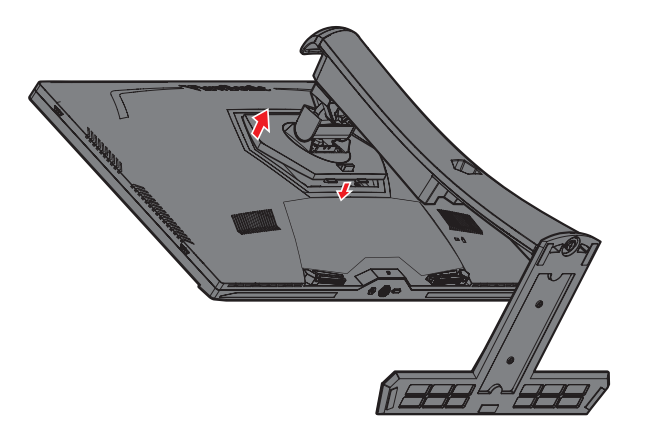

**4.** Trek hem iets naar beneden om de haken los te maken en de standaard te verwijderen.

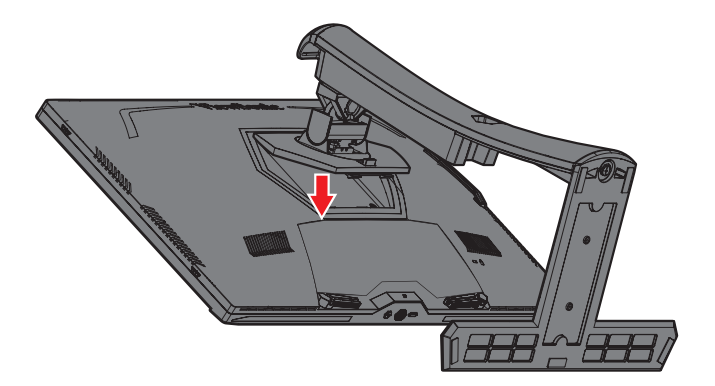

**5.** Bevestig de montagebeugel op de VESA-montage-openingen op de achterkant van de monitor. Maak deze dan vast met de vier (4) schroeven (M4 x 10 mm).

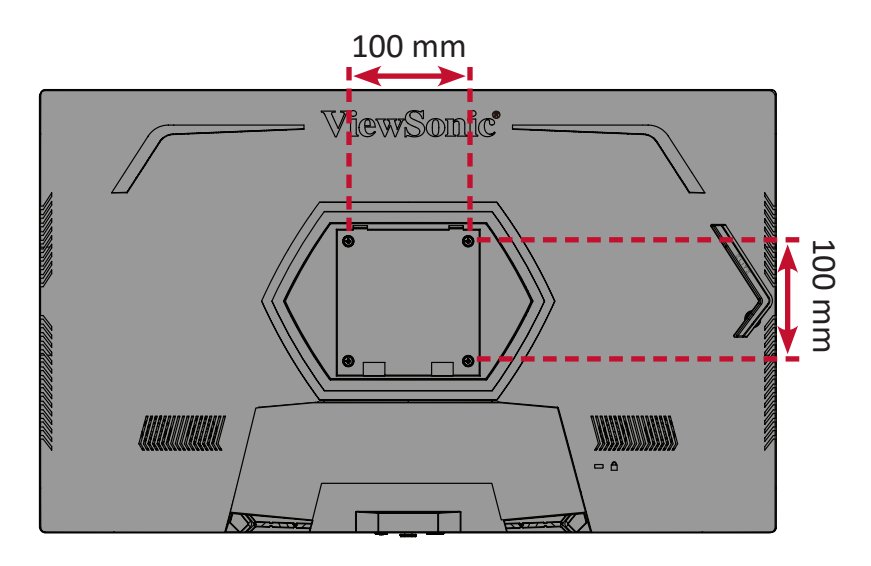

**6.** Volg de instructies die bij de wandmontagekit zijn geleverd om de monitor op de muur te monteren.

# <span id="page-15-0"></span>**Het veiligheidsslot gebruiken**

Om te verhinderen dat het apparaat wordt gestolen, gebruikt u een vergrendelingsapparaat voor de veiligheidssleuf om het apparaat te bevestigen aan een vast object.

Het bevestigen van de monitor aan een wand of vast object met gebruik van een beveiligingskabel kan bovendien helpen bij het ondersteunen van het gewicht van de monitor om te voorkomen dat de monitor omvalt.

Hieronder vindt u een voorbeeld van het installeren van een vergrendelingsapparaat voor de veiligheidssleuf.

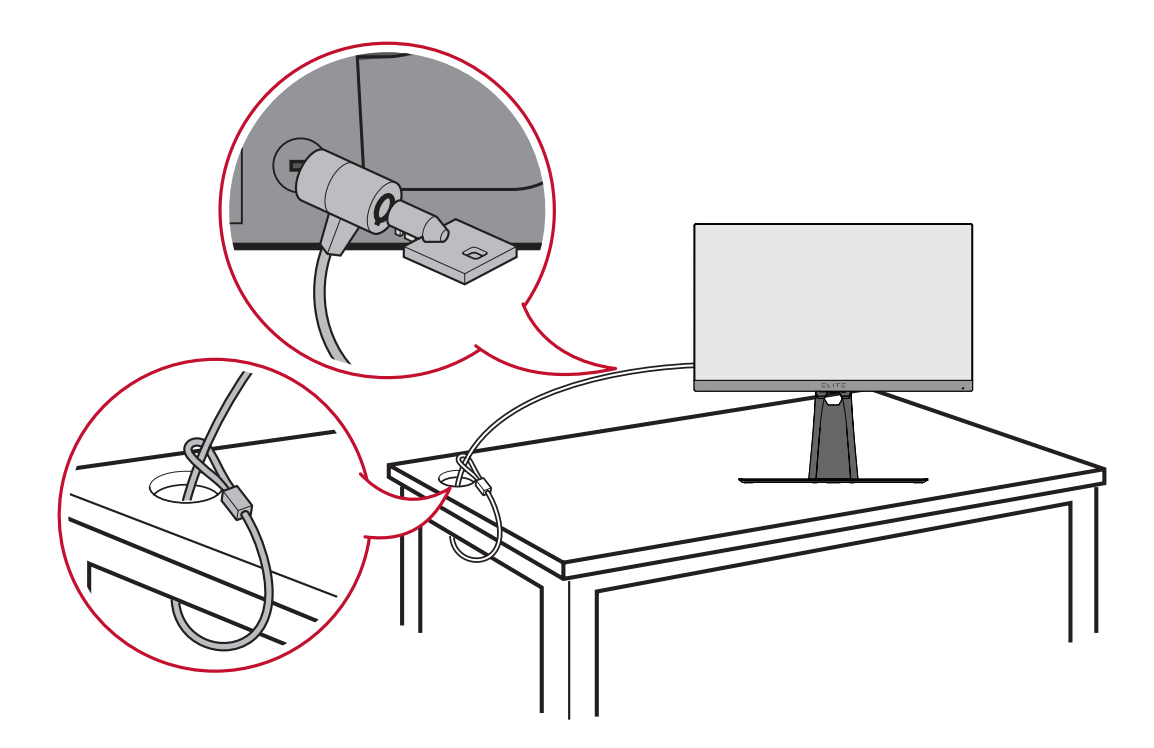

# <span id="page-16-0"></span>**Aansluitingen maken**

Deze sectie helpt u de monitor aan te sluiten op andere apparatuur.

# **Aansluiten op de netspanning**

- **1.** Sluit het netsnoer aan op de voedingsadapter.
- **2.** Sluit de voedingsadapter aan op de DC IN-aansluiting op de achterkant van het apparaat.
- **3.** Sluit de voedingskabel aan op een stopcontact.

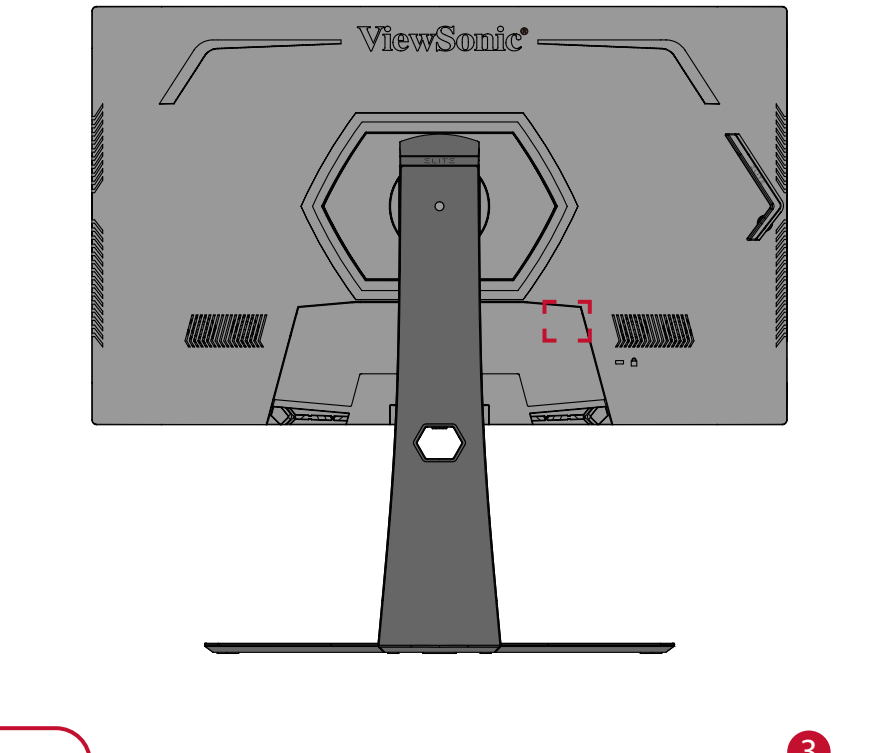

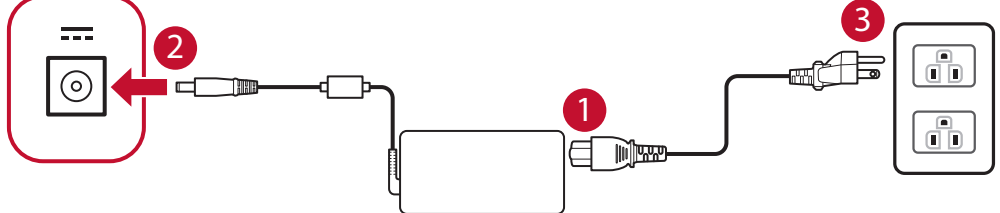

# <span id="page-17-0"></span>**Externe apparaten aansluiten**

# **HDMI-verbinding**

Sluit het ene uiteinde van de HDMI-kabel aan op de HDMI-poort van uw monitor. Sluit dan het andere uiteinde van de kabel aan op de HDMI-poort van uw computer.

**NOOT:** De monitor is uitgerust met twee HDMI 2.0-poorten.

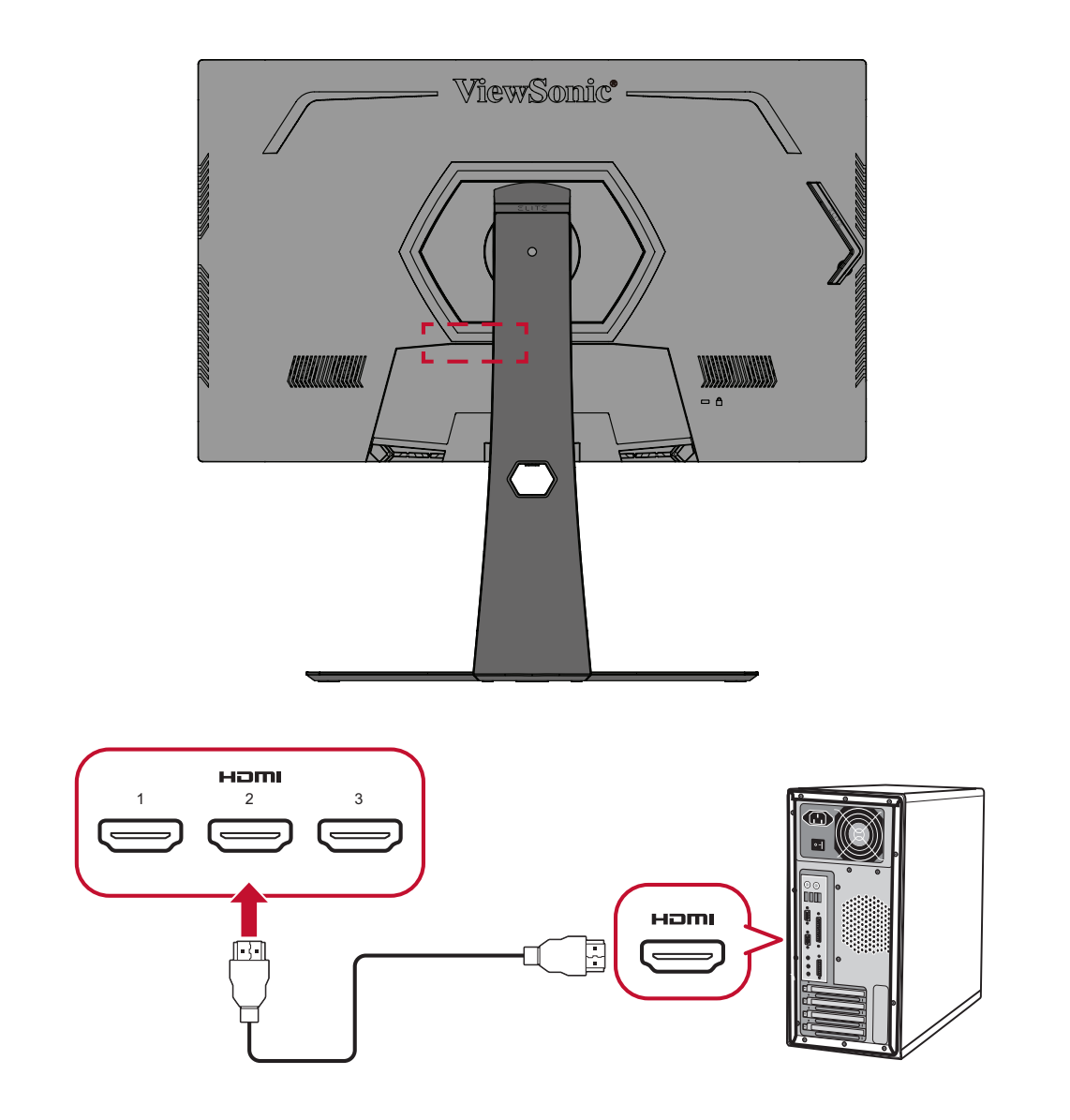

# <span id="page-18-0"></span>**Schermverbinding**

Sluit het ene uiteinde van een DisplayPort-kabel aan op de DisplayPort. Sluit dan het andere uiteinde van de kabel aan op de DisplayPort- of mini DP-poort van uw computer.

**NOOT:** Om de monitor aan te sluiten op de Thunderbolt-poort (v. 1&2) op uw Mac, sluit het mini DP-uiteinde van de "mini DP-naar-DisplayPortkabel" aan op de Thunderbolt-uitgang van de Mac. Sluit dan het andere uiteinde van de kabel aan op de DisplayPort van de monitor.

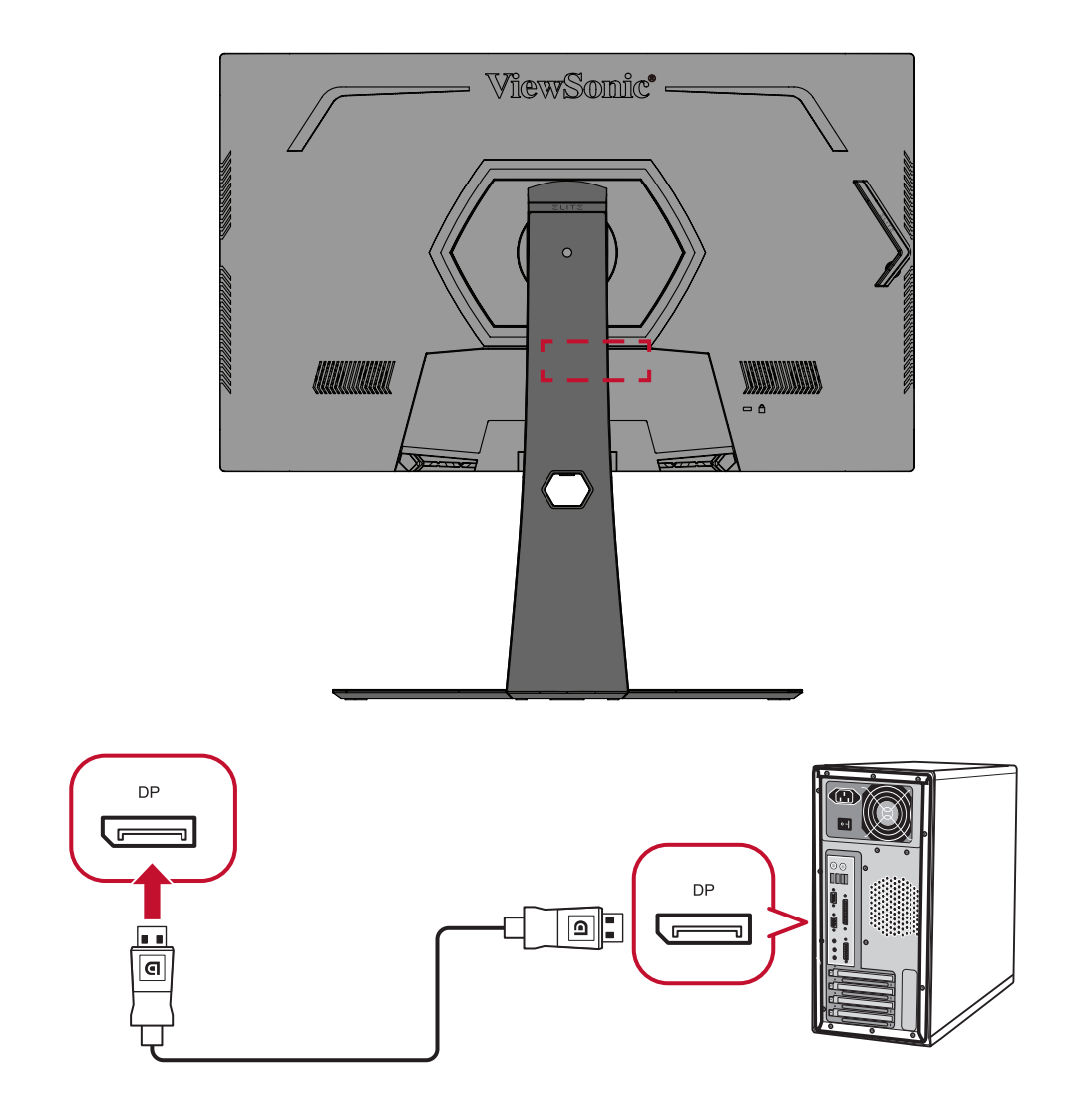

## <span id="page-19-0"></span>**USB-aansluiting**

Sluit het ene uiteinde van de USB-kabel aan op een USB-poort van de monitor. Sluit dan het andere uiteinde van de kabel aan op een USB-poort van uw computer.

**NOOT:** De monitor ondersteunt twee (2) types USB-poorten. Volg de onderstaande richtlijnen bij het maken van de aansluiting(en).

- Drie (3) USB Type A-poorten: Verbinding voor uw type A-randappara(a) t(en) (d.w.z. opslagapparaat, toetsenbord, muis).
	- ͫ **OPMERKING:** Zorg ervoor dat uw computer is aangesloten op de USB type B-poort van de monitor om randapparatuur te gebruiken.
	- ͫ **OPMERKING:** Voor NVIDIA-analyse van reflexlatentie moet u uw muis aansluiten op de USB-poort met het muislogo ( $\mathbb{Z}$ ). Meer informatie op [pagina 48.](#page-46-1)
- Eén (1) USB type B-poort: Sluit de mannelijke USB-kabel type B (vierkant met 2 uitgesneden hoeken) aan op deze poort en sluit dan het andere einde van de kabel aan om de USB-downstreampoort van uw computer.

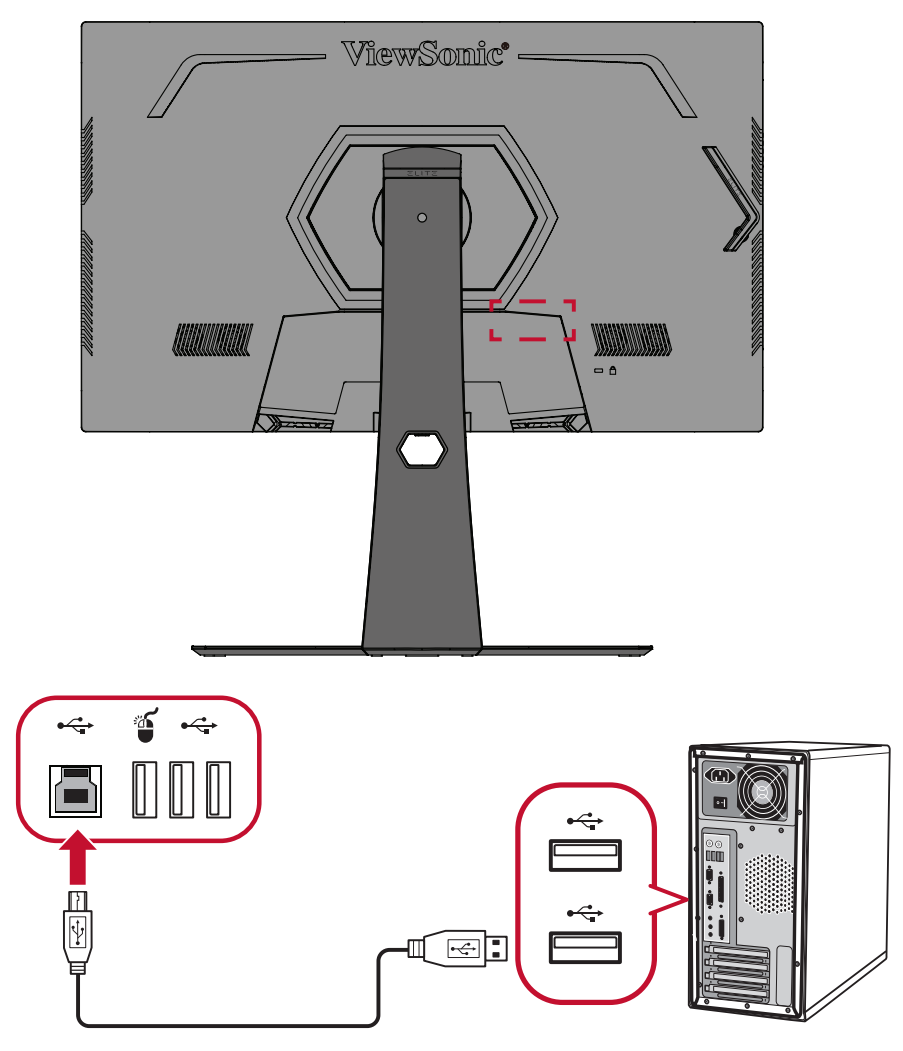

**NOOT:** De USB type A-poort naast de USB type B-poort ondersteunt 5V/2,1A snelladen. De andere twee USB type A-poorten ondersteunen 5V/0,9A opladen.

# <span id="page-20-0"></span>**Audio-aansluiting**

Sluit de audio-aansluiting van de oor-/hoofdtelefoon aan op de audio-uitgang van de monitor. Daarnaast kunt u de monitor aansluiten op een soundbar via een audiokabel.

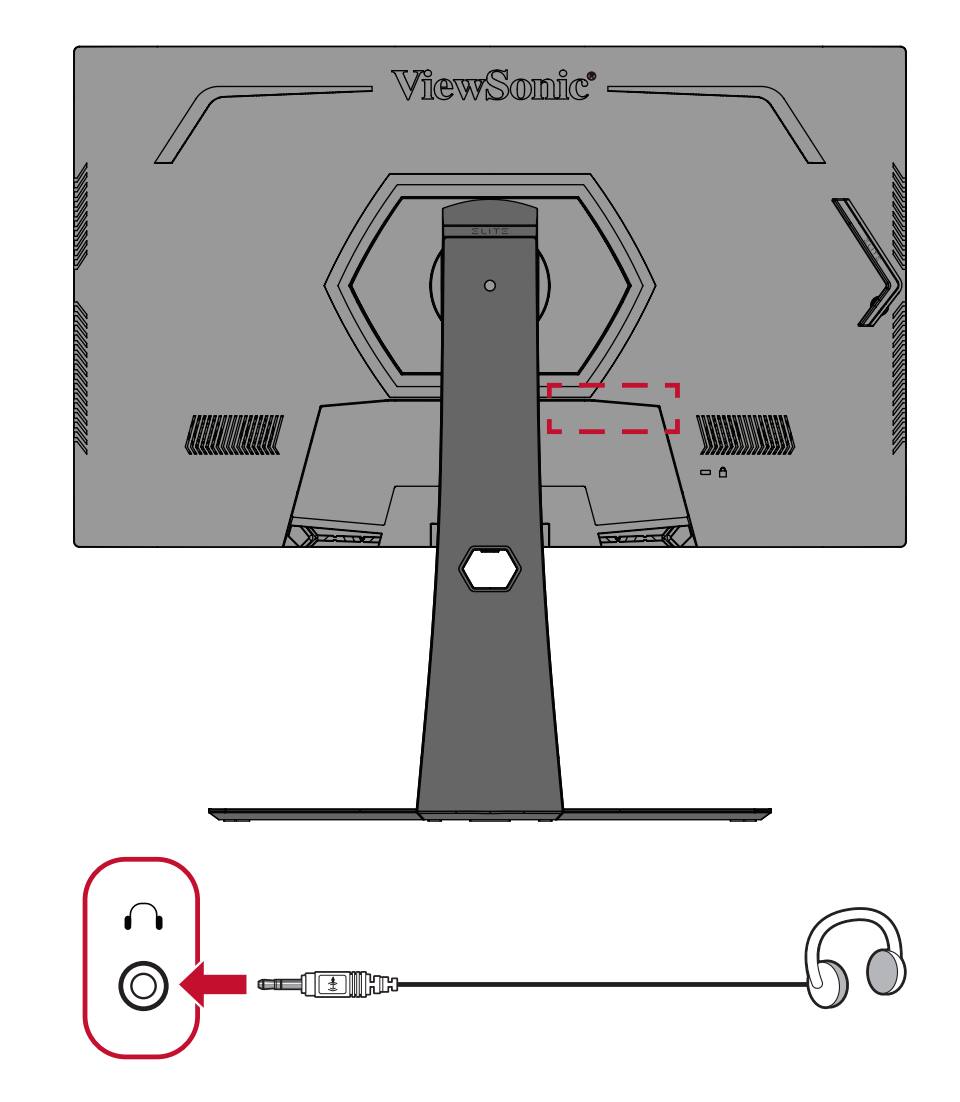

**NOOT:** De monitor is ook uitgerust met dubbele luidsprekers.

# <span id="page-21-0"></span>**De monitor gebruiken**

# **De kijkhoek aanpassen**

Voor een optimale weergave kunt u de kijkhoek aanpassen met elk van de volgende methoden:

## **Hoogteafstelling**

Verlaag of verhoog de monitor naar de gewenste hoogte (0 tot 120 mm).

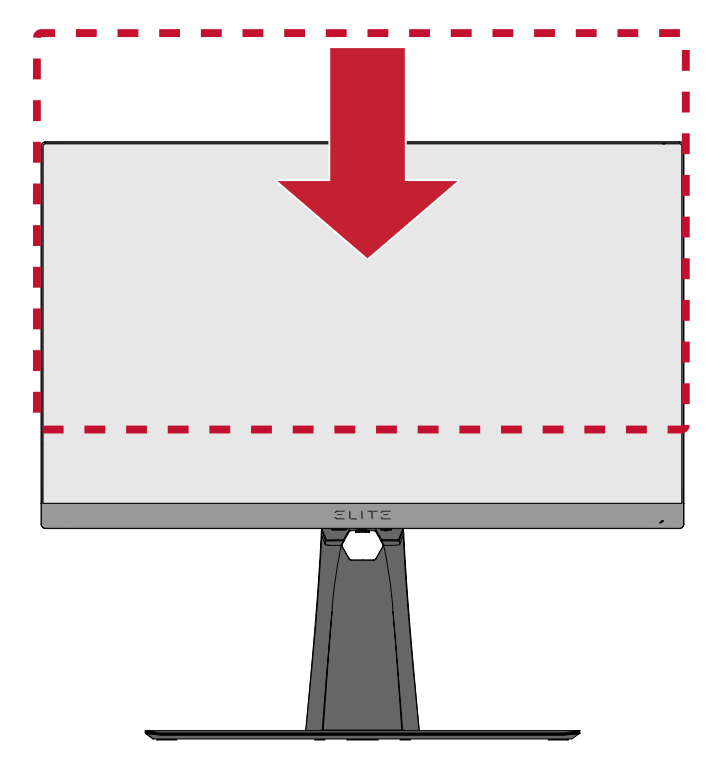

**NOOT:** Duw de monitor tijdens het afstellen stevig omlaag langs de afstelrail en houdt deze hierbij stevig vast met beide handen op de zijkanten.

# <span id="page-22-0"></span>**Afstelling kantelhoek**

Kantel de monitor naar voren of naar achteren tot de gewenste kijkhoek (-5˚ tot 20˚).

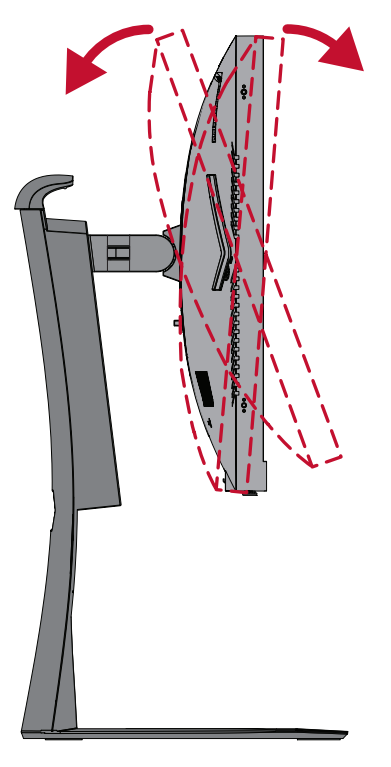

**NOOT:** Ondersteun de standaard tijdens het afstellen stevig met de ene hand terwijl u met de andere hand de monitor naar voor of achter kantelt.

## **Afstelling draaihoek**

Draai de monitor naar links of rechts voor de gewenste kijkhoek (25˚).

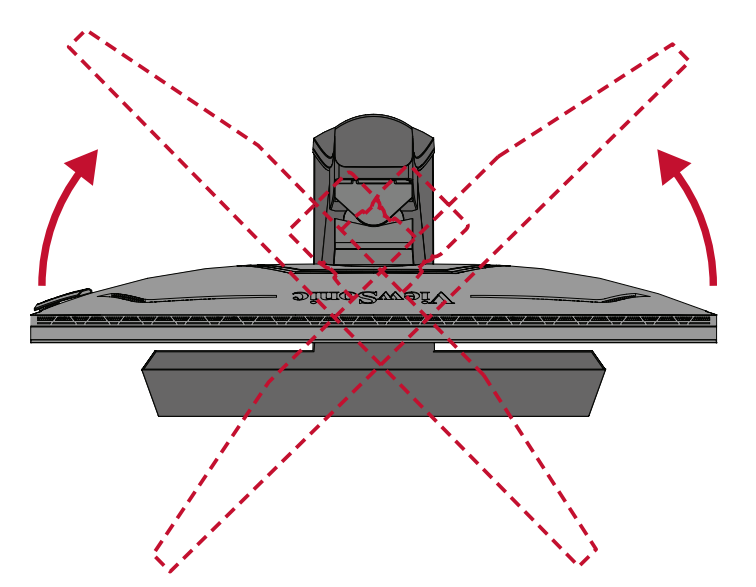

# <span id="page-23-0"></span>**Het apparaat in-/uitschakelen**

- **1.** Steek de aangesloten voedingskabel in een stopcontact.
- **2.** Druk op de **aan/uit**-knop om de monitor in te schakelen.
- **3.** Om de monitor uit te schakelen, drukt u opnieuw op de **aan/uit**-knop.

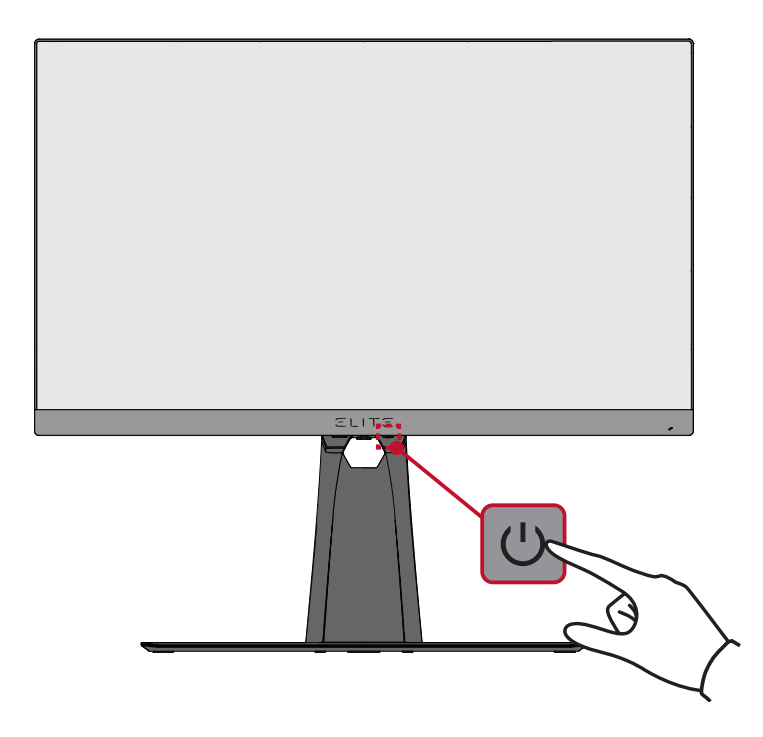

**NOOT:** De monitor zal nog steeds wat stroom verbruiken zolang de voedingskabel is aangesloten op het stopcontact. Als de monitor langere tijd niet wordt gebruikt, moet u de voedingsstekker uit het stopcontact trekken.

# <span id="page-24-0"></span>**De toetsen van het bedieningspaneel gebruiken**

Gebruik de toetsen op het bedieningspaneel om het menu Quick Access te openen, navigeer door het OSD-menu (On-Screen Display) en wijzig de instellingen.

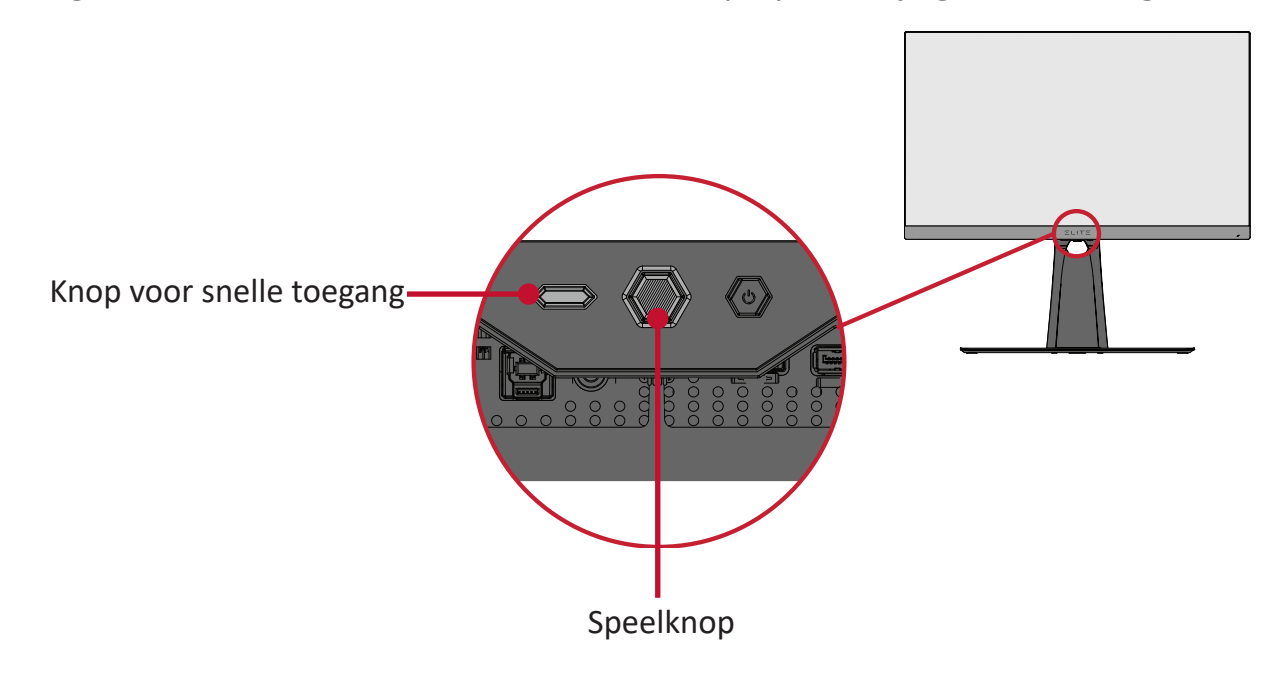

#### **ZQuick Access-menu**

Druk op de **Quick Access-toets** om het **Quick Access-menu** te openen. Raadpleeg [pagina 52](#page-50-1) voor meer informatie.

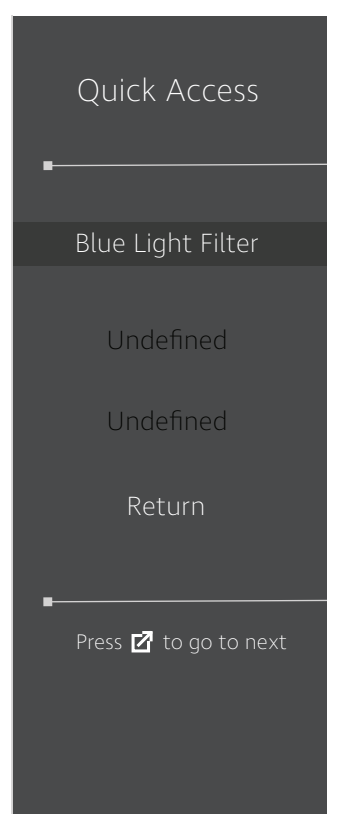

# <span id="page-25-1"></span><span id="page-25-0"></span>**Sneltoetsen**

Wanneer het OSD-menu uit is, kunt u snel toegang krijgen tot speciale functies via de toetsen op het bedieningspaneel.

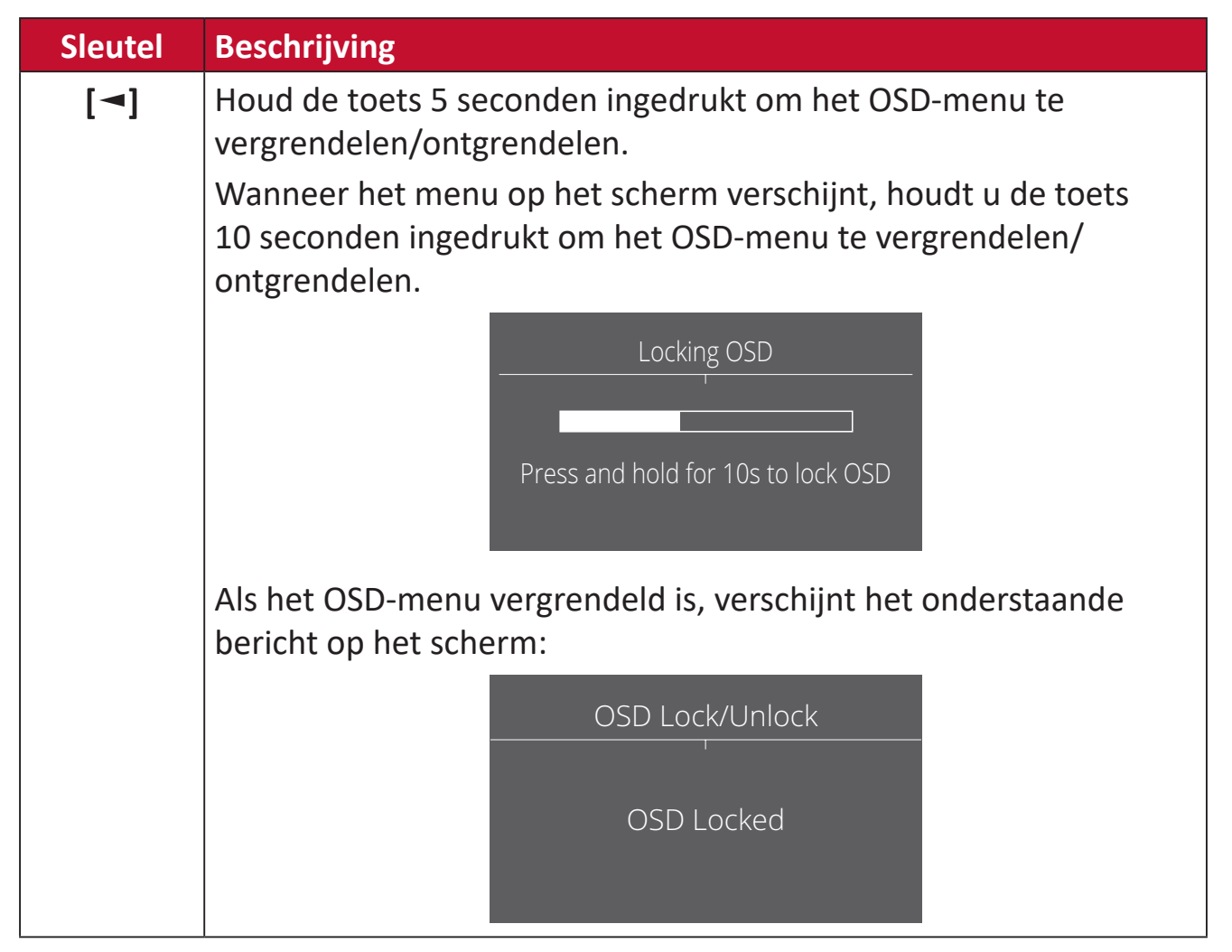

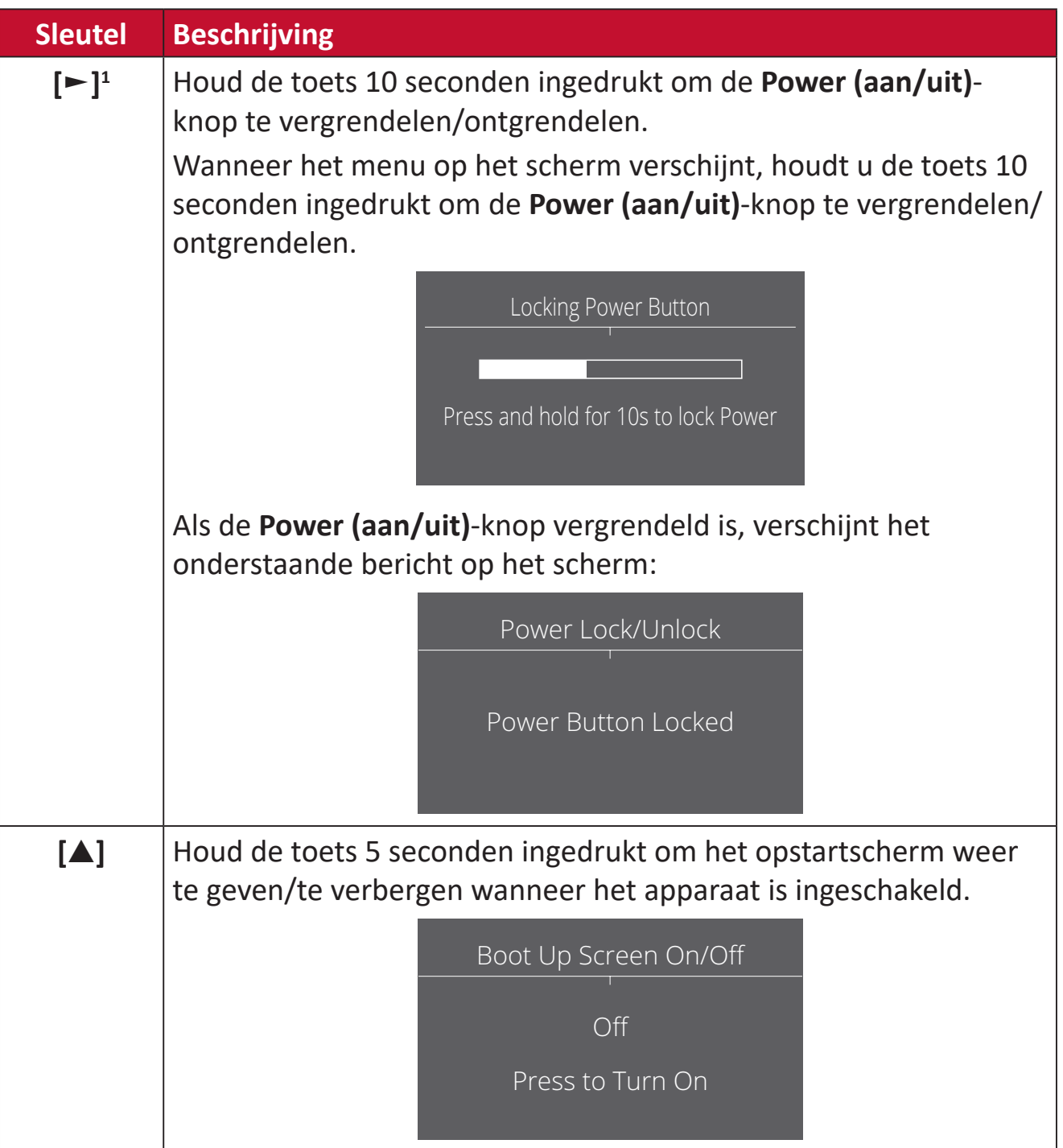

<sup>1</sup> Als u alleen op deze toets drukt, wordt de functie **Input Select (Ingangsselectie)** ingeschakeld.

# <span id="page-27-0"></span>**De instellingen configureren**

# **Algemene bewerkingen**

**1.** Druk op de **[●]**-toets of beweeg de speeltoets **[**◄**]** of **[**▲**]** of **[**▼**]** om het OSDmenu weer te geven.

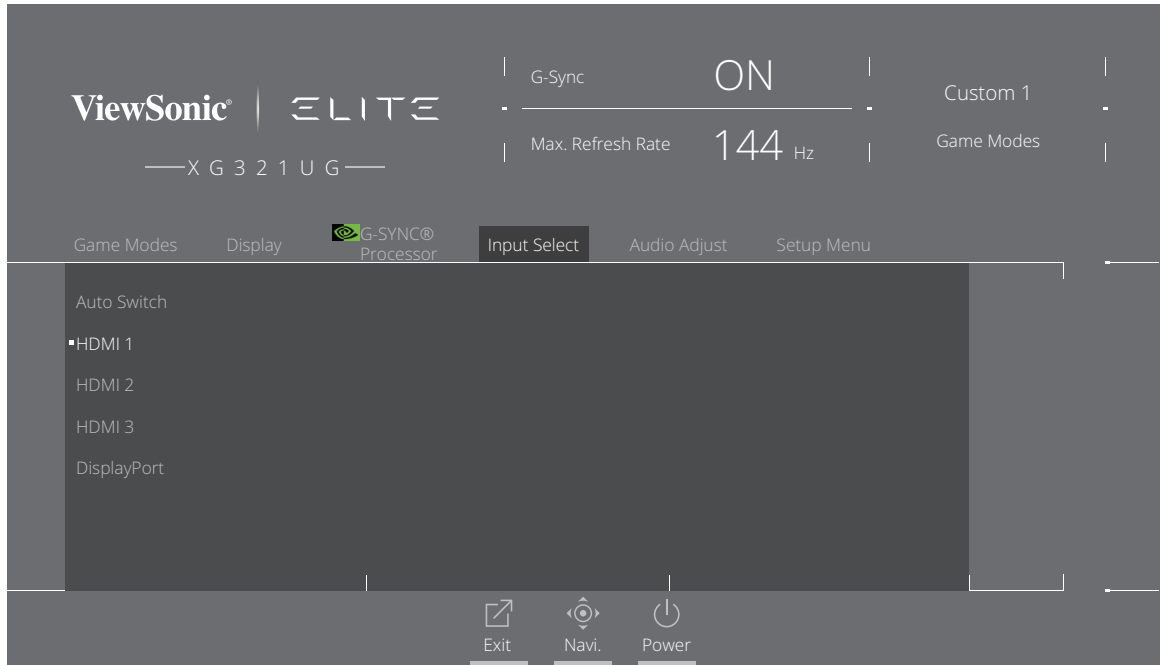

**2.** Beweeg de speeltoets **[**◄**]** of **[**►**]** om het hoofdmenu te selecteren. Beweeg vervolgens de speeltoets **[**▼**]** om het geselecteerde menu binnen te gaan.

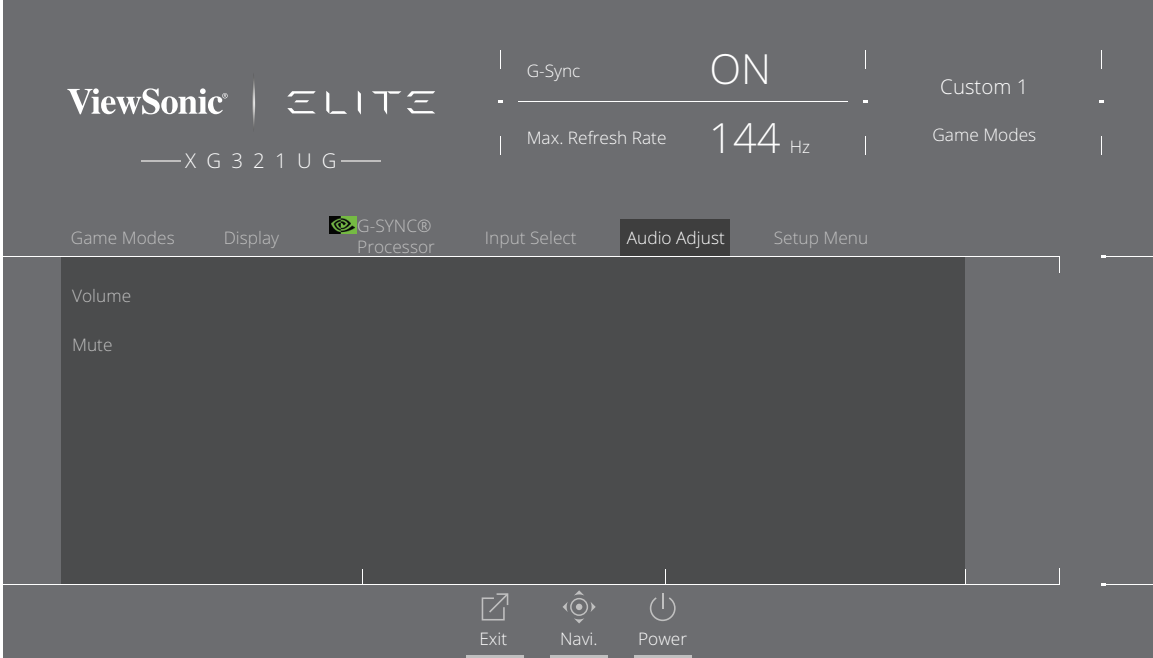

**3.** Beweeg de speeltoets **[**▲**]** of **[**▼**]** om het gewenste menu-optie te selecteren. Beweeg vervolgens de speeltoets **[**►**]** om het submenu binnen te gaan.

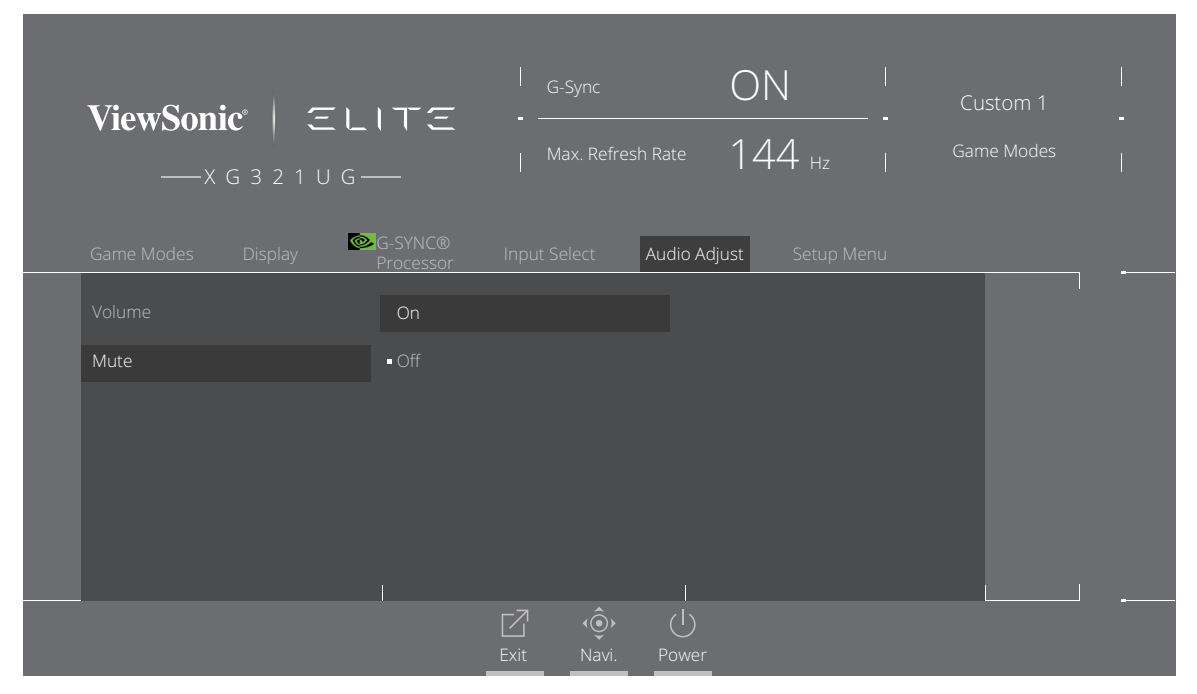

**4.** Beweeg de speeltoets **[**▲**]** of **[**▼**]** om de instelling aan te passen/te selecteren. Druk vervolgens op de **[●]**-toets om te bevestigen.

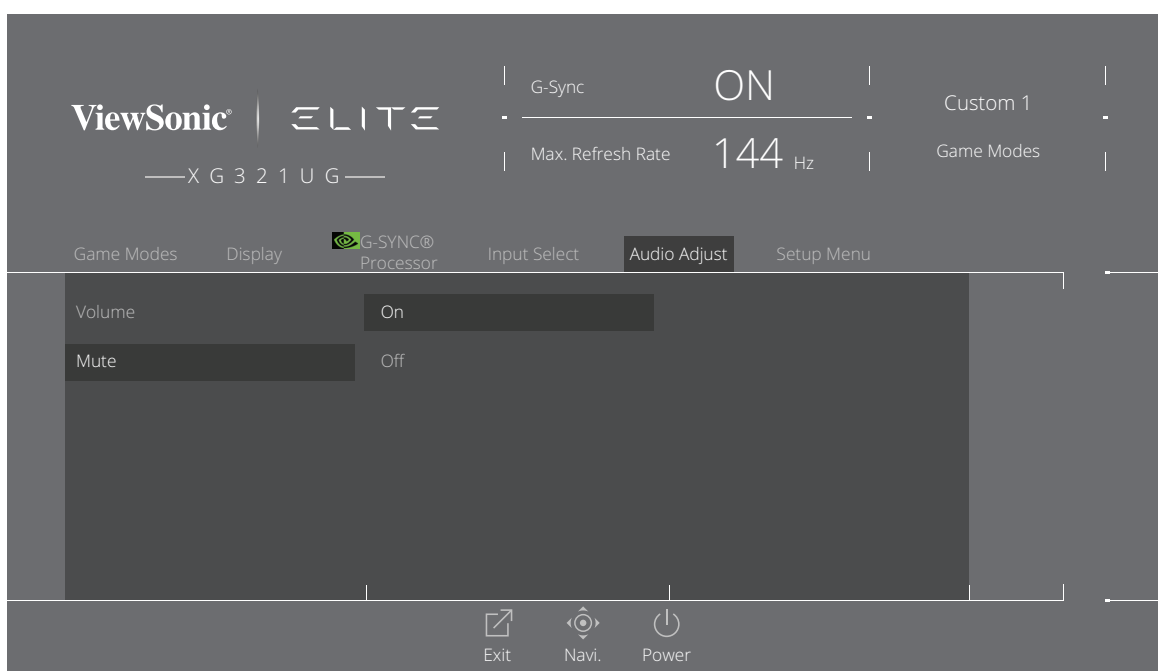

**NOOT:** Voor bepaalde menu-opties hoeft de gebruiker niet op de **[●]**-toets te drukken om de selectie te bevestigen.

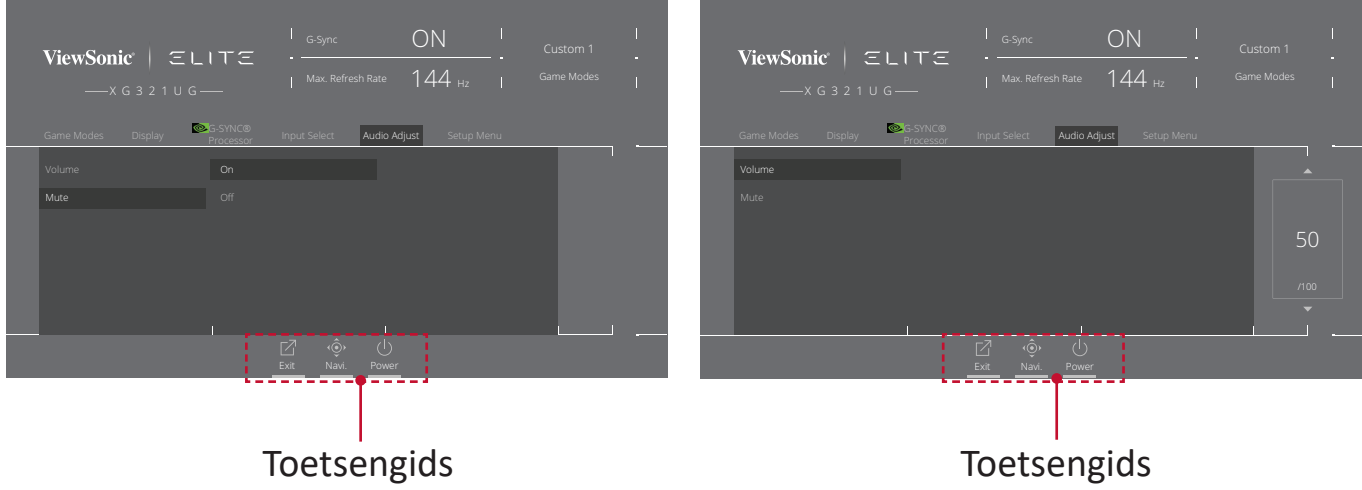

**5.** Druk op de **[**◄**]**-toet om terug te keren naar het vorige menu.

**NOOT:** Om het OSD-menu te verlaten, druk op de Quick Access ( $\boxed{7}$ )-toets.

## <span id="page-30-0"></span>**OSD-menustructuur**

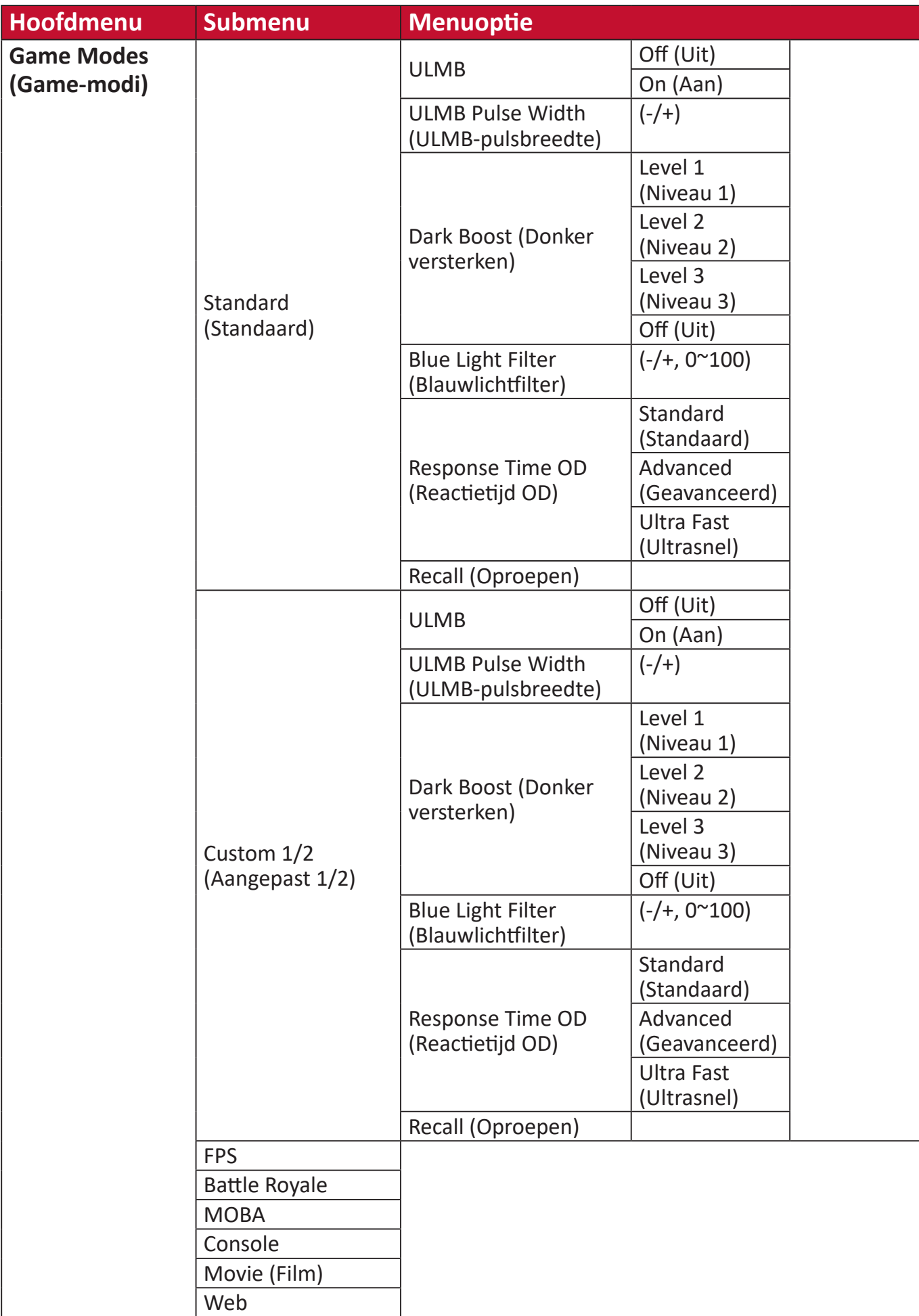

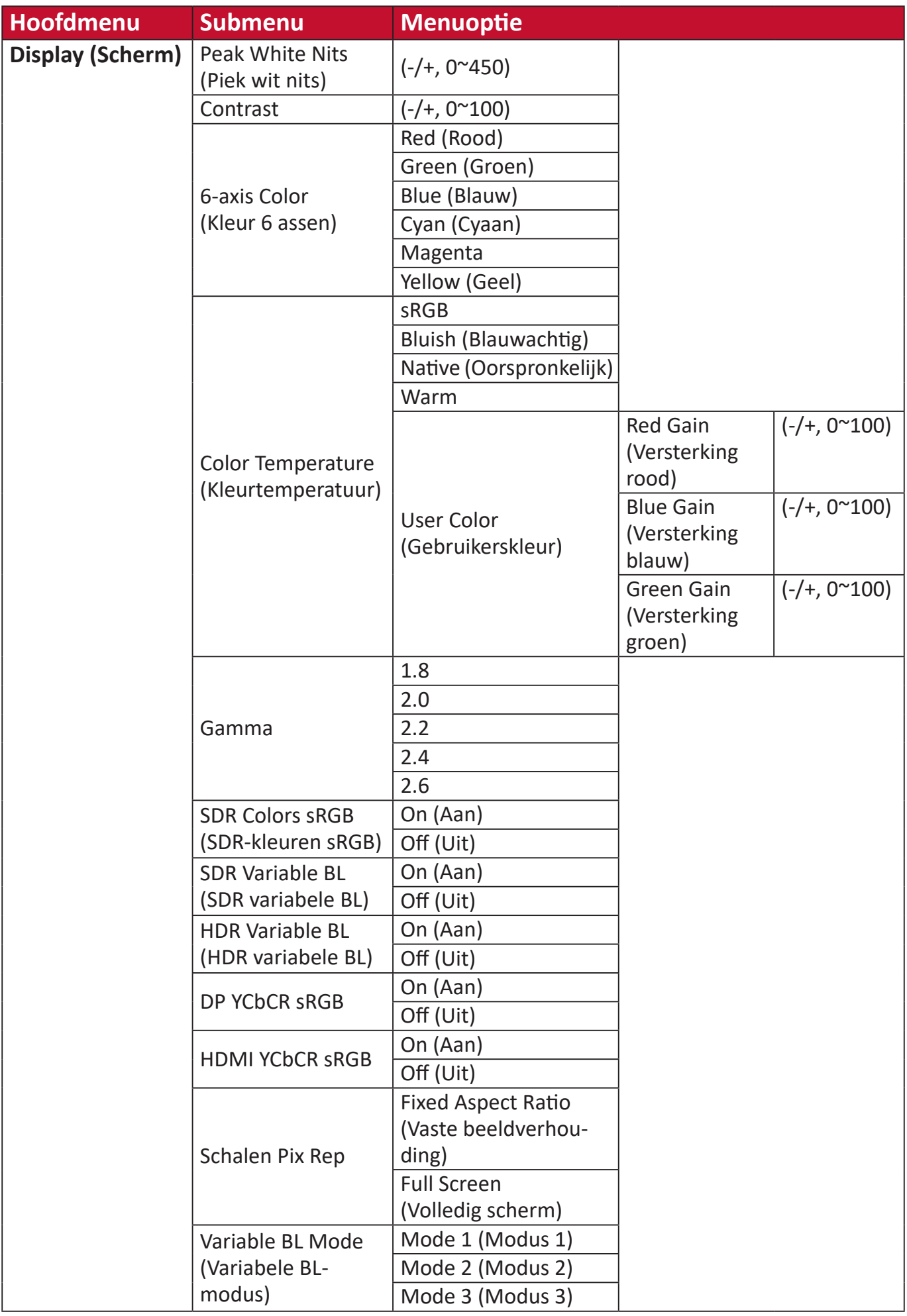

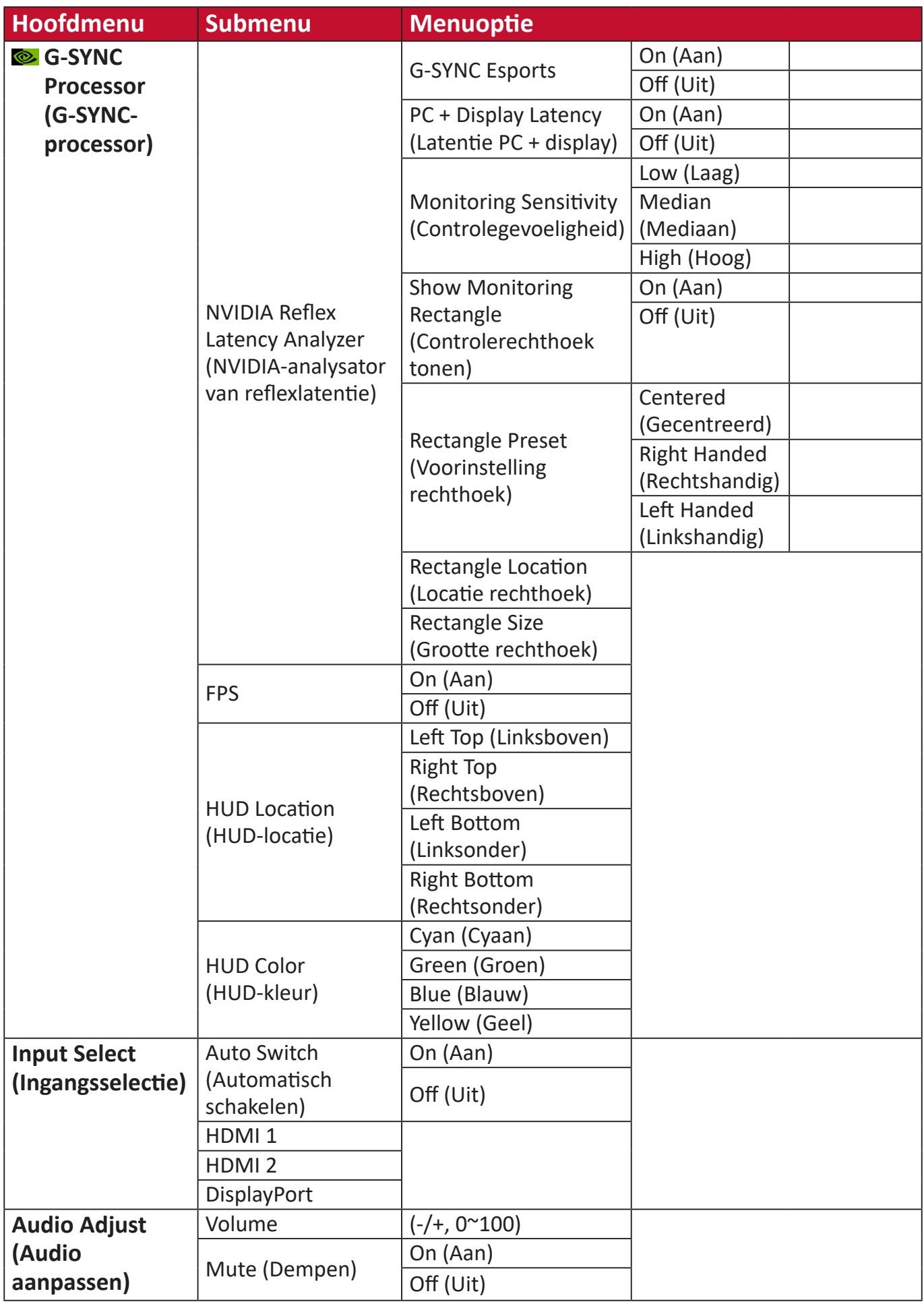

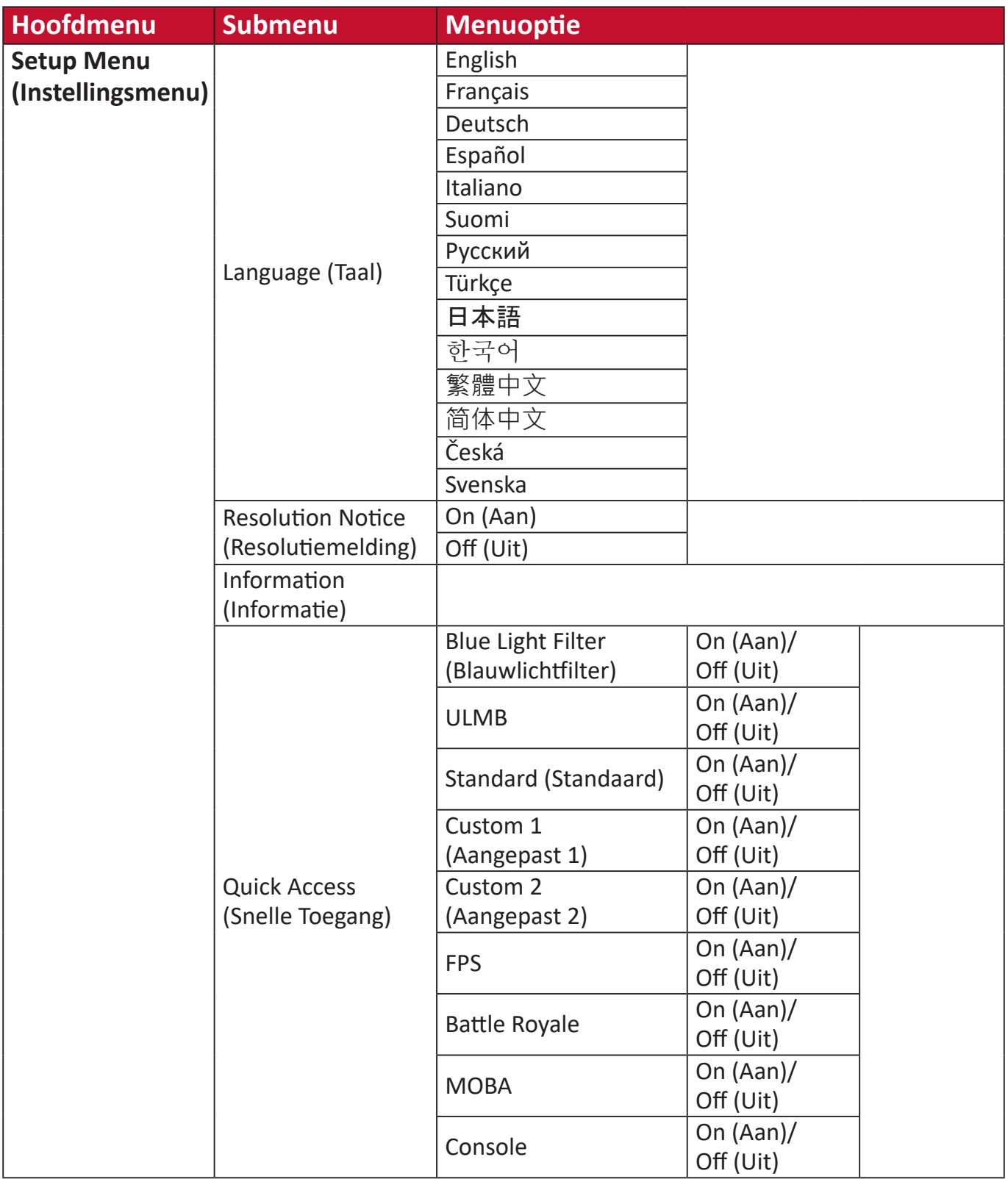

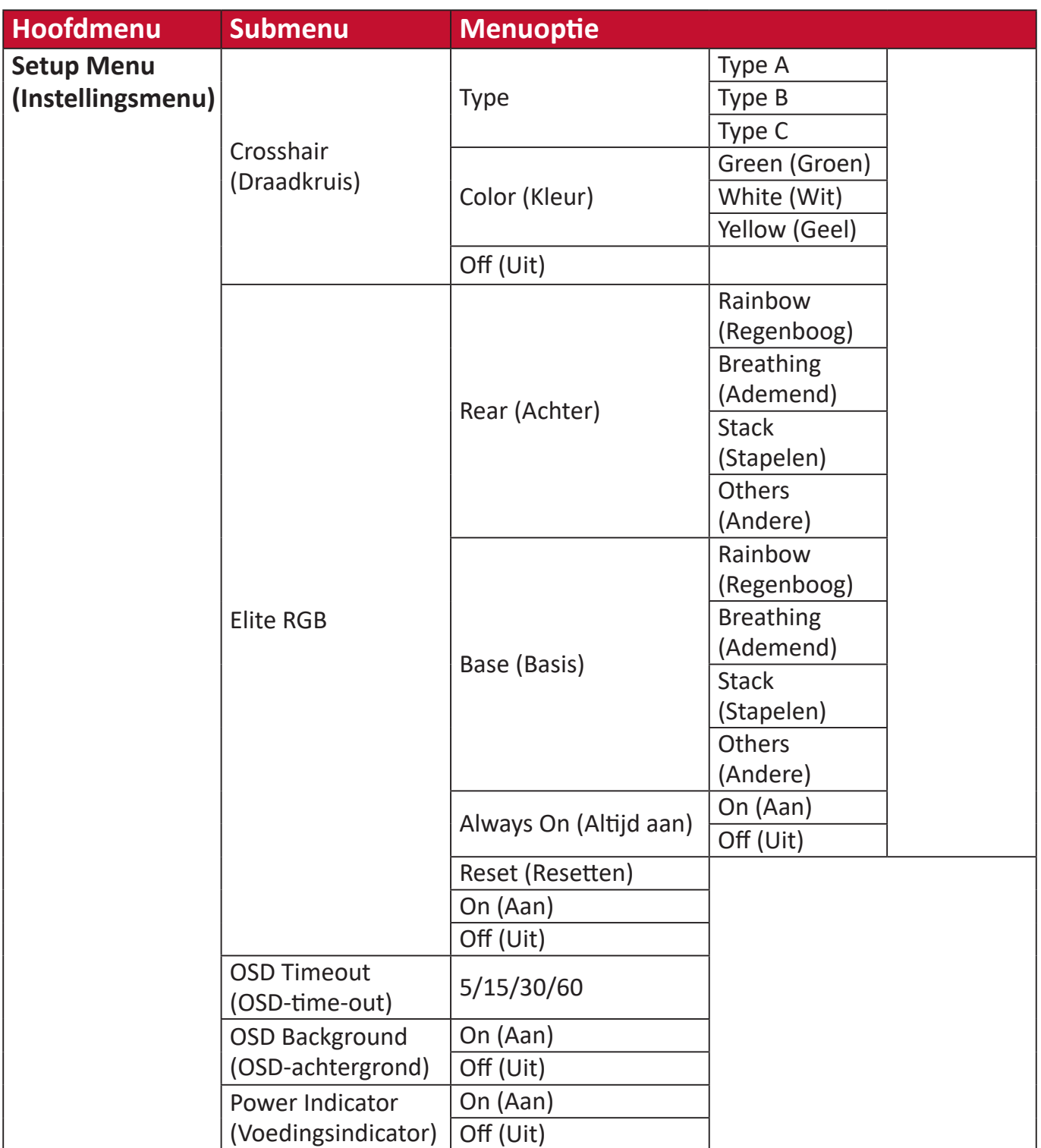

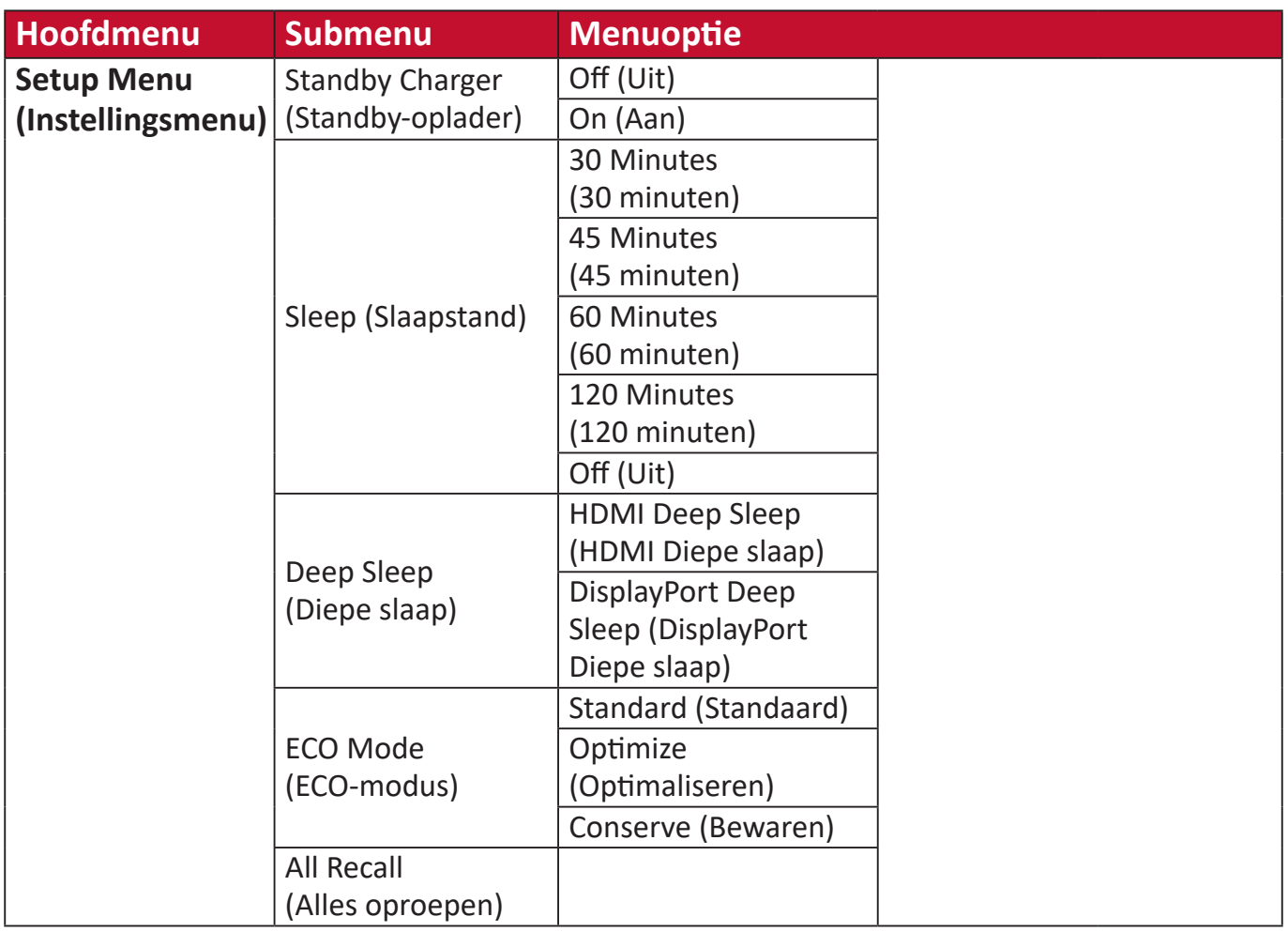

## <span id="page-36-0"></span>**Menu-opties**

## **Game Modes (Game-modi)**

- **1.** Druk op de **[●]**-toets of beweeg de speeltoets **[**◄**]** of **[**▲**]** of **[**▼**]** om het OSDmenu weer te geven.
- **2.** Beweeg de speeltoets **[**◄**]** of **[**►**]** om de **Game Modes (Game-modi)** te selecteren. Beweeg vervolgens de speeltoets **[**▼**]** om het **Game Modes (Gamemodi)**-menu binnen te gaan.

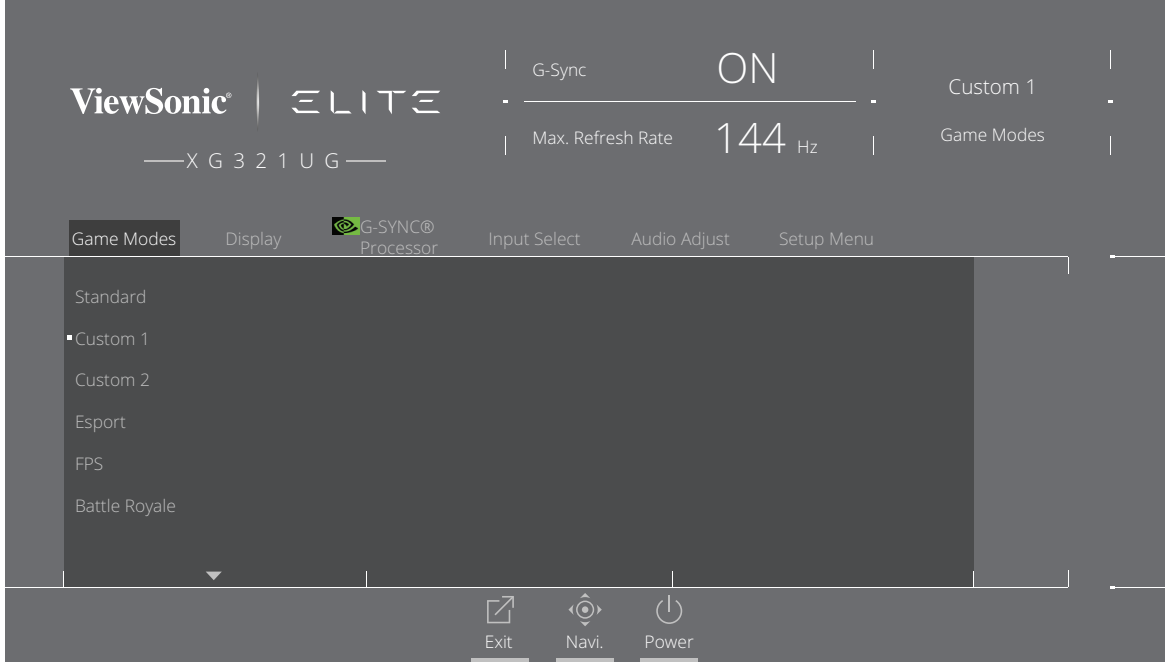

**3.** Beweeg de speeltoets **[**▲**]** of **[**▼**]** om de instelling de selecteren. Druk vervolgens op de **[●]**-toets om de selectie te bevestigen.

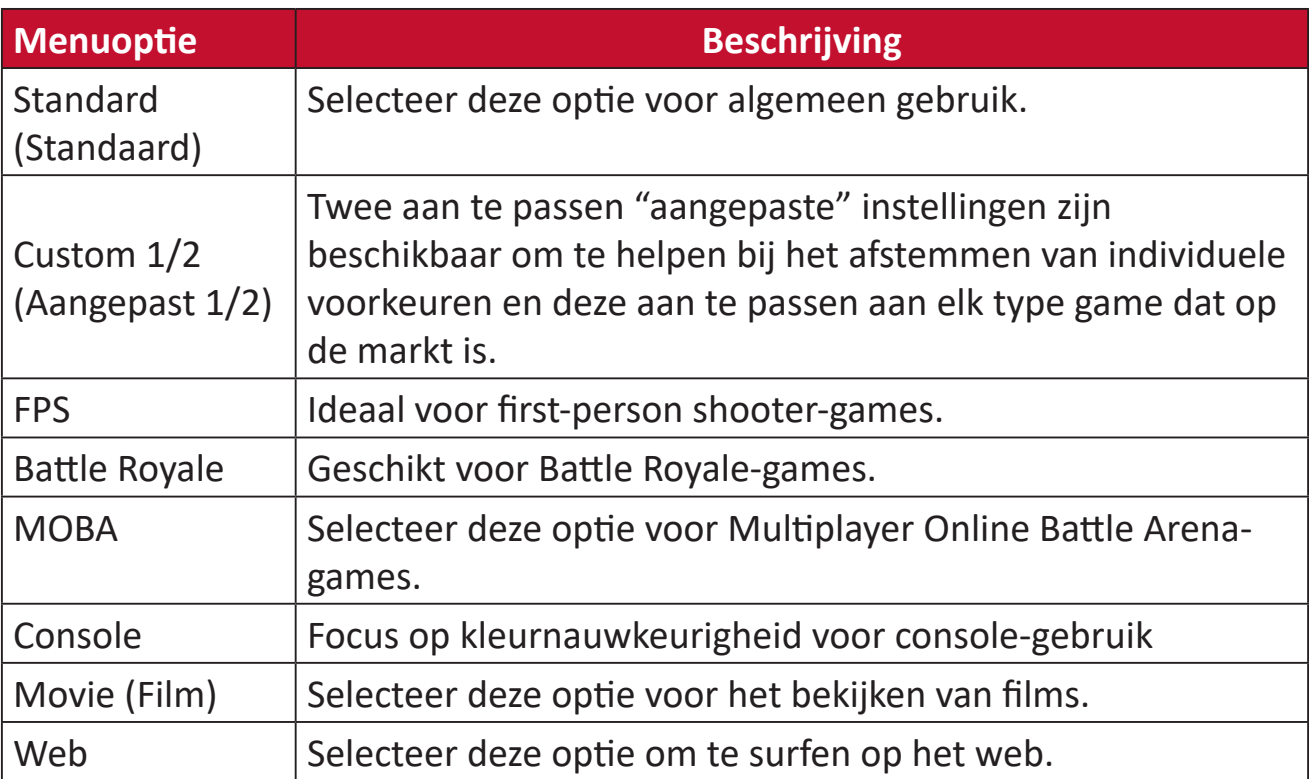

## **Display (Scherm)**

- **1.** Druk op de **[●]**-toets of beweeg de speeltoets **[**◄**]** of **[**▲**]** of **[**▼**]** om het OSDmenu weer te geven.
- **2.** Beweeg de speeltoets **[**◄**]** of **[**►**]** om **Display (Scherm)** te selecteren. Beweeg vervolgens de speeltoets **[**▼**]** om het **Display (Scherm)**-menu binnen te gaan.

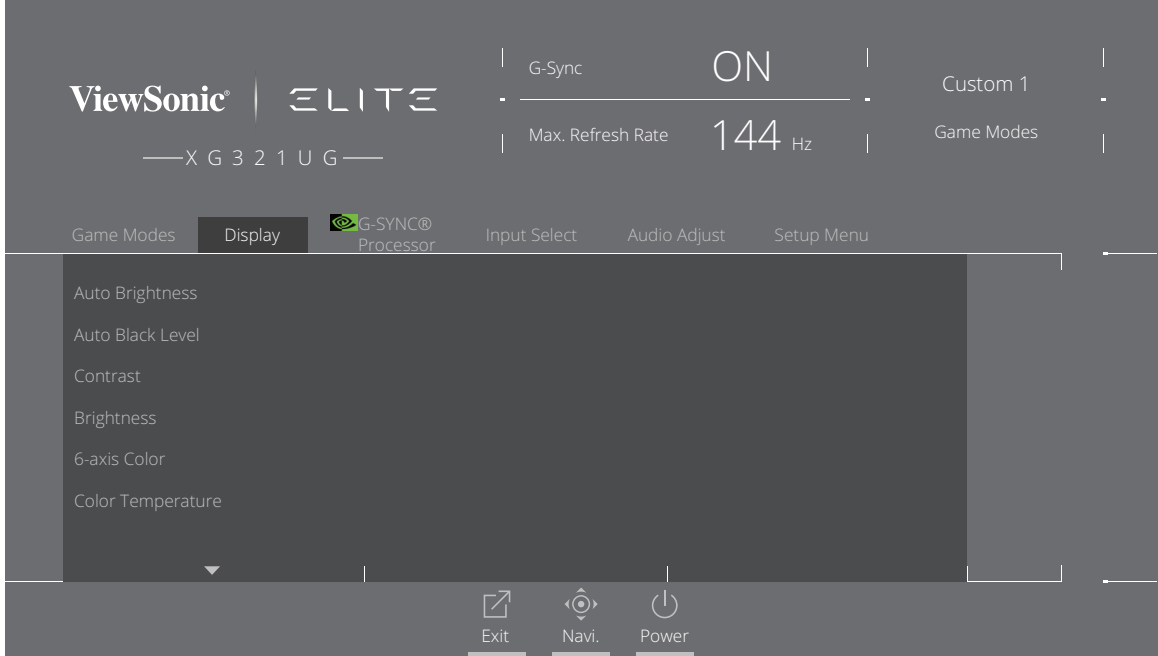

- **3.** Beweeg de speeltoets **[**▲**]** of **[**▼**]** om de menu-optie te selecteren. Beweeg vervolgens de speeltoets **[**►**]** om het submenu binnen te gaan.
- **4.** Beweeg de speeltoets **[**▲**]** of **[**▼**]** om de instelling aan te passen/te selecteren. Druk vervolgens op de **[●]**-toets om te bevestigen (indien van toepassing).
	- **NOOT:** Sommige opties van het submenu kunnen een ander submenu hebben. Beweeg de speeltoets **[**►**]** om het betreffende submenu te openen.

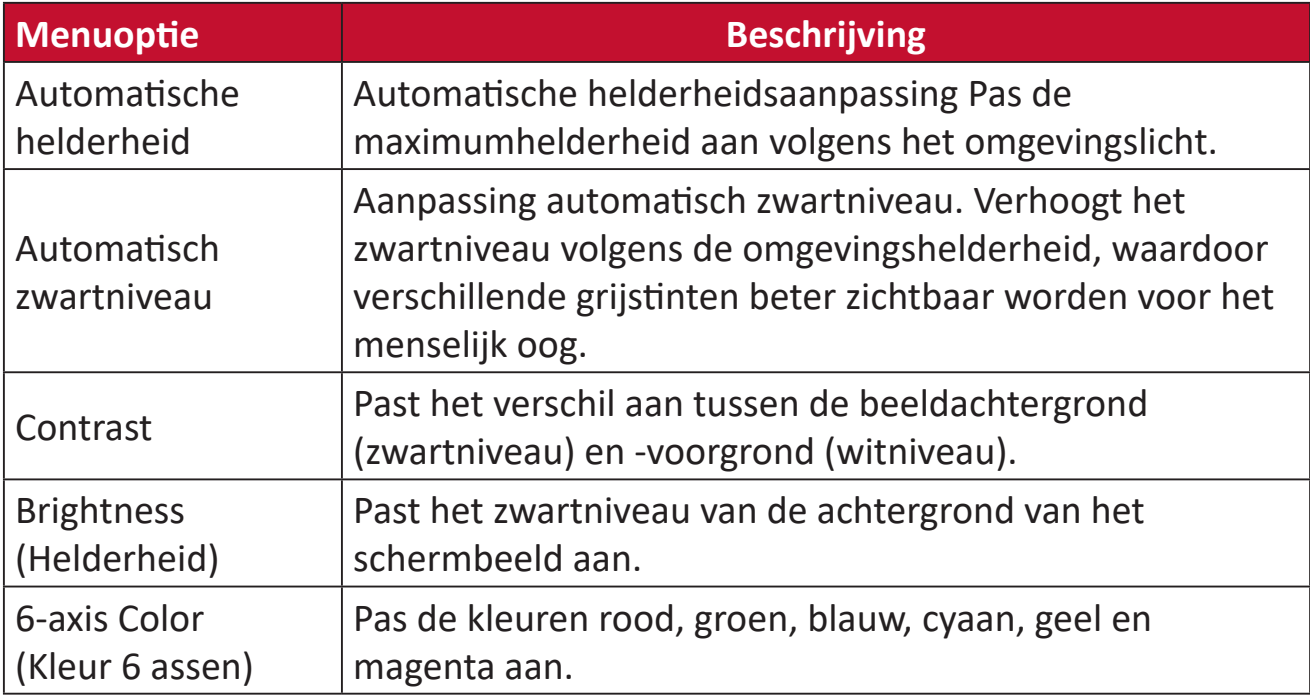

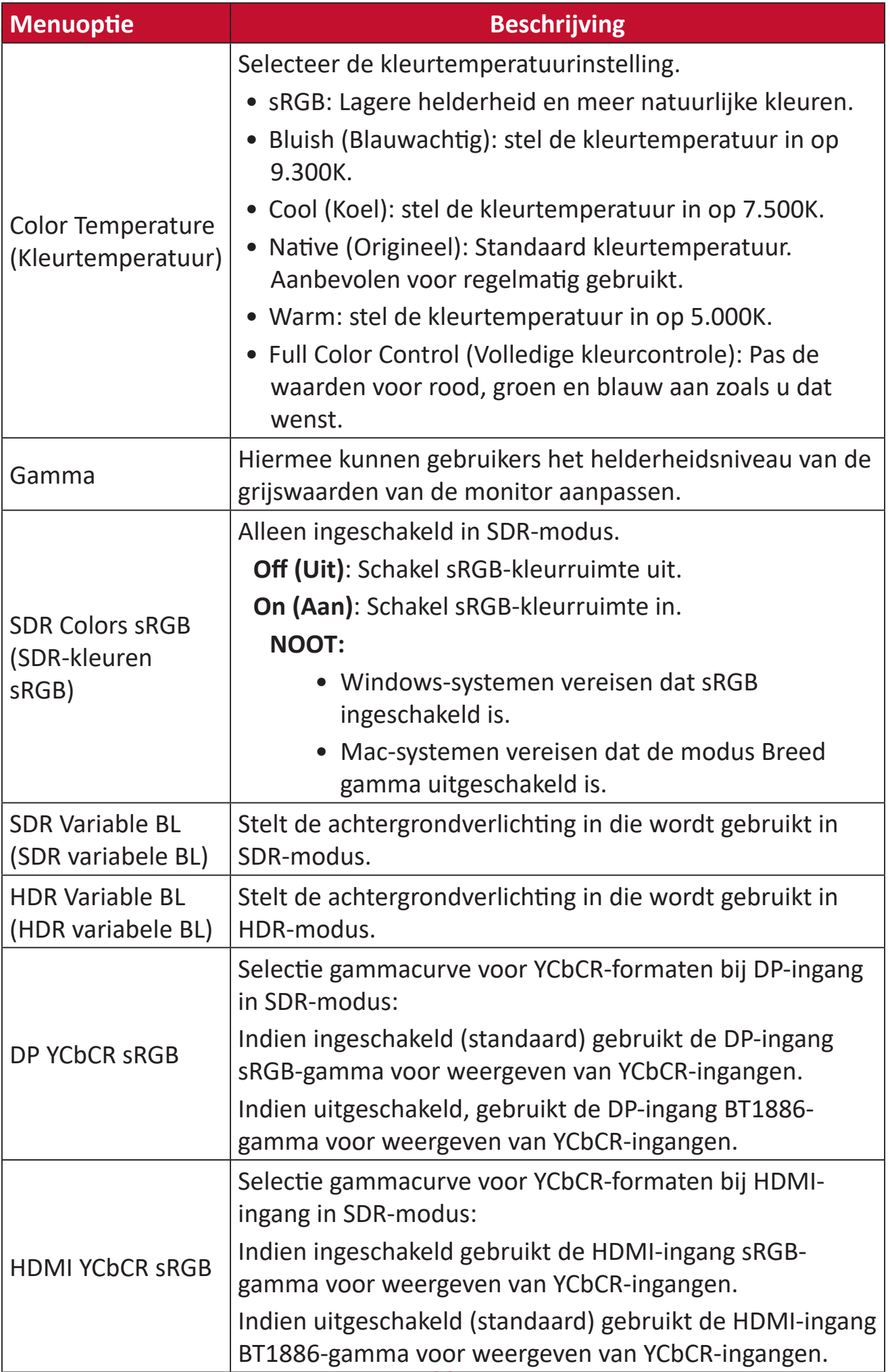

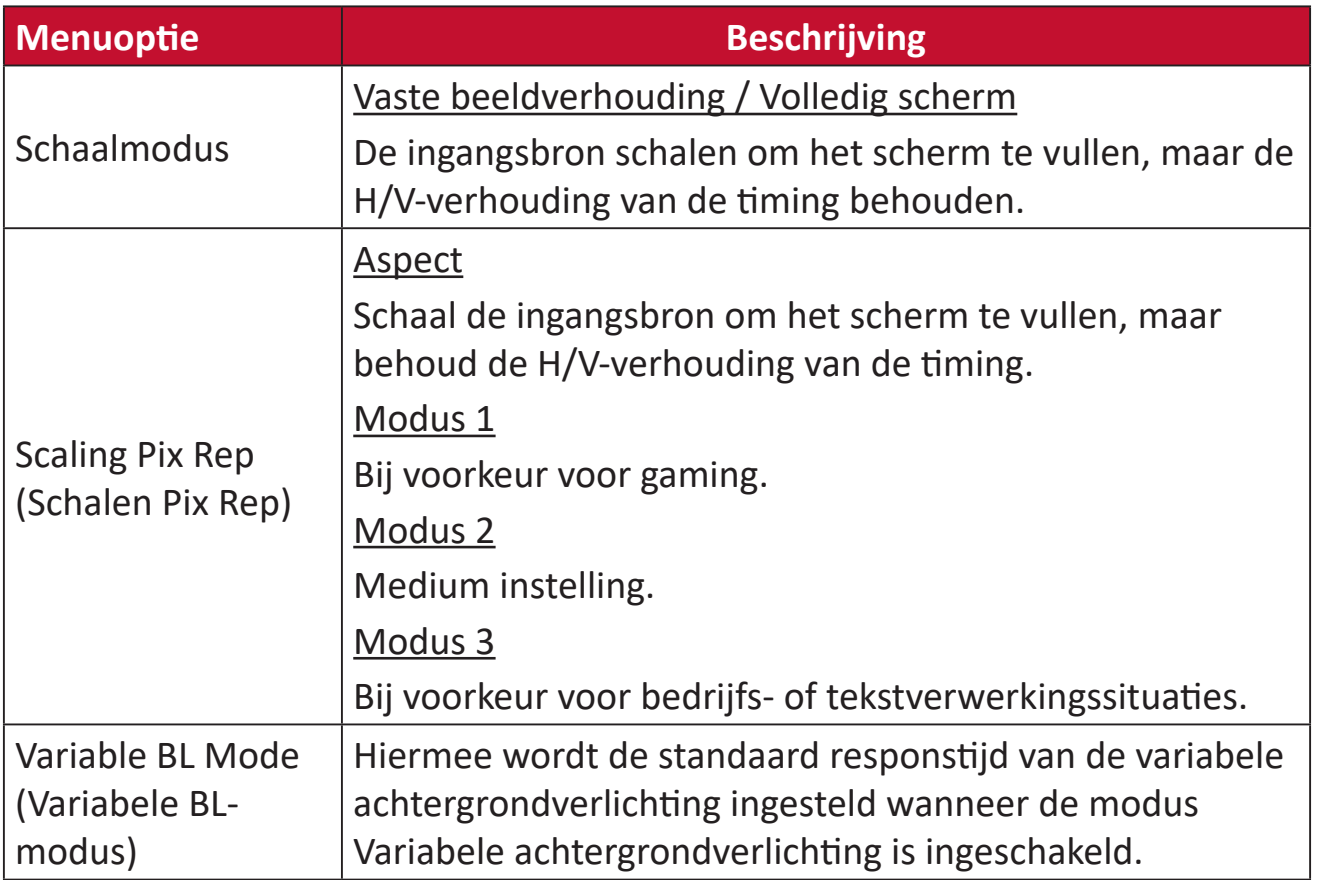

## **G-SYNC Processor (G-SYNC-processor)**

- **1.** Druk op de **[●]**-toets of beweeg de speeltoets **[**◄**]** of **[**▲**]** of **[**▼**]** om het OSDmenu weer te geven.
- **2.** Beweeg de speeltoets **[**◄**]** of **[**►**]** voor het selecteren van **G-SYNC Processor (G-SYNC-processor)**. Beweeg vervolgens de speeltoets **[**▼**]** om het menu **G-SYNC Processor (G-SYNC-processor)** te openen.

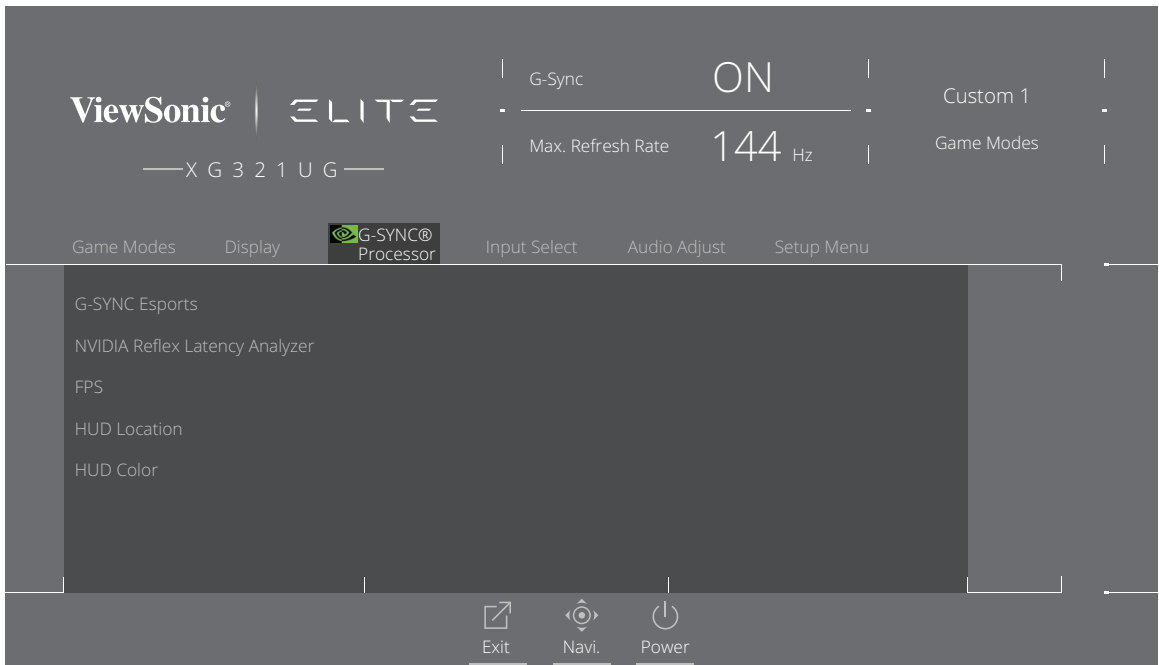

**3.** Beweeg de speeltoets **[**▲**]** of **[**▼**]** om de menu-optie te selecteren. Beweeg vervolgens de speeltoets **[**►**]** om het submenu binnen te gaan.

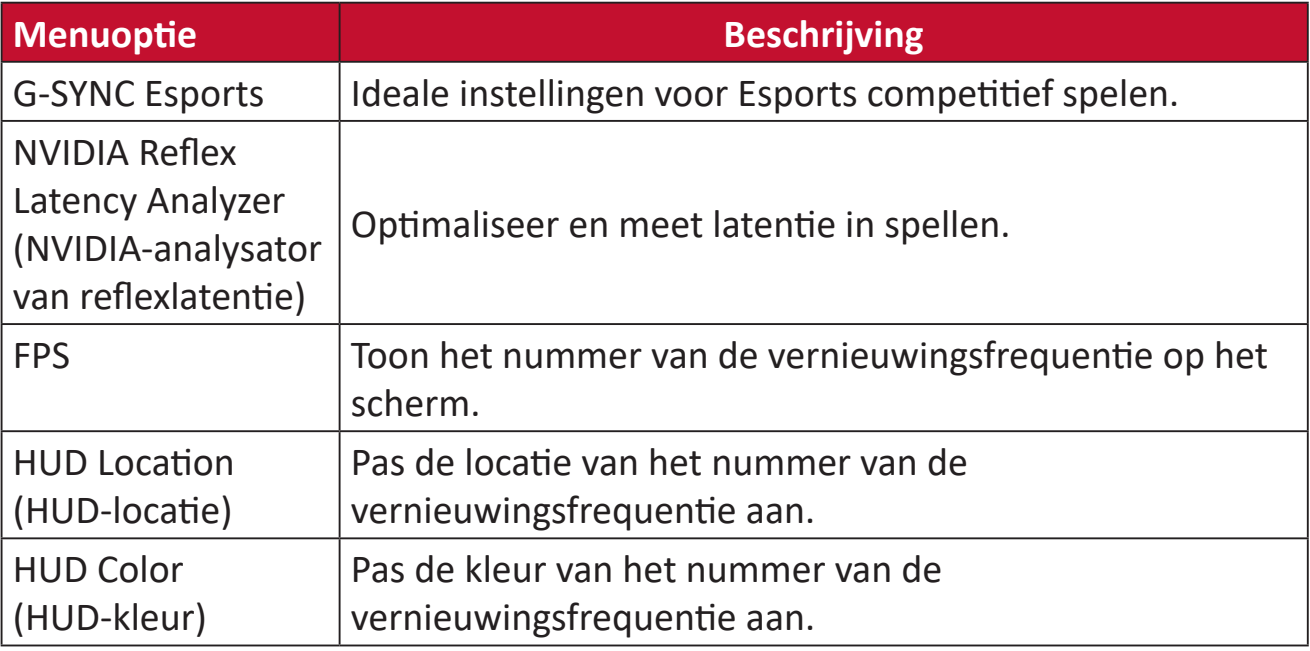

### **Input Select (Ingangsselectie)**

- **1.** Druk op de **[●]**-toets of beweeg de speeltoets **[**◄**]** of **[**▲**]** of **[**▼**]** om het OSDmenu weer te geven.
- **2.** Beweeg de speeltoets **[**◄**]** of **[**►**]** om **Input Select (Ingangsselectie)** te selecteren. Beweeg vervolgens de speeltoets **[**▼**]** om het **Input Select (Ingangsselectie)** menu binnen te gaan.

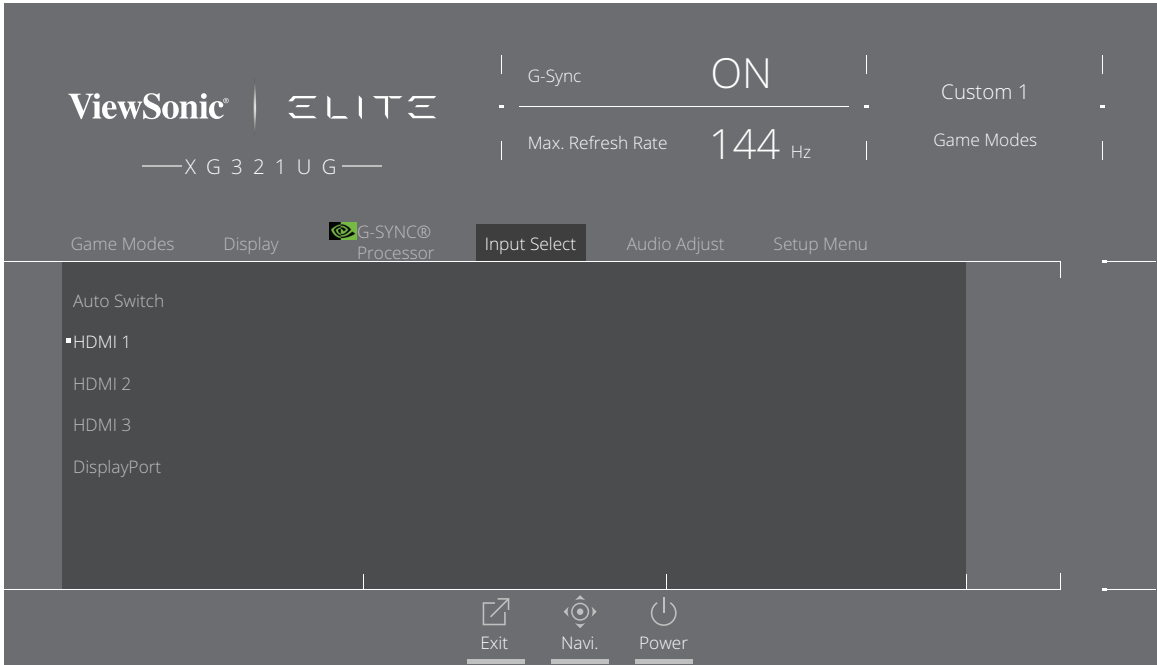

**3.** Beweeg de speeltoets **[**▲**]** of **[**▼**]** om het gewenste ingangssignaal de selecteren. Druk vervolgens op de **[●]**-toets om de selectie te bevestigen.

## **Audio Adjust (Audio aanpassen)**

- **1.** Druk op de **[●]**-toets of beweeg de speeltoets **[**◄**]** of **[**▲**]** of **[**▼**]** om het OSDmenu weer te geven.
- **2.** Beweeg de speeltoets **[**◄**]** of **[**►**]** om **Audio Adjust (Audio aanpassen)** te selecteren. Beweeg vervolgens de speeltoets **[**▼**]** om het **Audio Adjust (Audio aanpassen)**-menu binnen te gaan.

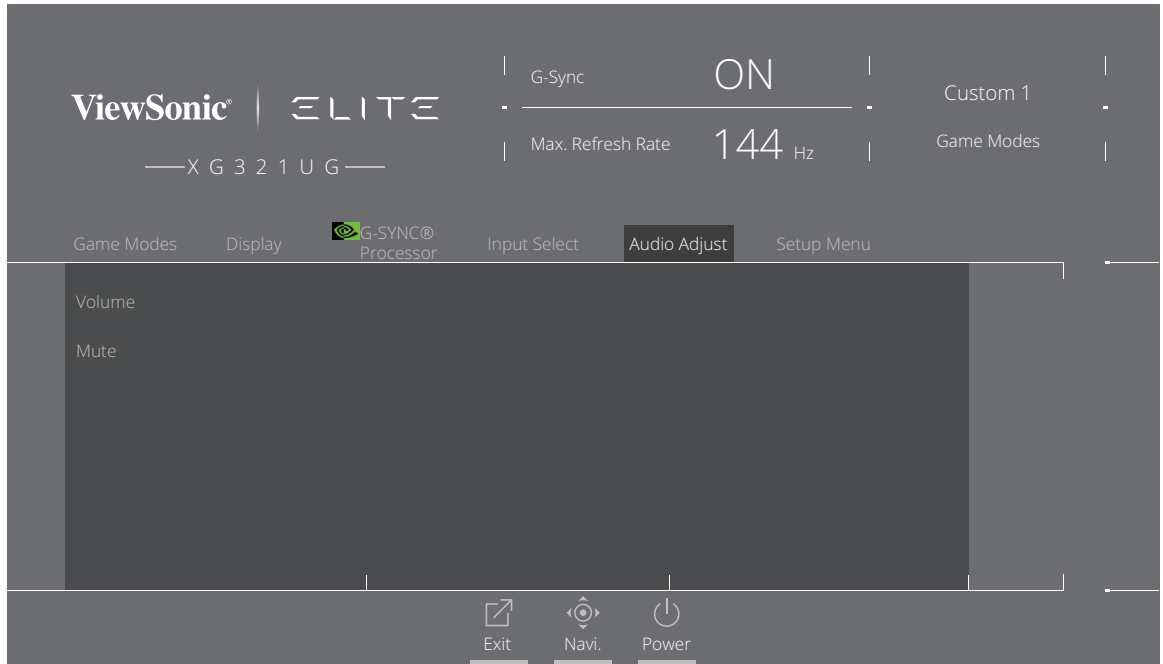

- **3.** Beweeg de speeltoets **[**▲**]** of **[**▼**]** om de gewenste optie te selecteren. Beweeg vervolgens de speeltoets **[**►**]** om het submenu binnen te gaan.
- **4.** Beweeg de speeltoets **[**▲**]** of **[**▼**]** om de instelling aan te passen/te selecteren en druk op de **[●]**-toets om de selectie te bevestigen (indien van toepassing).

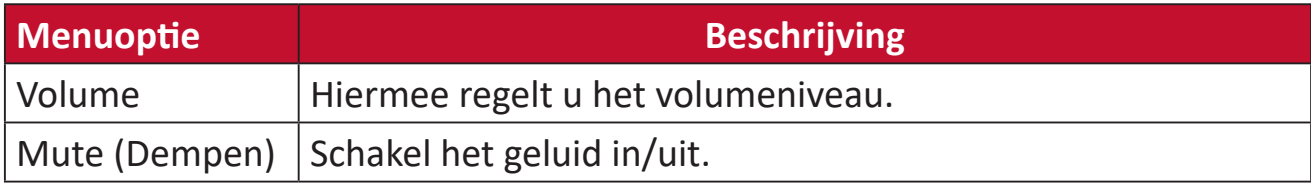

## **Setup Menu (Instellingsmenu)**

- **1.** Druk op de **[●]**-toets of beweeg de speeltoets **[**◄**]** of **[**▲**]** of **[**▼**]** om het OSDmenu weer te geven.
- **2.** Beweeg de speeltoets **[**◄**]** of **[**►**]** om het **Setup Menu (Instellingsmenu)** te selecteren. Beweeg vervolgens de speeltoets **[**▼**]** om het **Setup Menu (Instellingsmenu)** binnen te gaan.

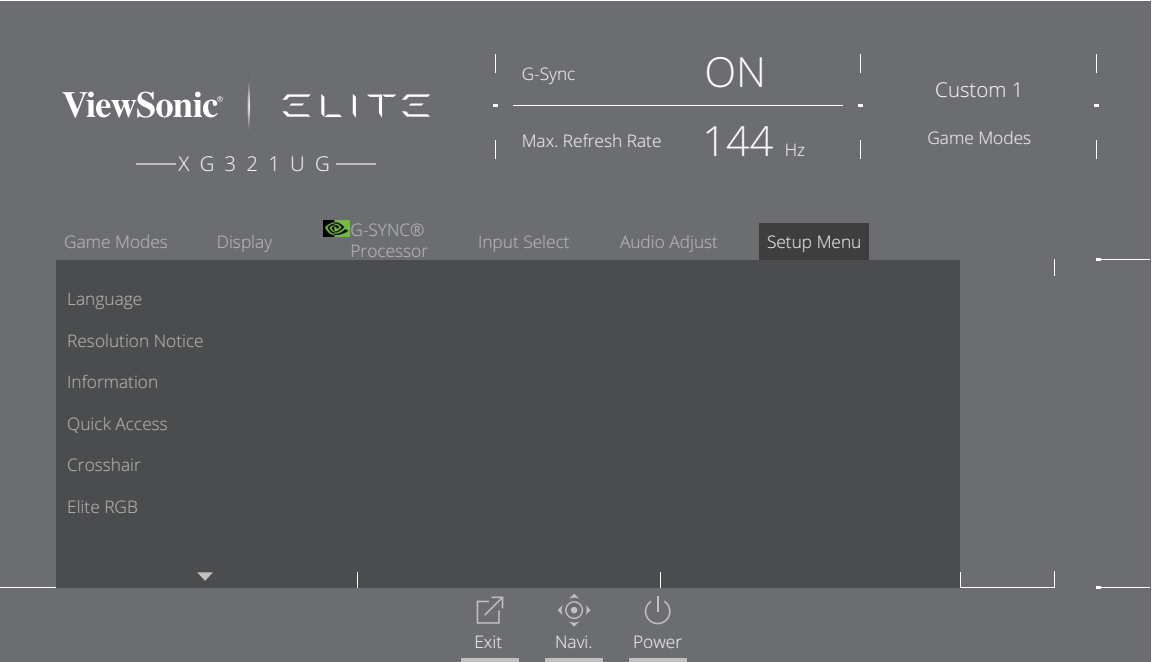

- **3.** Beweeg de speeltoets **[**▲**]** of **[**▼**]** om de menu-optie te selecteren. Beweeg vervolgens de speeltoets **[**►**]** om het submenu binnen te gaan.
- **4.** Beweeg de speeltoets **[**▲**]** of **[**▼**]** om de instelling aan te passen/te selecteren. Druk vervolgens op de **[●]**-toets om te bevestigen (indien van toepassing).
	- **NOOT:** Sommige opties van het submenu kunnen een ander submenu hebben. Beweeg de speeltoets **[**►**]** om het betreffende submenu te openen.

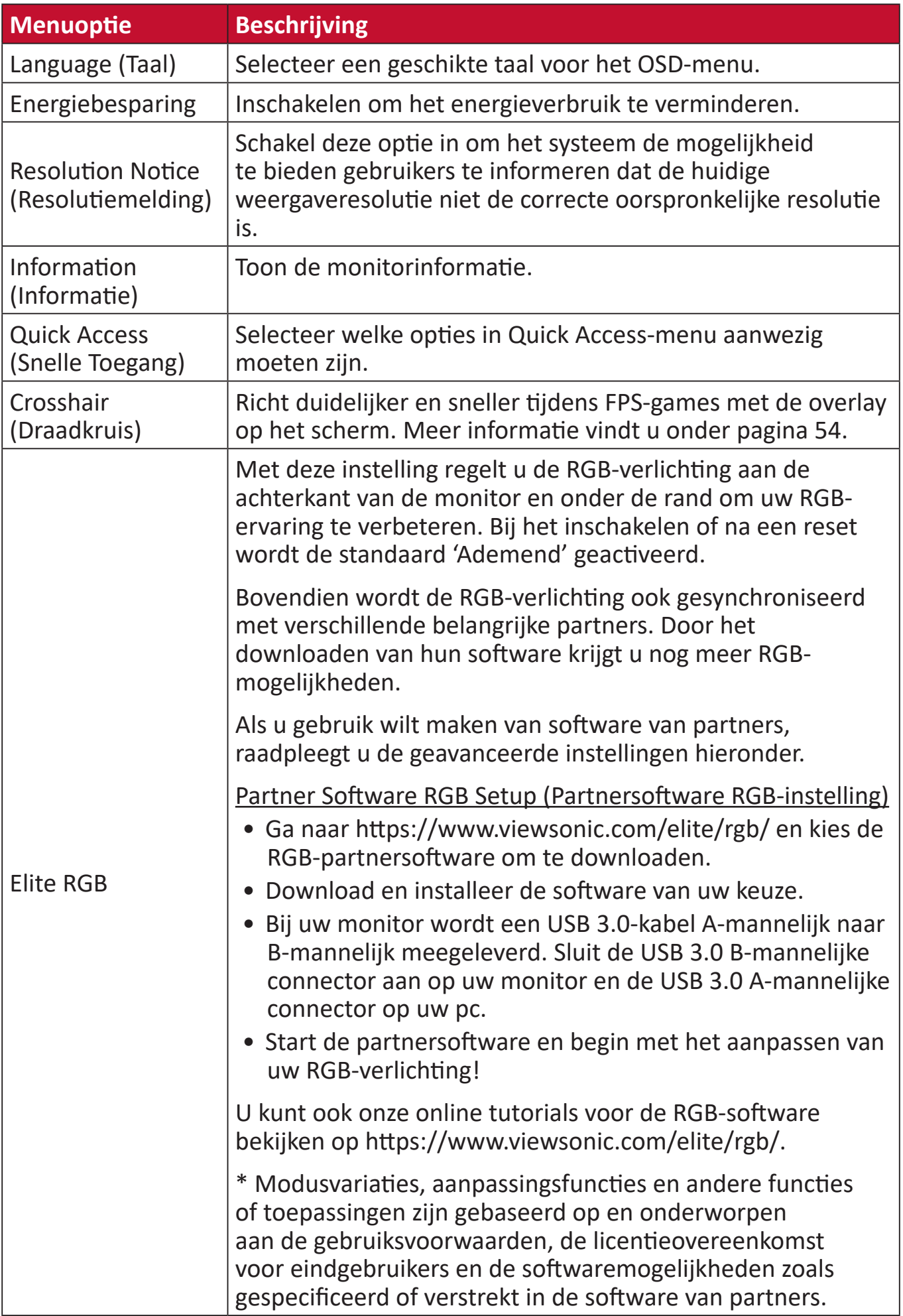

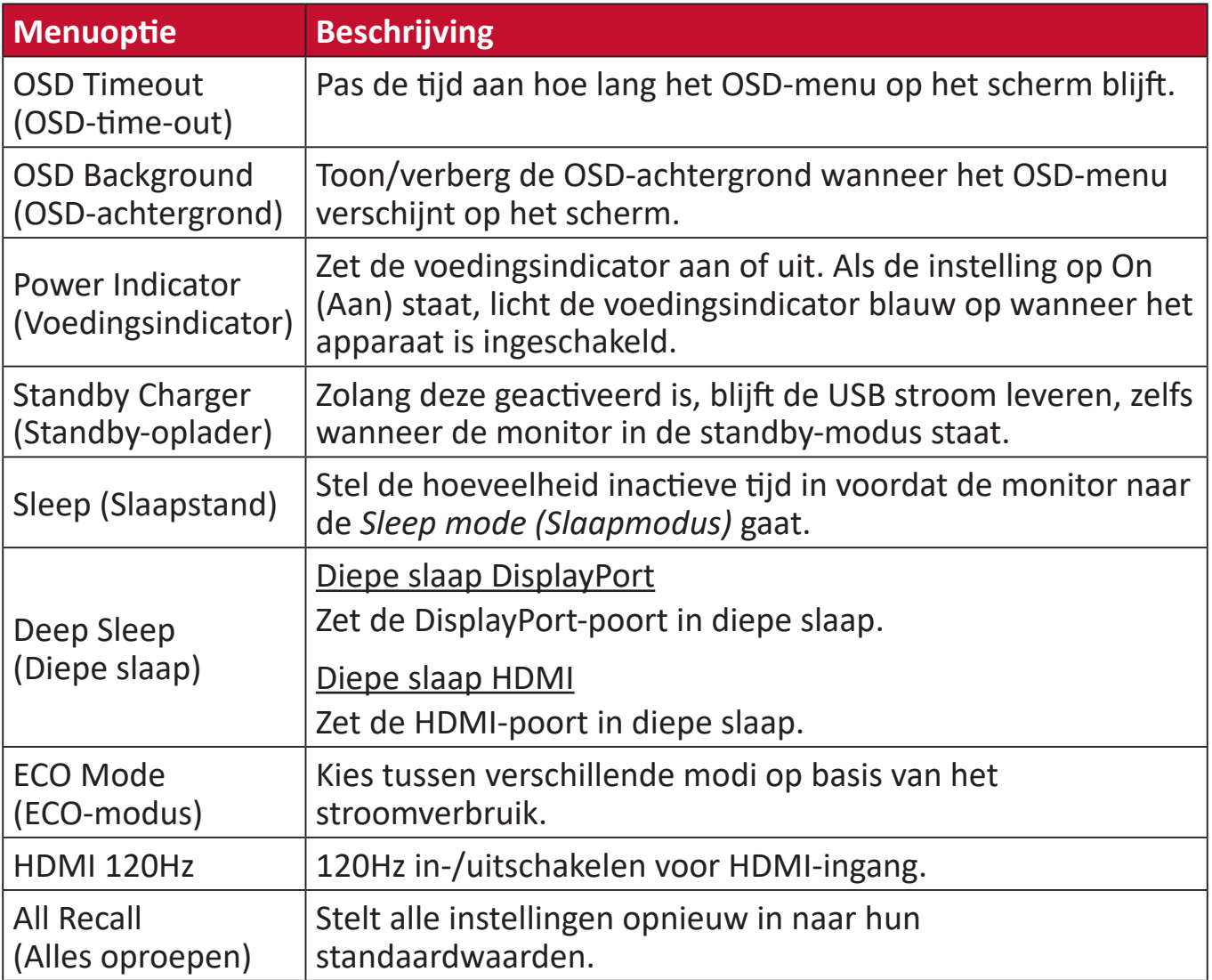

# <span id="page-46-0"></span>**Geavanceerde functies en instellingen**

In dit gedeelte worden de geavanceerde functies van de monitor beschreven.

# <span id="page-46-1"></span>**NVIDIA Reflex Latency Analyzer (NVIDIA-analysator van reflexlatentie)**

NVIDIA Reflex is een technologie die is ontworpen voor het reduceren van de ingangsvertraging tussen uw randapparatuur (bijv. muis) en uw PC/display voor het reduceren van de latentie en om te helpen bij het verbeteren van uw prestatie en ervaring in het spel.

Het gebruik van de NVIDIA-analysator van reflexlatentie:

**1.** Sluit de monitor monitor, via DisplayPort, aan op uw GeForce GPU.

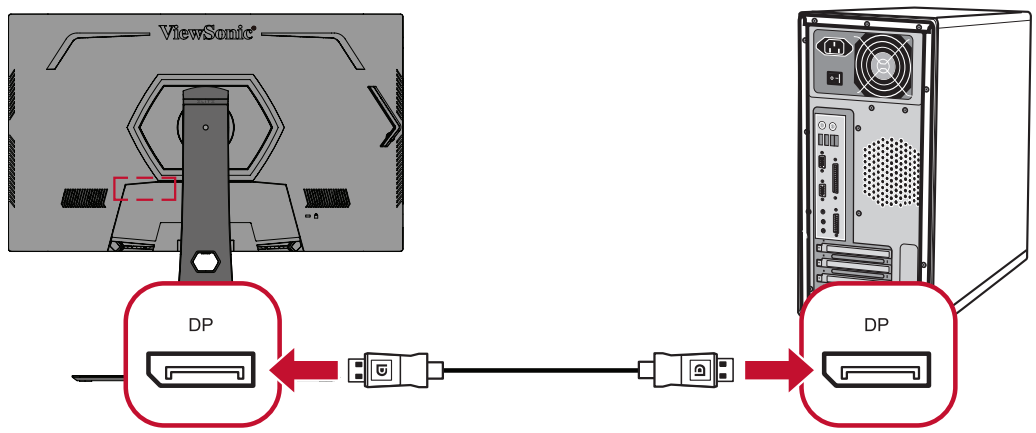

**2.** Zorg ervoor dat de USB Type B-kabel is aangesloten op de monitor en uw computer.

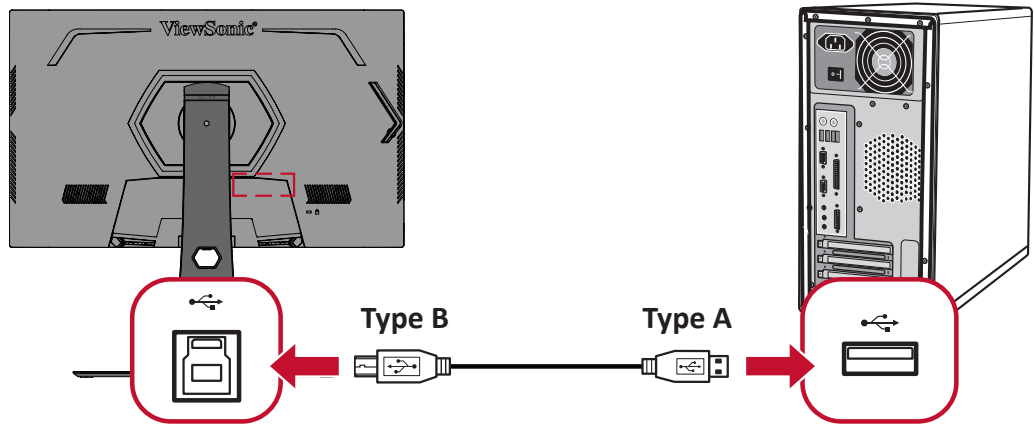

**3.** Sluit uw met *[NVIDIA Reflex compatibele muis](https://www.nvidia.com/en-us/geforce/technologies/reflex/supported-products/)* aan op de USB Type A-poort aan de achterkant van de monitor met label met het muispictogram ( $\sum_{i=1}^{n}$ ).

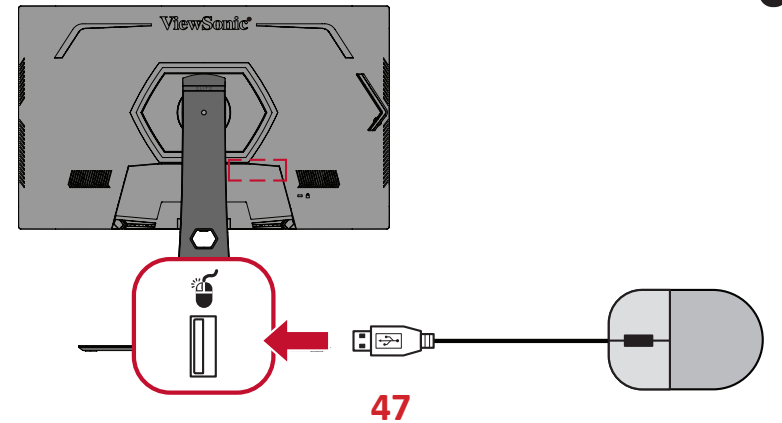

- **4.** Schakel de **NVIDIA Reflex Latency Analyzer (NVIDIA-analysator van reflexlatentie)** in het OSD-menu van de monitor in:
	- ͫ Druk op de **[●]**-toets of beweeg de speeltoets **[**◄**]** of **[**▲**]** of **[**▼**]** om het OSD-menu weer te geven.
	- ͫ Voor het gebruik van de speelknop, gaat u naar: **G-SYNC Processor (G-SYNCprocessor)** > **NVIDIA Reflex Latency Analyzer (NVIDIA-analysator van reflexlatentie)** > **PC + Display Latency (Latentie PC + display)** > **On (Aan)**.

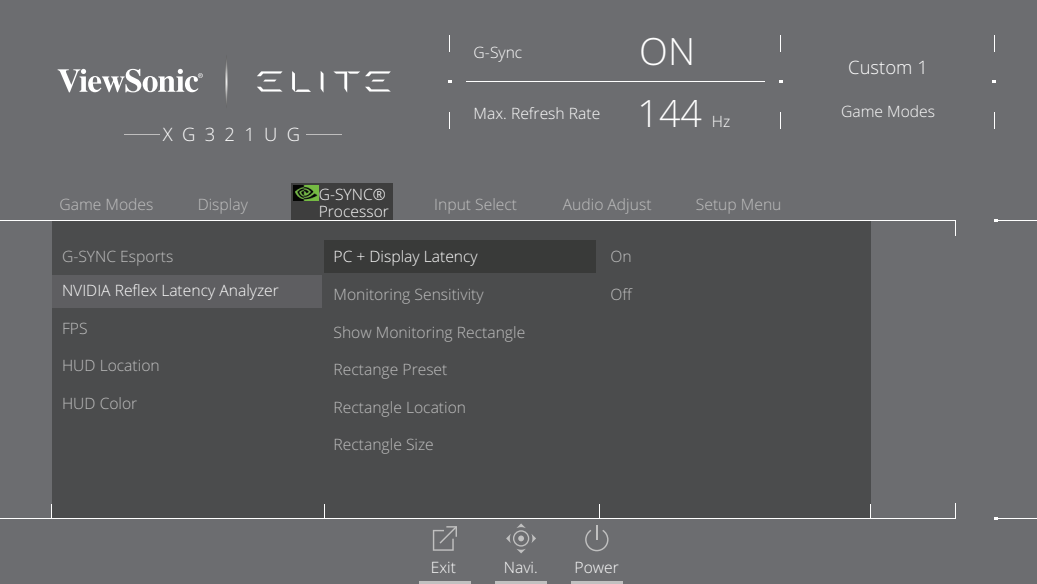

**5.** Configureer de **Monitoring Rectangle (Bewakingsrechthoek)**.

De NVIDIA-analysator van reflexlatentie meet flitsen of heldere wijzigingen op het scherm. De metingen worden genomen binnen de **Monitoring Rectangle (Bewakingsrechthoek)**.

Voor het meten van latentie moet de **Monitoring Rectangle** 

**(Bewakingsrechthoek)** worden verplaatst over een locatie op het scherm waar een flits of wijziging van helderheid optreedt wanneer op de linker muisknop wordt gedrukt (bijv. geplaatst over de loop van een vuurwapen in een FPS-spel). In het OSD-menu:

- ͫ Druk op de **[●]**-toets of beweeg de speeltoets **[**◄**]** of **[**▲**]** of **[**▼**]** om het OSD-menu weer te geven.
- ͫ Voor het gebruik van de speelknop, gaat u naar: **G-SYNC Processor (G-SYNC-processor)** > **NVIDIA Reflex Latency Analyzer (NVIDIA-analysator van reflexlatentie)** > **Rectangle Location (Locatie van rechthoek)**  voor het aanpassen van de locatie van de **Monitoring Rectangle (Bewakingsrechthoek)**.

#### **NOOT:**

- Een vooraf ingestelde locatie kan worden gekozen onder **Rectangle Preset (Voorinstelling rechthoek)**.
- De grootte van de bewakingsrechthoek kan worden aangepast onder **Rectangle Size (Grootte rechthoek)**.
- **6.** Nu kan de Latentie PC + display worden gemeten door te drukken op de linker muisknop.

Ga voor meer informatie naar: [https://www.nvidia.com/en-us/geforce/news/reflex](https://www.nvidia.com/en-us/geforce/news/reflex-latency-analyzer-360hz-g-sync-monitors/.)[latency-analyzer-360hz-g-sync-monitors/.](https://www.nvidia.com/en-us/geforce/news/reflex-latency-analyzer-360hz-g-sync-monitors/.)

# <span id="page-48-0"></span>**Blauwe Licht-filter en gezondheid van de ogen**

Het Blue Light-filter blokkeert hoogenergetisch blauw licht voor een comfortabelere kijkervaring.

# **Snelle toegang tot de Blue Light-filterinstellingen**

U kunt het Blue Light-filter direct Het in- en uitschakelen via de **Knop voor snelle toegang**.

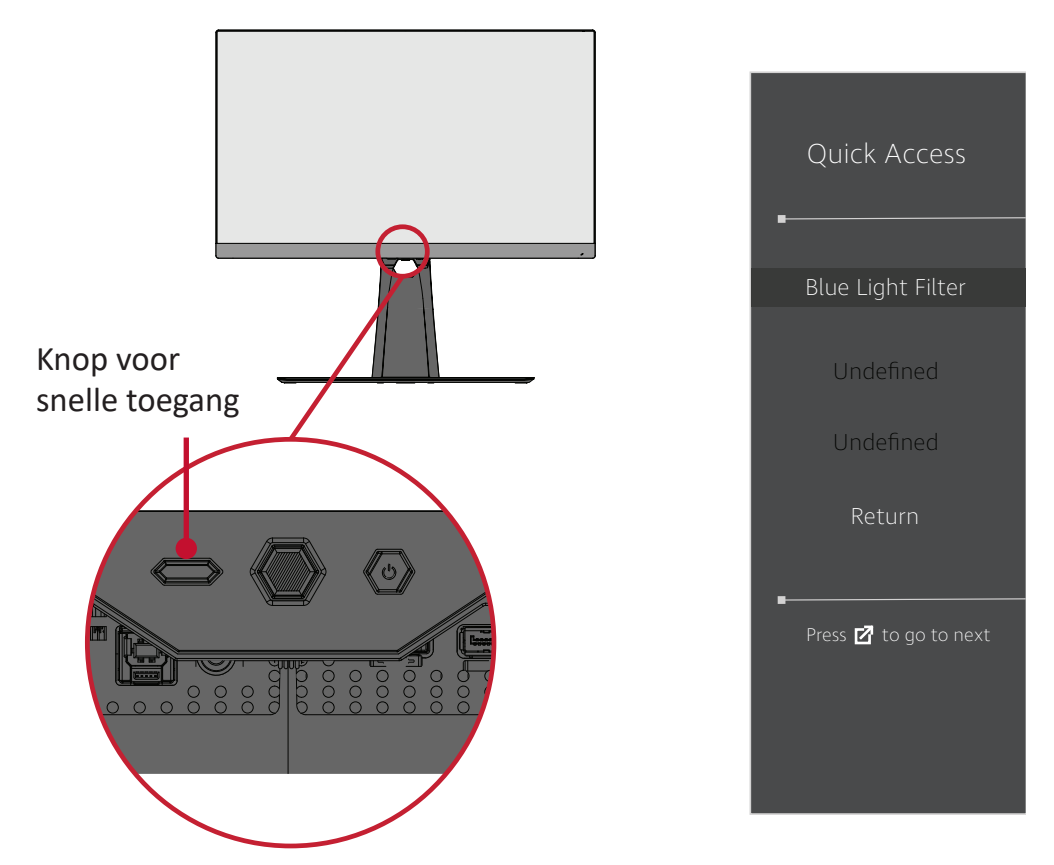

**NOOT:** Wanneer u het Blue Light-filter (BLF) inschakelt via de **Knop voor snelle toegang**, is de BLF-waarde 100, die wordt gecertificeerd door TÜV. De BLF-waarde is echter 0 als de gebruiker een andere functie kiest via de **Knop voor snelle toegang**.

<span id="page-49-0"></span>Houd tijdens het gebruik van uw monitor rekening met het volgende:

- Het langdurig weergeven van computerschermen kan irritatie en ongemak aan de ogen veroorzaken. Om deze effecten te verminderen, raden wij u aan het kijken periodiek te onderbreken zodat uw ogen kunnen ontspannen.
- Gebruikers kunnen de waarde van het Blue Light-filter aanpassen via het **menu Game Modes (Spelmodus)**.

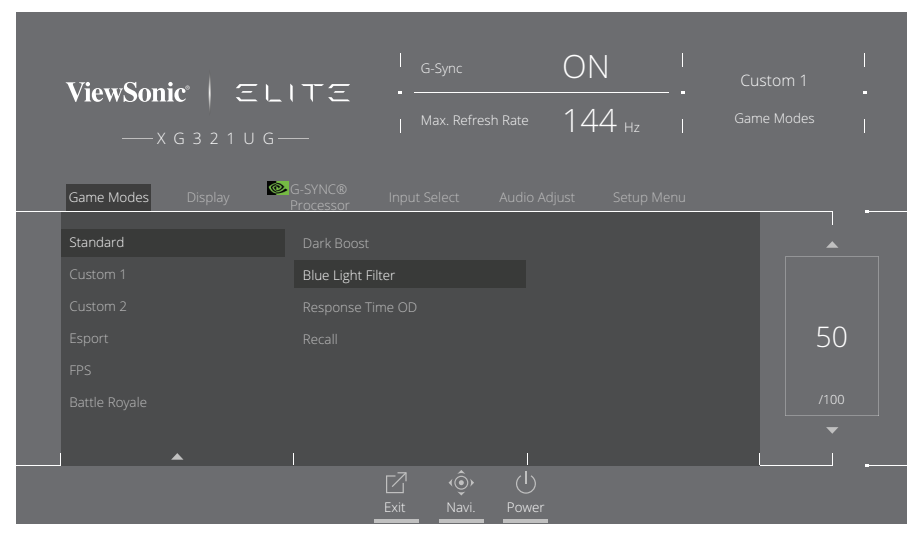

• De monitor ondersteunt ook Flicker-Free, dat flikkering van het scherm vermindert of wegneemt, waardoor mogelijke oogvermoeidheid wordt tegengegaan.

#### **Pauzes berekenen**

Als u langere tijd naar de monitor kijkt, is het raadzaam om regelmatig een pauze te nemen tijdens het kijken. Na één (1) tot twee (2) uur ononderbroken kijken is het raadzaam om korte pauzes van ten minste vijf (5) minuten te nemen.

Kortere, frequentere pauzes zijn over het algemeen beter dan langere, minder frequente pauzes.

#### **Kijken naar verre objecten**

Tijdens het nemen van pauzes kunnen gebruikers de vermoeidheid van de ogen en droogheid verder tegengaan door zich te concentreren op objecten die verder weg zijn.

#### **Oog- en nekoefeningen**

#### Oogoefeningen

Oogoefeningen kunnen helpen om oogvermoeidheid te minimaliseren. Rol uw ogen langzaam naar links, rechts, omhoog en omlaag. Herhaal dit zo vaak als nodig.

#### Nekoefeningen

Nekoefeningen kunnen ook helpen oogvermoeidheid te minimaliseren. Ontspan uw armen en laat ze langs uw lichaam hangen, buig iets naar voren om de nek te strekken, draai uw hoofd naar rechts en naar links. Herhaal dit zo vaak als nodig.

# <span id="page-50-1"></span><span id="page-50-0"></span>**Quick Access (Snelle Toegang)**

Start snel enkele functies en modi via de Quick Access-toets en het menu. Gebruikers kunnen ook kiezen welke functies of modi ze willen hebben in het Quick Access-menu via het **Setup Menu (Instellingenmenu)** in het OSD-menu. De functie/ modus wordt ingeschakeld wanneer op de **Quick Access Key (Knop voor snelle toegang)** wordt gedrukt.

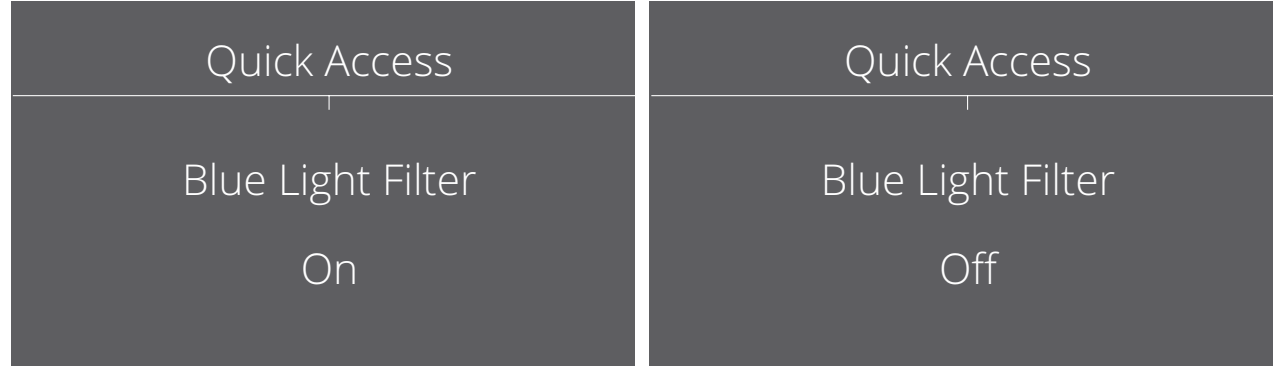

**NOOT:** Het Quick Access-menu verdwijnt automatisch na drie (3) seconden.

Het wijzigen van de functies van snelle toegang voor de **Knop voor snelle toegang**:

- **1.** Druk op de **[●]**-toets of beweeg de speeltoets **[**◄**]** of **[**▲**]** of **[**▼**]** om het OSDmenu weer te geven.
- **2.** Beweeg de speeltoets **[**◄**]** of **[**►**]** om het **Setup Menu (Instellingsmenu)** te selecteren. Beweeg vervolgens de speeltoets **[**▼**]** om het **Setup Menu (Instellingsmenu)** binnen te gaan.
- **3.** Beweeg de speeltoets **[**▲**]** of **[**▼**]** om **Quick Access (Snelle Toegang)** te selecteren. Beweeg vervolgens de speeltoets **[**►**]** om het submenu binnen te gaan.
- **4.** Beweeg de speeltoets **[**▲**]** of **[**▼**]** om uw voorkeur te selecteren. Druk vervolgens op de **[●]**-toets om de selectie te bevestigen.

# <span id="page-51-0"></span>**Elite RGB-verlichting**

Deze instelling regelt de RGB-verlichting aan de achterkant van de monitor en onder de rand. Wanneer deze "On" (Aan) staat of na een reset, staat deze op de standaardmodus "Breathing (Ademend)".

Om het Elite RGB-menu te openen:

- **1.** Druk op de **[●]**-toets of beweeg de speeltoets **[**◄**]** of **[**▲**]** of **[**▼**]** om het OSDmenu weer te geven.
- **2.** Beweeg de speeltoets **[**◄**]** of **[**►**]** om het **Setup Menu (Instellingsmenu)** te selecteren. Beweeg vervolgens de speeltoets **[**▼**]** om het **Setup Menu (Instellingsmenu)** binnen te gaan.
- **3.** Beweeg de speeltoets **[**▲**]** of **[**▼**]** om **Elite RGB** te selecteren. Beweeg vervolgens de speeltoets **[**►**]** om het submenu binnen te gaan.
- **4.** Beweeg de speeltoets **[**▲**]** of **[**▼**]** om uw voorkeur te selecteren. Druk vervolgens op de **[●]**-toets om de selectie te bevestigen.

**NOOT:** Sommige opties van het submenu kunnen een ander submenu hebben. Beweeg de speeltoets **[**►**]** om het betreffende submenu te openen.

Bovendien worden de RGB-achtergrondverlichting ook gesynchroniseerd met verschillende belangrijke partners. Het downloaden van hun software geeft u de mogelijkheid om je RGB-mogelijkheden verder aan te passen.

Om de RGB-software van partners in te stellen:

- **1.** Bezoek:<https://www.viewsonic.com/elite/rgb/>
- **2.** Selecteer de RGB-software van de partner en download deze.
- **3.** Sluit het ene uiteinde van de USB type B-kabel aan op de monitor en het andere uiteinde op uw computer.
- **4.** Voer de partnersoftware uit en installeer deze.

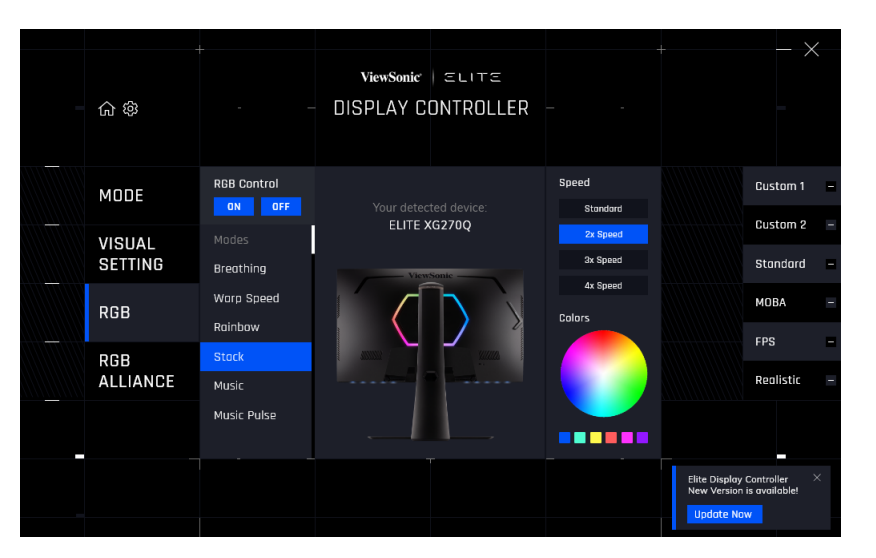

**5.** Begin met het aanpassen van de RGB-verlichting van de monitor.

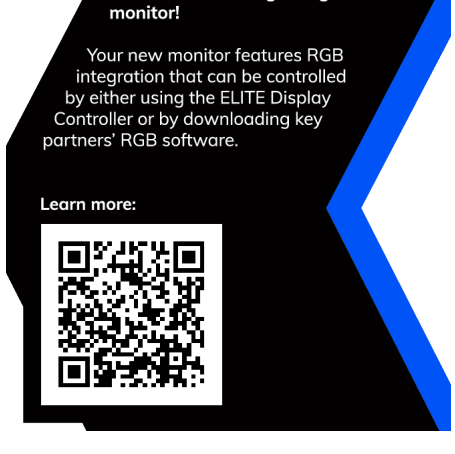

Thank you for purchasing a<br>ViewSonic ELITE gaming

# <span id="page-52-1"></span><span id="page-52-0"></span>**Crosshair (Draadkruis)**

Kies uit verschillende dradenkruisstijlen en -kleuren voor uw scherm.

Om de dradenkruisfunctie in te schakelen:

- **1.** Druk op de **[●]**-toets of beweeg de speeltoets **[**◄**]** of **[**▲**]** of **[**▼**]** om het OSDmenu weer te geven.
- **2.** Beweeg de speeltoets **[**◄**]** of **[**►**]** om het **Setup Menu (Instellingsmenu)** te selecteren. Beweeg vervolgens de speeltoets **[**▼**]** om naar het **Setup Menu (Instellingsmenu)** te gaan.
- **3.** Beweeg de speeltoets **[**▲**]** of **[**▼**]** om **Crosshair (Dradenkruis)** te selecteren. Beweeg vervolgens de speeltoets **[**►**]** om de selectie te bevestigen.
- **4.** Beweeg de speeltoets **[**▲**]** of **[**▼**]** om uw gewenste dradenkruisstijl en -kleur te selecteren. Druk vervolgens op de **[●]**-toets om de selectie te bevestigen.
	- **NOOT:** Een voorbeeldafbeelding van het dradenkruis (type en kleur) wordt aan de rechterkant van het OSD-menu weergegeven voordat u dit bevestigt.

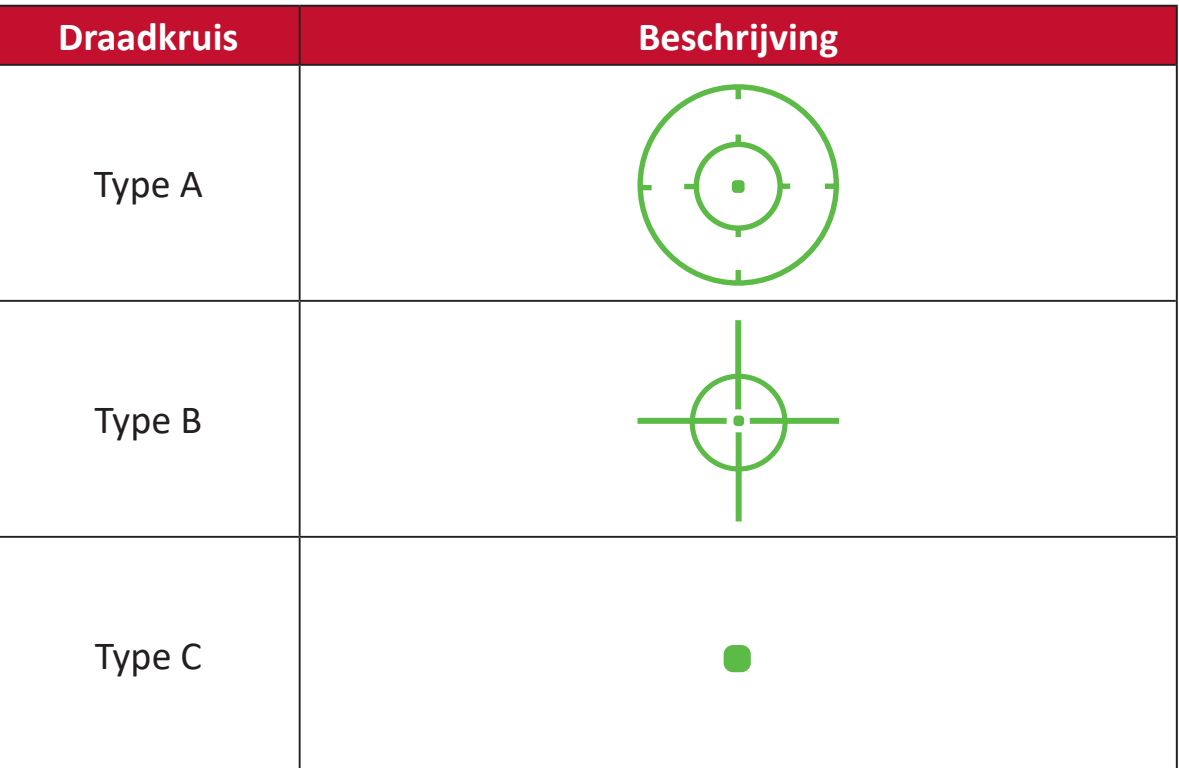

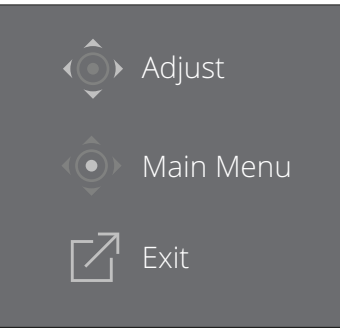

**NOOT:** Dit berichtenvak verschijnt met het dradenkruis en verdwijnt automatisch na drie (3) seconden.

# <span id="page-53-0"></span>**Appendix**

# **Specificaties**

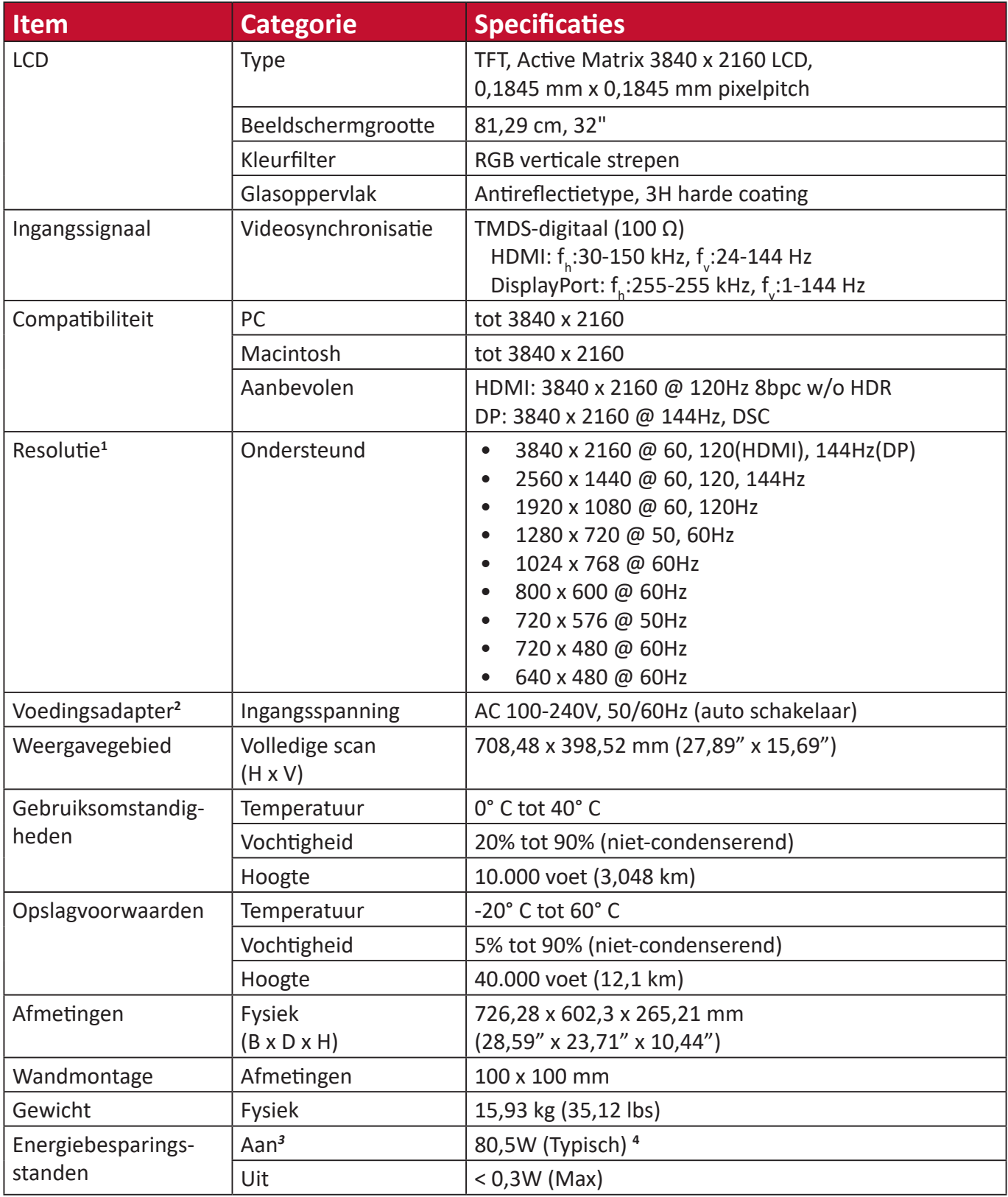

**1** Stel de grafische kaart van de computer niet op een hogere waarde in. Dit kan het scherm blijvend beschadigen.

**2** Gebruik de voedingsadapter alleen via de ViewSonic® of een erkende bron.

**3** De testvoorwaarde volgt de EEI-normen.

**<sup>4</sup>**Zonder USB of audio.

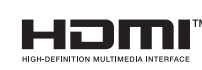

De termen HDMI, HDMI High-Definition Multimedia Interface, HDMI Trade dress en de HDMI logo's zijn handelsmerken of gedeponeerde handelsmerken van HDMI Licensing Administrator, Inc.

# <span id="page-54-0"></span>**Woordenlijst**

In deze sectie vindt u de standaard woordenlijst van termen die worden gebruikt in alle LCD-beeldschermmodellen. Alle termen worden in alfabetische volgorde weergegeven.

**NOOT:** Sommige termen zijn mogelijk niet van toepassing op uw monitor.

### **A Advanced DCR (Geavanceerde DCR)**

De geavanceerde DCR-technologie detecteert automatisch het beeldsignaal en beheert de helderheid en kleur van de achtergrondverlichting voor een betere capaciteit om het zwart zwarter te maken in een donkere scène en het wit witter te make in een heldere omgeving.

#### **Adaptive Sync (Adaptieve synchronisatie)**

Adaptive Sync-technologie maakt een einde aan het spelen van schokkerige games en gebroken frames met vloeiende, voorwerp vrije prestaties op vrijwel elke framesnelheid.

#### **Audio Adjust (Audio aanpassen)**

Past het volume aan, dempt het geluid of schakelt tussen de ingangen als u meer dan één bron hebt.

#### **Auto Detect (Automatische detectie)**

Als de huidige ingangsbron geen signaal heeft, schakelt de monitor automatisch naar de volgende ingangsoptie. Deze functie is op sommige modellen standaard uitgeschakeld.

## **B Black Stabilization (Zwarte stabilisatie)**

De zwarte stabilisatie van ViewSonic biedt een hogere zichtbaarheid en meer details door het helderder maken van donkere scènes.

#### **Blue Light Filter (Blauwlichtfilter)**

Past de filter aan die blauw licht met hoge energie blokkeert voor een meer comfortabele kijkervaring.

#### **Boot Up Screen (Opstartscherm)**

Als u het opstartscherm uitschakelt, wordt het bericht op het scherm niet meer weergegeven wanneer u de monitor inschakelt.

#### **Brightness (Helderheid)**

Past het zwartniveau van de achtergrond van het schermbeeld aan.

# **C Color Adjust (Kleur aanpassen)**

Biedt verschillende kleuraanpassingsmodi om te helpen de kleurinstellingen aan te passen volgens de behoeften van de gebruiker.

#### **Color Range (Kleurbereik)**

De monitor kan het kleurbereik van het ingangssignaal automatisch detecteren. U kunt de kleurbereikopties handmatig wijzigen volgens het juiste kleurbereik als de kleuren niet correct worden weergegeven.

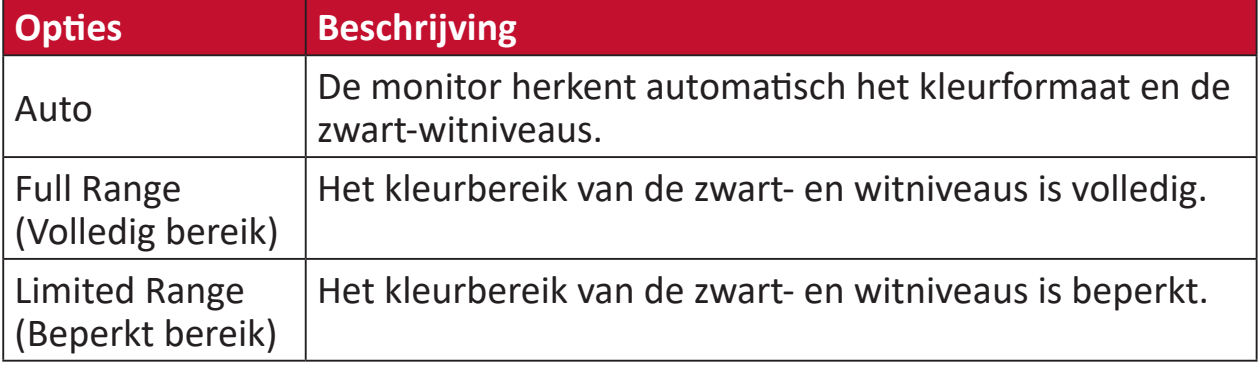

#### **Color Space (Kleurruimte)**

Hiermee kunnen gebruikers kiezen welke kleurruimte ze willen gebruiken voor de kleuruitvoer van de monitor (RGB, YUV).

#### **Color Temperature (Kleurtemperatuur)**

Hiermee kunnen gebruikers de specifieke kleurtemperatuurinstellingen kiezen om hun kijkervaring verder aan te passen.

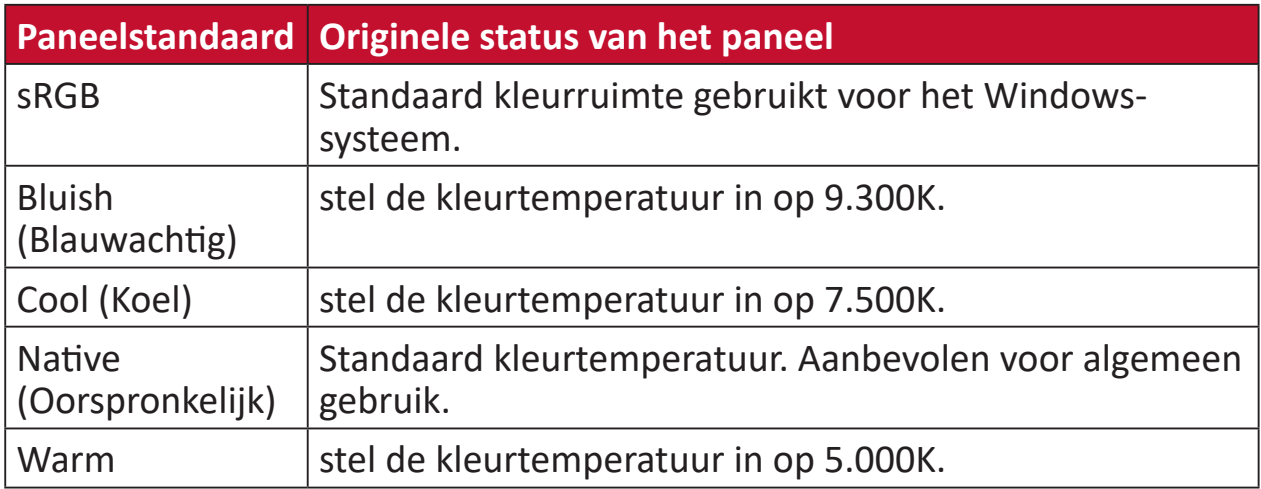

#### **ColorX**

Een unieke kleurenmodus, balanceringssnelheid en -kleur, voor snelle actie. Het beste voor games die trek-achtige reflexen en precieze kleuren vereisen voor snelle reacties.

#### **Contrast**

Past het verschil aan tussen de beeldachtergrond (zwartniveau) en -voorgrond (witniveau).

#### **Crosshair (Draadkruis)**

Kies uit verschillende dradenkruisstijlen en -kleuren voor uw scherm.

#### **E Elite RGB Lighting (Elite RGB-verlichting)**

Deze instelling regelt de RGB-verlichting aan de achterkant van de monitor en onder de rand. Zowel de kleur als de stijl van de RGB-verlichting kunnen worden aangepast.

#### **G Game Mode (Spelmodus)**

Integreert een op games gericht OSD-design, inclusief vooraf gekalibreerde FPS, RTS en MOBA-gaminginstellingen. Elke modus wordt functioneel aangepast met in-game-test en aanpassingen voor de beste combinatie van kleur en technologie.

#### **Gamma**

Hiermee kunnen gebruikers het helderheidsniveau van de grijswaarden van de monitor aanpassen. Er zijn zes selecties: 1.8, 2.0, 2.2, 2.4, 2.6 en 2.8.

## **H Hertz Limiter (Hertz-begrenzer)**

Hiermee kunnen gebruikers bepalen hoeveel frames de monitor kan uitvoeren. De monitor zet een maximum op het aantal frames dat kan worden weergegeven vanaf de monitor om energie te besparen en te laden vanaf de zijkant van de monitor.

#### **Hue (Tint)**

Past de tint van elke kleur aan (red (rood), green (groen), blue (blauw), cyan (cyaan), magenta en yellow (geel)).

#### **I Information (Informatie)**

Toont de timingmodus (invoer videosignaal) afkomstig van de grafische kaart in de computer, het modelnummer van het LCD, het serienummer en de URL van de website van ViewSonic®. Raadpleeg de gebruikershandleiding van uw grafische kaart voor instructies over het wijzigen van de resolutie en de vernieuwingsfrequentie (verticale frequentie).

**NOOT:** VESA 1024 x 768 @ 60Hz betekent bijvoorbeeld dat de resolutie 1024 x 768 en de vernieuwingsfrequentie 60 Hz is.

#### **Input Select (Ingangsselectie)**

Schakelt tussen de verschillende ingangsopties die beschikbaar zijn voor de monitor.

#### **L Low Input Lag (Lage ingangsvertraging)**

ViewSonic® biedt een lage ingangsvertraging en gebruikt hierbij een monitorprocesvermindering die de signaallatentie vermindert. Onder het submenu "Low Input Lag" (Lage ingangsvertraging) kunt u de geschikte snelheid voor uw gewenst gebruik kiezen uit de opties.

## **M Manual Image Adjust (Beeld handmatig aanpassen)**

Toont het menu "Manual Image Adjust" (Beeld handmatig aanpassen). U kunt handmatig verschillende beeldkwaliteitsaanpassingen uitvoeren.

#### **Memory Recall (Geheugen oproepen)**

Stelt de instellingen opnieuw in naar de fabriekswaarden als het beeld werkt in een in de fabriek vooraf ingestelde timingmodus die is weergegeven in de specificaties van deze handleiding.

**NOOT:** (Uitzondering) Dit bedieningselement heeft geen invloed op de wijzigingen die zijn gemaakt met de instelling "Language Select" (Taalselectie) of "Power Lock" (Voedingsvergrendeling).

### **O Offset (Verschuiving)**

Past de zwartniveaus aan voor rood, groen en blauw. De versterkings- en offsetfuncties bieden gebruikers de mogelijkheid de witbalans te regelen voor de beste controle wanneer u het contrast en donkere scènes wilt aanpassen.

#### **OSD Pivot (OSD-rotatie)**

Stelt de weergaverichting van het OSD-menu van de monitor in.

#### **Overscan**

Verwijst naar een bijgesneden beeld op het scherm van uw monitor. Een instelling op uw monitor zoomt in op een filminhoud zodat u de buitenste randen van de film niet kunt zien.

#### **P Power Indicator (Voedingsindicator)**

Het lampje dat aangeeft of de monitor is in- of uitgeschakeld. Deze instelling regelt ook de verlichting op de standaard. Gebruikers kunnen het lichteffect uitschakelen onder "Power Indicator" (Voedingsindicator). Bovendien geeft de voedingsindicator een gemiddelde kleur weer die direct het ingangskleursignaal interpreteert dat op het scherm wordt ontvangen.

#### **PureXP™**

Deze functie (afkorting van "Pure Experience") kan de visuele kwaliteit van bewegende objecten verbeteren, waardoor ze minder vaag worden en duidelijker zichtbaar. XP is in sommige games ook een spel op de levensbalk. XP is een veel voorkomende en coole manier om video-effecten als VFX te noemen, net als in de video-industrie. Het voegt ook meer een gevoel van gaming & technologie toe.

## **Q Quick Access (Snelle Toegang)**

Start snel enkele functies en modi via de Quick Access-toets en het menu. Gebruikers kunnen ook kiezen welke functies of modi ze willen hebben in het Quick Access-menu via het **Setup Menu (Instellingenmenu)** in OSD. De functie/modus wordt ingeschakeld zodra de lichtbalk op het item beweegt en wordt uitgeschakeld na het verwijderen van de lichtbalk.

## **R Recall (Oproepen)**

Stelt de Viewmode-monitorinstellingen opnieuw in.

#### **Resolution Notice (Resolutiemelding)**

De melding vertelt gebruikers dat de huidige weergaveresolutie niet de correcte oorspronkelijke resolutie is. Deze melding verschijnt in het venster met de weergave-instellingen wanneer u de weergaveresolutie instelt.

#### **Response Time OD (Reactietijd OD)**

Een geavanceerde afstemmingsfunctie voor gebruikers die de reactietijd van hun monitor willen aanpassen. Ze kunnen kiezen uit vijf (5) verschillende niveaus om de reactie nauwkeuriger af te stemmen en zo snel mogelijk te zijn, terwijl wazige of nevenbeelden worden verminderd op basis van elk uniek gaming-scenario.

# **S Setup Menu (Instellingsmenu)**

Past de instellingen van het OSD-menu aan. Veel van deze instellingen kunnen OSD-meldingen op het scherm activeren zodat gebruikers het menu niet opnieuw moeten openen.

#### **Sharpness (Scherpte)**

Past de beeldkwaliteit van de monitor aan.

#### **V ViewMode**

De unieke ViewMode-functie van ViewSonic biedt de voorinstellingen "Game" (Spel), "Movie" (Film), "Web", "Text" (Tekst), "MAC" en "Mono" (Mono). Deze voorinstellingen zijn specifiek ontworpen voor een geoptimaliseerde kijkervaring voor verschillende schermtoepassingen.

#### **ViewScale (Kijkschaal)**

Gamers kunnen de weergavegrootte van het beeld op de monitor aanpassen, waardoor het beste scenario mogelijk is.

# <span id="page-59-0"></span>**Probleemoplossing**

Deze sectie beschrijft enkele algemene problemen die u kunt ondervinden bij het gebruik van de monitor.

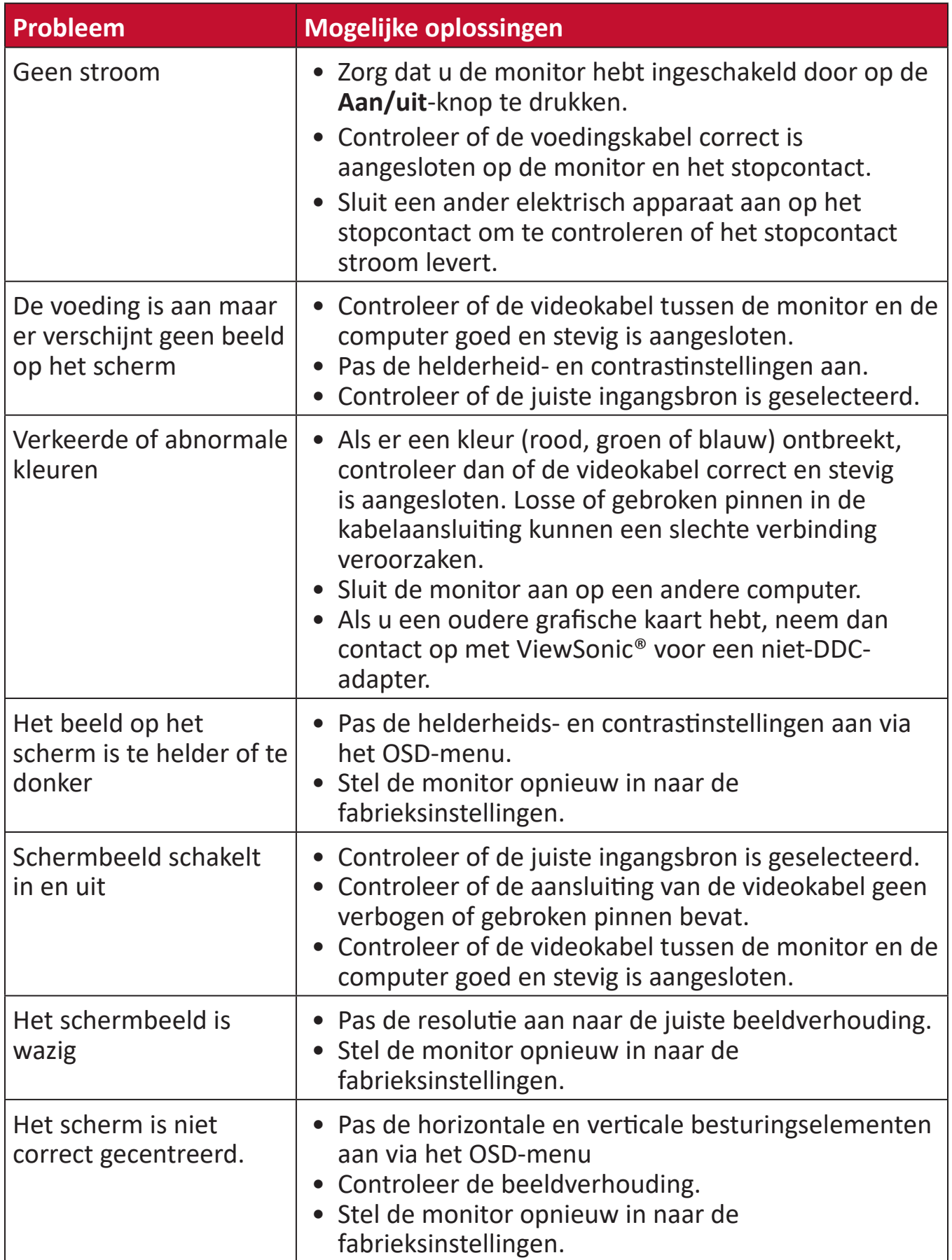

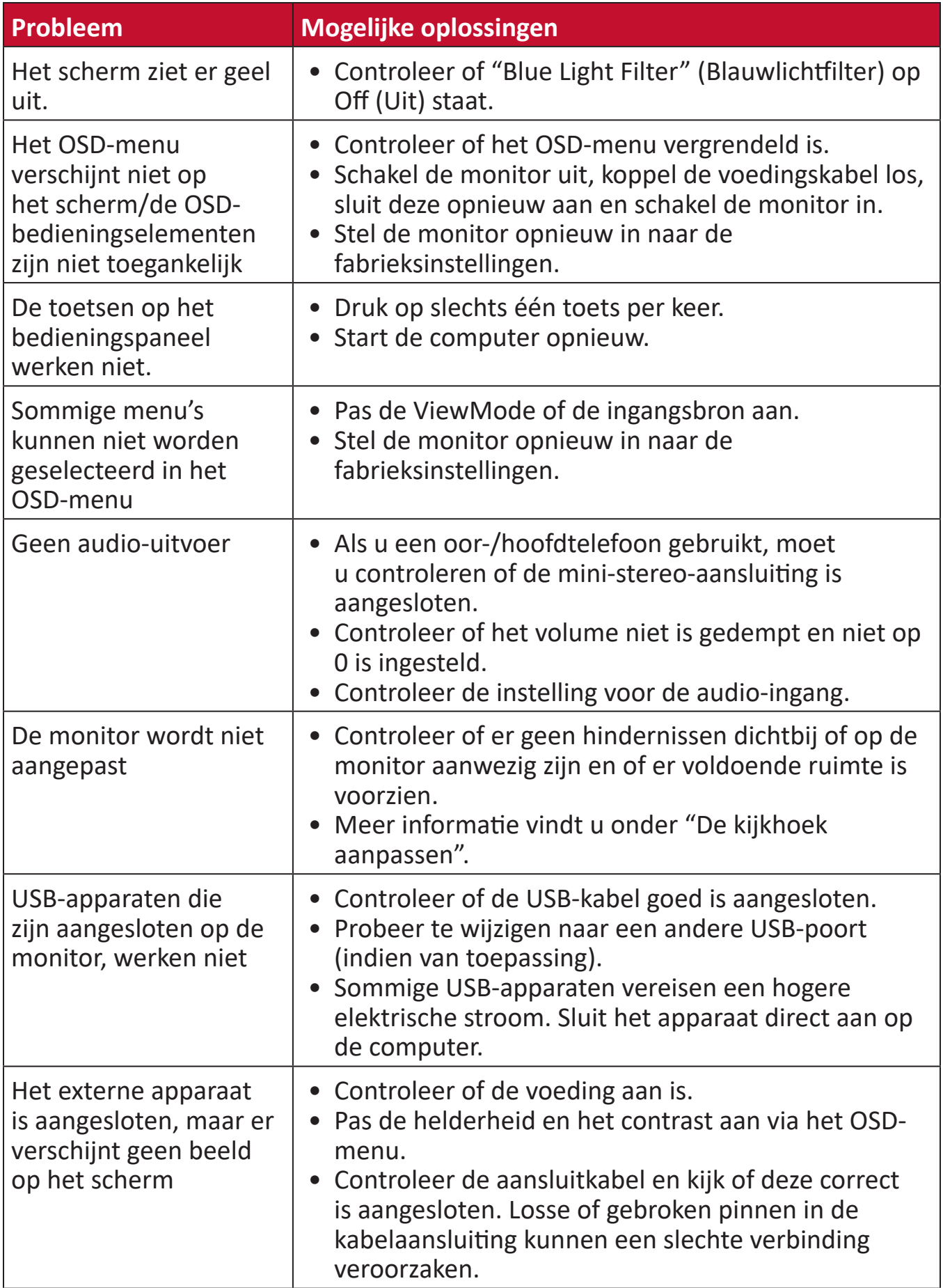

# <span id="page-61-0"></span>**Onderhoud**

### **Algemene voorzorgsmaatregelen**

- Controleer of de monitor is uitgeschakeld en of de voedingskabel uit het stopcontact is getrokken.
- Spuit of giet nooit vloeistof rechtstreeks op het scherm of de behuizing.
- Ga voorzichtig om met de monitor omdat schuurvlekken, vooral op een donkerder gekleurde monitor, duidelijkere markeringen zal aanbrengen dan bij een lichter gekleurde monitor.

## **Het scherm reinigen**

- Veeg het scherm schoon met een propere, zachte, vezelvrije doek. Hiermee worden stof en andere deeltjes verwijderd.
- Als het scherm nog steeds niet schoon is, kunt u een kleine hoeveelheid glasreiniger (niet op ammoniak of alcohol gebaseerd) aanbrengen op een propere, zachte, vezelvrije doek en het scherm schoonvegen.

## **De behuizing reinigen**

- Gebruik een zachte, droge doek.
- Als de behuizing nog niet schoon is, kunt u een kleine hoeveelheid niet-schurend schoonmaakproduct (niet op ammoniak of alcohol gebaseerd) aanbrengen op een propere, zachte, vezelvrije doek en het oppervlak schoonvegen.

## **Disclaimer**

- ViewSonic® raadt het gebruik af van ammoniak of op alcohol gebaseerde reinigingsproducten voor het scherm of de behuizing. Er is ons gemeld dat sommige chemische reinigingsproducten het scherm en/of de behuizing van de monitor kunnen beschadigen.
- ViewSonic® zal niet aansprakelijk zijn voor schade die voortvloeit uit het gebruik van op ammoniak of alcohol gebaseerde reinigingsproducten.

# <span id="page-62-0"></span>**Reglementaire en veiligheidsinformatie**

# **Nalevingsinformatie**

Deze sectie gaat over alle verwante vereisten en verklaringen met betrekking tot regelgevingen. Bevestigde overeenkomende toepassingen zullen verwijzen naar naamplaatjes en relevante markeringen op het apparaat.

# **FCC-nalevingsverklaring**

Dit apparaat voldoet aan Deel 15 van de FCC-voorschriften. Gebruik is onderworpen aan de volgende twee voorwaarden: (1) dit apparaat mag geen schadelijke ruis veroorzaken en (2) dit apparaat dient ontvangen ruis te accepteren, inclusief ruis die ongewenste werking kan veroorzaken. Dit apparaat werd getest en voldoet aan de beperkingen voor een klasse B digitaal apparaat, conform deel 15 van de FCCvoorschriften.

Deze eisen zijn opgesteld om een redelijke bescherming te bieden tegen schadelijke interferentie bij gebruik in een woning. Dit apparaat genereert, gebruikt en kan radiofrequente energie afgeven, en indien het niet geïnstalleerd en gebruikt wordt conform de instructies, kan het schadelijke ruis veroorzaken aan radiocommunicatie. Er kan echter geen garantie worden gegeven dat bepaalde installaties storingsvrij zullen functioneren. Als dit apparaat toch schadelijke storingen veroorzaakt in de radio- of televisieontvangst, wat kan worden vastgesteld door het apparaat uit en in te schakelen, wordt de gebruiker aangemoedigd te proberen de storing op te lossen met een of meer van de volgende maatregelen:

- Wijzig de richting van de ontvangstantenne of verplaats de antenne.
- Vergroot de afstand tussen apparatuur en ontvanger.
- Sluit de apparatuur aan op een stopcontact van een andere stroomkring dan waarop de ontvanger is aangesloten.
- Raadpleeg de leverancier of een ervaren radio/tv-technicus voor hulp.

**Waarschuwing:** Alle wijzigingen of aanpassingen die niet uitdrukkelijk zijn goedgekeurd door de partij die verantwoordelijk is voor de naleving, kunnen de bevoegdheid van de gebruiker om het apparaat te bedienen nietig verklaren.

# **Verklaring voor Canadese bedrijven**

CAN ICES-003(B) / NMB-003(B)

# **CE-verklaring van conformiteit voor Europese landen**

Het apparaat voldoet aan de EMC-richtlijn 2014/30/EU en de CE Laagspanningsrichtlijn 2014/35/EU.

# <span id="page-63-0"></span>**De volgende informatie is uitsluitend voor EU-lidstaten:**

De markering aan de rechterzijde is in overeenstemming met de richtlijn 2012/19/EU (WEEEE) voor Afval van elektrische en elektronische apparatuur. De markering geeft aan dat het VERBODEN is de apparatuur als ongesorteerd gemeentelijk afval te verwijderen, maar dat er moet worden gebruik gemaakt van de teruggave- en inzamelsystemen in overeenstemming met de lokale wetgeving.

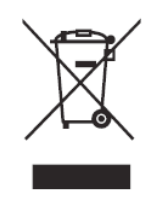

## **Verklaring van RoHS2-naleving**

Dit product werd ontworpen en geproduceerd in overeenstemming met Richtlijn 2011/65/EU van het Europese parlement en de Raad voor de beperking van het gebruik van bepaalde gevaarlijke bestanddelen in elektrische en elektronische apparatuur (RoHS2-richtlijn) en wordt verondersteld te voldoen aan de maximale concentratiewaarden die door het Europese Comité voor technische aanpassingen (TAC) zijn vastgesteld, zoals hieronder weergegeven:

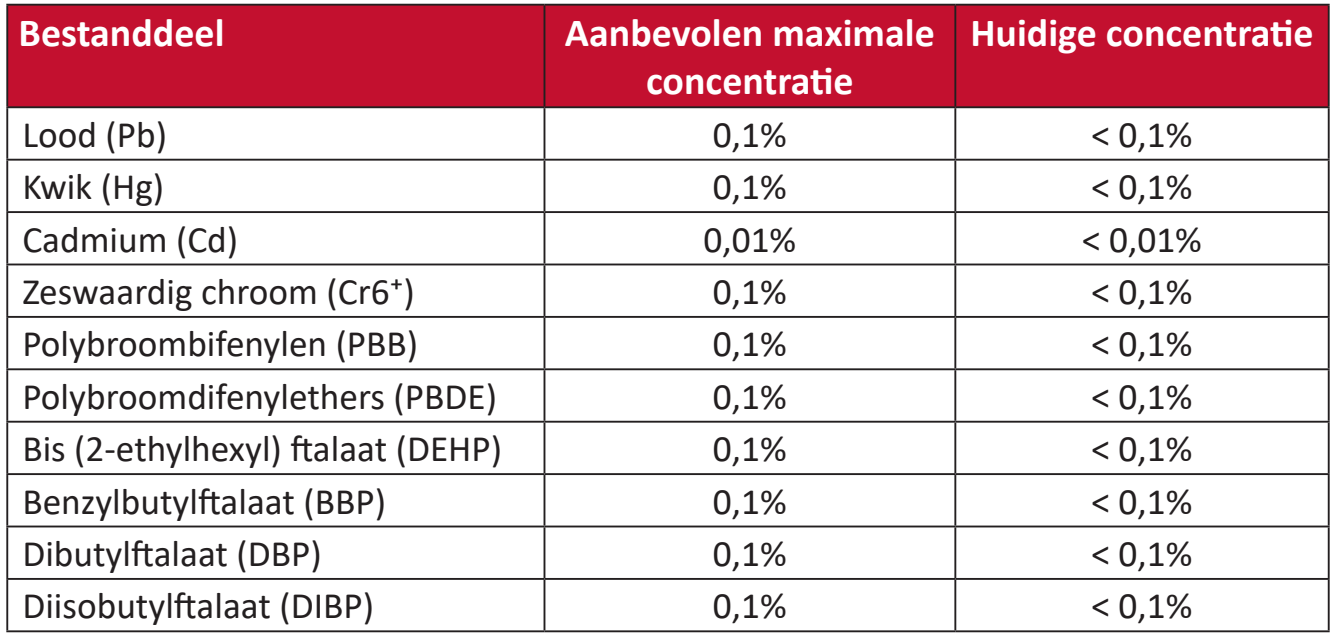

**Bepaalde bestanddelen van producten, zoals hierboven vermeld, zijn vrijgesteld onder de Annex III van de RoHS2-richtlijnen zoals hieronder omschreven. Voorbeelden van vrijgestelde elementen zijn:**

- Kwik in fluorescentielampen met koude kathode (CCFL) en fluorescentielampen met externe elektrode (CCFL en EEFL) voor speciale doeleinden die niet hoger zijn dan (per lamp):
	- » Korte lengte (≤ 500 mm): maximum 3,5 mg per lamp.
	- » Gemiddelde lengte (> 500 mm en  $\leq$  1.500 mm): maximum 5 mg per lamp.
	- ͫ Lange lengte (> 1.500 mm): maximum 13 mg per lamp.
- Lood in glas van kathodestraalbuizen.
- Lood in glas van TL-lampen van niet meer dan 0,2% lood per gewicht bevat.
- <span id="page-64-0"></span>• Lood als een legeringselement in aluminium dat max. 0,4% lood per gewicht bevat.
- Koperlegering die maximum 4% lood per gewicht bevat.
- Lood in soldeerapparaten met hoge smelttemperatuur (d.w.z. op lood gebaseerde legeringen die voor 85% of meer van het gewicht lood bevatten).
- Elektrische en elektronische componenten die ander lood in glas of keramiek beat dan diëlektrische keramiek in condensatoren, bijv. piëzoelektronische apparaten of in glas of composiet met keramische matrix.

## **Beperking van gevaarlijke stoffen in India**

Verklaring over de beperking van gevaarlijke stoffen (India). Dit product voldoet aan de "India E-waste Rule 2011" en verbiedt het gebruik van lood, kwik, zeswaardig chroom, polybroombifenylen en polybroomdifenylethers in concentraties die hoger zijn dan 0,1 gewicht % en 0,01 gewicht % voor cadmium, behalve voor de vrijstellingen die zijn bepaald in schema 2 van het voorschrift.

## **Productverwijdering aan het einde van zijn levensduur**

ViewSonic® respecteert het milieu en zet zich in om groen te werken en te leven. Bedankt om deel uit te maken van een slimmere, groenere computerwereld. Bezoek de

ViewSonic®-website voor meer informatie.

#### **USA & Canada:**

<http://www.viewsonic.com/company/green/recycle-program/>

#### **Europa:**

<http://www.viewsoniceurope.com/eu/support/call-desk/>

#### **Taiwan:**

<https://recycle.epa.gov.tw/>

# <span id="page-65-0"></span>**Copyright-informatie**

Copyright© ViewSonic® Corporation, 2021. Alle rechten voorbehouden.

Macintosh en Power Macintosh zijn gedeponeerde handelsmerken van Apple Inc.

Microsoft, Windows en het Windows-logo zijn gedeponeerde handelsmerken van Microsoft Corporation in de Verenigde Staten en andere landen.

ViewSonic®, het logo met de drie vogels, OnView, ViewMatch en ViewMeter zijn gedeponeerde handelsmerken van ViewSonic® Corporation.

VESA is een gedeponeerd handelsmerk van de Video Electronics Standards Association. DPMS, DisplayPort en DDC zijn handelsmerken van VESA.

ENERGY STAR® is een gedeponeerd handelsmerk van het Amerikaanse EPA (Environmental Protection Agency).

Als partner van ENERGY STAR® heeft ViewSonic® Corporation vastgesteld dat dit product voldoet aan de richtlijnen van ENERGY STAR® met betrekking tot energiezuinigheid.

**Afwijzing van aansprakelijkheid:** ViewSonic® Corporation zal niet aansprakelijk zijn voor technische of publicatiefouten of -weglatingen in dit document, noch voor incidentele of gevolgschade die voortvloeit uit de levering van dit materiaal of uit de prestaties of het gebruik van dit product.

Met het oog op een voortdurende productverbetering, behoudt ViewSonic® Corporation zich het recht voor de productspecificaties te wijzigen zonder kennisgeving. De informatie in dit document kan wijzigen zonder kennisgeving.

Geen enkel deel van dit document mag worden gekopieerd, gereproduceerd of verzonden via enig middel of voor elk doel, zonder de voorafgaande schriftelijke toestemming van ViewSonic® Corporation.

XG321UG\_UG\_DUT\_1a\_20211116

# <span id="page-66-0"></span>**Klantendienst**

Raadpleeg de onderstaande tabel of neem contact op met uw leverancier voor technische ondersteuning of productservice.

**OPMERKING:**U zult het serienummer van het product nodig hebben.

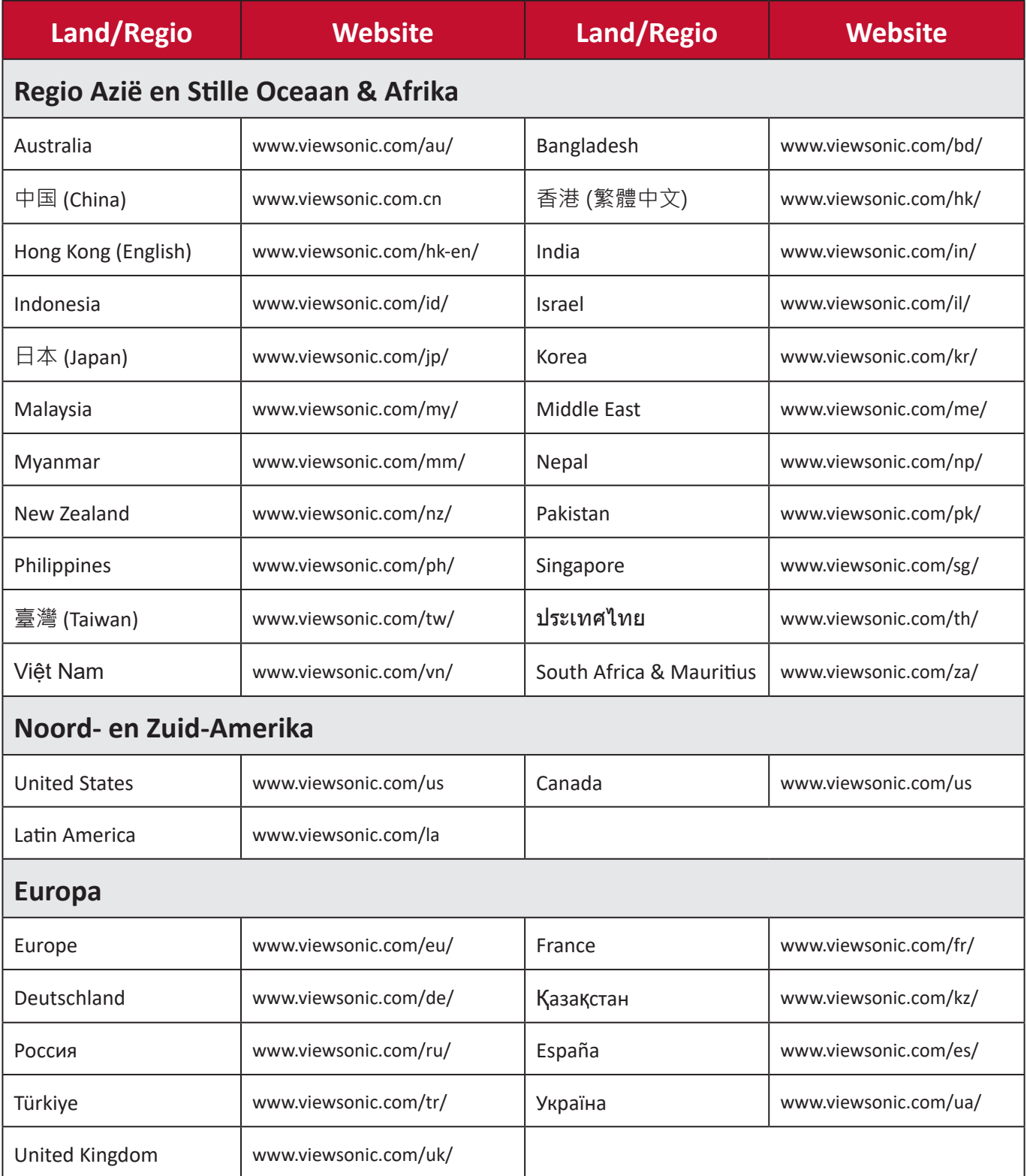

# **Beperkte garantie**

ViewSonic® scherm

#### <span id="page-67-0"></span>**Wat deze garantie dekt:**

ViewSonic® garandeert dat haar producten tijdens de garantieperiode vrij zijn van defecten in materiaal en vakmanschap. Als een product tijdens de garantieperiode gebreken vertoont in materiaal of vakmanschap, zal ViewSonic®, volgens eigen voorkeur en als uw enig verhaal, het product repareren of vervangen door een soortgelijk product. Het vervangingsproduct of de vervangingsonderdelen kunnen opgeknapte of opnieuw geproduceerde onderdelen of componenten zijn. De reparatie of het vervangende apparaat of onderdelen of componenten zullen worden gedekt door de tijd die resteert op de originele beperkte garantie van de klant en de garantieperiode wordt niet verlengd. ViewSonic® biedt geen garantie voor software van derden, ongeacht of deze bij het product is geleverd of door de klant is geïnstalleerd, voor de installatie van niet toegelaten hardwareonderdelen en componenten (bijv. projectorlampen). (Raadpleeg de sectie "Wat de garantie uitsluit en niet dekt").

#### **Hoe lang is de garantie van kracht:**

Schermen van ViewSonic® zijn van 1 tot 3 jaar gegarandeerd, afhankelijk van het land van aanschaf, voor alle onderdelen inclusief de lichtbron en voor alle werkzaamheden vanaf de datum van eerste aanschaf.

#### **Wie wordt beschermd door de garantie?**

deze garantie is alleen geldig voor de eerste koper-consument.

#### **Wat de garantie uitsluit en niet dekt:**

- Elk product waarop het serienummer onleesbaar is vervormd, gewijzigd of verwijderd.
- Schade, slijtage of defect die voortvloeit uit:
	- ͫ Ongevallen, misbruik, verwaarlozing, bliksem of andere natuurrampen, onbevoegde productwijzigingen of het niet naleven van de instructies die bij het product zijn geleverd.
	- ͫ Reparaties of pogingen tot reparaties door personen die niet gemachtigd zijn door ViewSonic®.
	- ͫ Schade aan of verlies van programma's, gegevens of verwisselbare opslagmedia.
	- ͫ Normale slijtage.
	- ͫ Verwijdering of installatie van het product.
- Software- of gegevensverlies die optreedt tijdens de reparatie of vervanging.
- Elke schade aan het product dat is veroorzaakt tijdens de verzending.
- Externe oorzaken, zoals stroomschommelingen of -storingen.
- Het gebruik van accessoires of onderdelen die niet voldoen aan de specificaties van ViewSonic.
- Als de eigenaar geen periodiek productonderhoud uitvoert zoals vermeld in de handleiding.
- Elke andere oorzaak die niet verwant is met een productdefect.
- Schade die is veroorzaakt door statische (niet-bewegende) beelden die langere perioden worden weergegeven (ook schaduwbeeld genoemd).
- Software Alle software van derden die bij het product is geleverd of door de klant is geïnstalleerd.
- Hardware/Accessoires/Onderdelen/Componenten Installatie van niettoegelaten hardware, accessoires, verbruiksproducten of componenten (bijv. projectorlampen).
- Schade aan of misbruik van de coating op het oppervlak van het scherm door een verkeerde reiniging zoals beschreven in de producthandleiding.
- Kosten voor de verwijdering, installatie en de installatieservice, met inbegrip van het aan de wand monteren van het product.

## **Service aanvragen:**

- Neem contact op met de klantendienst van ViewSonic® (zie pagina "Klantenservice") voor informatie over het ontvangen van service onder garantie. U zult het serienummer van uw product moeten opgeven.
- Om van de service onder garantie te genieten, wordt u gevraagd de volgende zaken te leveren: (a) het originele gedateerde aankoopbewijs, (b) uw naam, (c) uw adres, (d) een beschrijving van het probleem en (e) het serienummer van het product.
- Neem of verzend het product franco in de originele doos naar een erkend ViewSonic®-servicecentrum of ViewSonic® zelf.
- Voor extra informatie of voor de naam van een ViewSonic®-servicecentrum in de buurt, moet u contact opnemen met ViewSonic®.

## **Beperking van impliciete garanties:**

Er zijn geen garanties, expliciet of impliciet, die meer bieden dan de beschrijving in dit document, met inbegrip van de impliciete garantie op verkoopbaarheid of geschiktheid voor een bepaald doel.

## **Uitsluiting van schade:**

De aansprakelijkheid van ViewSonic is beperkt tot de kosten voor de reparatie of vervanging van het product. ViewSonic® zal niet aansprakelijk zijn voor:

- Schade aan andere eigendom die is veroorzaakt door defecten aan het product, schade veroorzaakt door storing, verlies van gebruik, tijdverlies of winstderving, verlies van zakelijke kansen, verlies van goodwill, onderbreking van zakelijke relaties of ander commercieel verlies, zelfs als ViewSonic op de hoogte werd gebracht van de mogelijkheid van dergelijke schade.
- Elke andere schade, ongeacht om het gaat over incidentele schade, gevolgschade of andere schade.
- Elke aanspraak ten opzichte van de klant door een andere partij.
- Reparaties of pogingen tot reparaties door personen die niet gemachtigd zijn door ViewSonic®.

### **Toepassing van nationale wetgeving:**

Deze garantie verleent u specifieke wettelijke rechten en u kunt ook andere rechten hebben die kunnen variëren afhankelijk van het land waarin u woont. Sommige landen staan geen beperkingen toe op impliciete garantie en/of verbieden de uitsluiting of beperking van incidentele of gevolgschade, zodat de bovenstaande beperkingen en uitsluitingen mogelijk niet van toepassing zijn op u.

## **Verkoop buiten de V.S.A. en Canada:**

Voor garantie-informatie over en service voor ViewSonic®-producten die buiten de V.S.A. en Canada zijn verkocht, kunt u contact opnemen met ViewSonic® of uw lokale ViewSonic®-dealer.

De garantieperiode voor dit product op het vasteland van China (Hongkong, Macao en Taiwan niet inbegrepen) valt onder de voorwaarden en bepalingen van de onderhoudsgarantiekaart.

Voor gebruikers in Europa en Rusland, zijn volledige details van de garantieperiode te vinden op:<http://www.viewsonic.com/eu/>onder "Ondersteuning/Garantieinformatie".

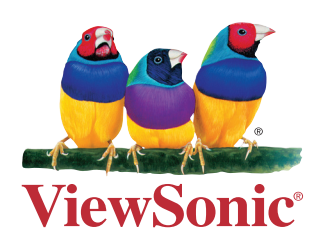